# Οδηγός χρήσης HP Slate

© Copyright 2011 Hewlett-Packard Development Company, L.P.

Η ονομασία Bluetooth είναι εμπορικό σήμα που ανήκει στον κάτοχό του και χρησιμοποιείται από τη Hewlett-Packard Company κατόπιν άδειας. Οι ονομασίες Microsoft και Windows είναι σήματα κατατεθέντα της Microsoft Corporation στις Η.Π.Α. Το λογότυπο SD είναι εμπορικό σήμα που ανήκει στον κάτοχό του.

Οι πληροφορίες στο παρόν έγγραφο μπορεί να αλλάξουν χωρίς προειδοποίηση. Οι μοναδικές εγγυήσεις για τα προϊόντα και τις υπηρεσίες της HP είναι αυτές που ορίζονται στις ρητές δηλώσεις εγγύησης που συνοδεύουν αυτά τα προϊόντα και αυτές τις υπηρεσίες. Τίποτα από όσα αναφέρονται στο παρόν δεν πρέπει να εκληφθεί ως πρόσθετη εγγύηση. Η HP δεν θα φέρει ευθύνη για τεχνικά ή συντακτικά σφάλματα ή παραλείψεις που περιλαμβάνονται στο παρόν.

Πρώτη έκδοση: Οκτώβριος 2011

Αριθμός εγγράφου: 664645-151

#### **Σημείωση για το προϊόν**

Ο οδηγός αυτός περιγράφει λειτουργίες που είναι κοινές στα περισσότερα μοντέλα. Ορισμένες λειτουργίες μπορεί να μην είναι διαθέσιμες στο δικό σας υπολογιστή Slate.

#### **Όροι χρήσης λογισμικού**

Εγκαθιστώντας, αντιγράφοντας, λαμβάνοντας ή χρησιμοποιώντας με άλλον τρόπο οποιοδήποτε προϊόν λογισμικού που είναι προεγκατεστημένο σε αυτόν τον υπολογιστή, συμφωνείτε με τους όρους της άδειας χρήσης τελικού χρήστη της HP. Εάν δεν αποδέχεστε τους όρους της άδειας χρήσης, έχετε δικαίωμα να επιστρέψετε ολόκληρο το προϊόν (υλικό και λογισμικό), εφόσον δεν έχει χρησιμοποιηθεί, εντός 14 ημερών και να λάβετε αποζημίωση, σύμφωνα με την πολιτική επιστροφής που ισχύει στον τόπο αγοράς του προϊόντος.

Για περισσότερες πληροφορίες ή για να ζητήσετε πλήρη αποζημίωση, επικοινωνήστε με το κατάστημα αγοράς από το οποίο προμηθευτήκατε το προϊόν.

### **Προειδοποίηση σχετικά με την ασφάλεια**

**ΠΡΟΕΙΔ/ΣΗ!** Για να μειώσετε την πιθανότητα τραυματισμού λόγω θερμότητας ή υπερθέρμανσης του υπολογιστή, μην τοποθετείτε τον υπολογιστή επάνω στα πόδια σας και μην φράζετε τους αεραγωγούς. Να χρησιμοποιείτε τον υπολογιστή μόνο επάνω σε σκληρή και επίπεδη επιφάνεια. Βεβαιωθείτε ότι ο αεραγωγός δεν φράζεται από κάποια άλλη σκληρή επιφάνεια, όπως προαιρετικό εκτυπωτή που βρίσκεται δίπλα στον υπολογιστή, ή από κάποια μαλακή επιφάνεια, όπως μαξιλάρια, χοντρά υφάσματα ή ρούχα. Επίσης, μην αφήνετε το τροφοδοτικό AC να έρχεται σε επαφή με το δέρμα σας ή με μαλακή επιφάνεια, όπως μαξιλάρια, χοντρά υφάσματα ή ρούχα, κατά τη διάρκεια της λειτουργίας. Ο υπολογιστής και το τροφοδοτικό AC πληρούν τα όρια θερμοκρασίας επιφανειών στις οποίες έχει πρόσβαση ο χρήστης, όπως αυτά ορίζονται από το διεθνές πρότυπο για την ασφάλεια εξοπλισμού τεχνολογίας πληροφοριών (IEC 60950).

# Πίνακας περιεχομένων

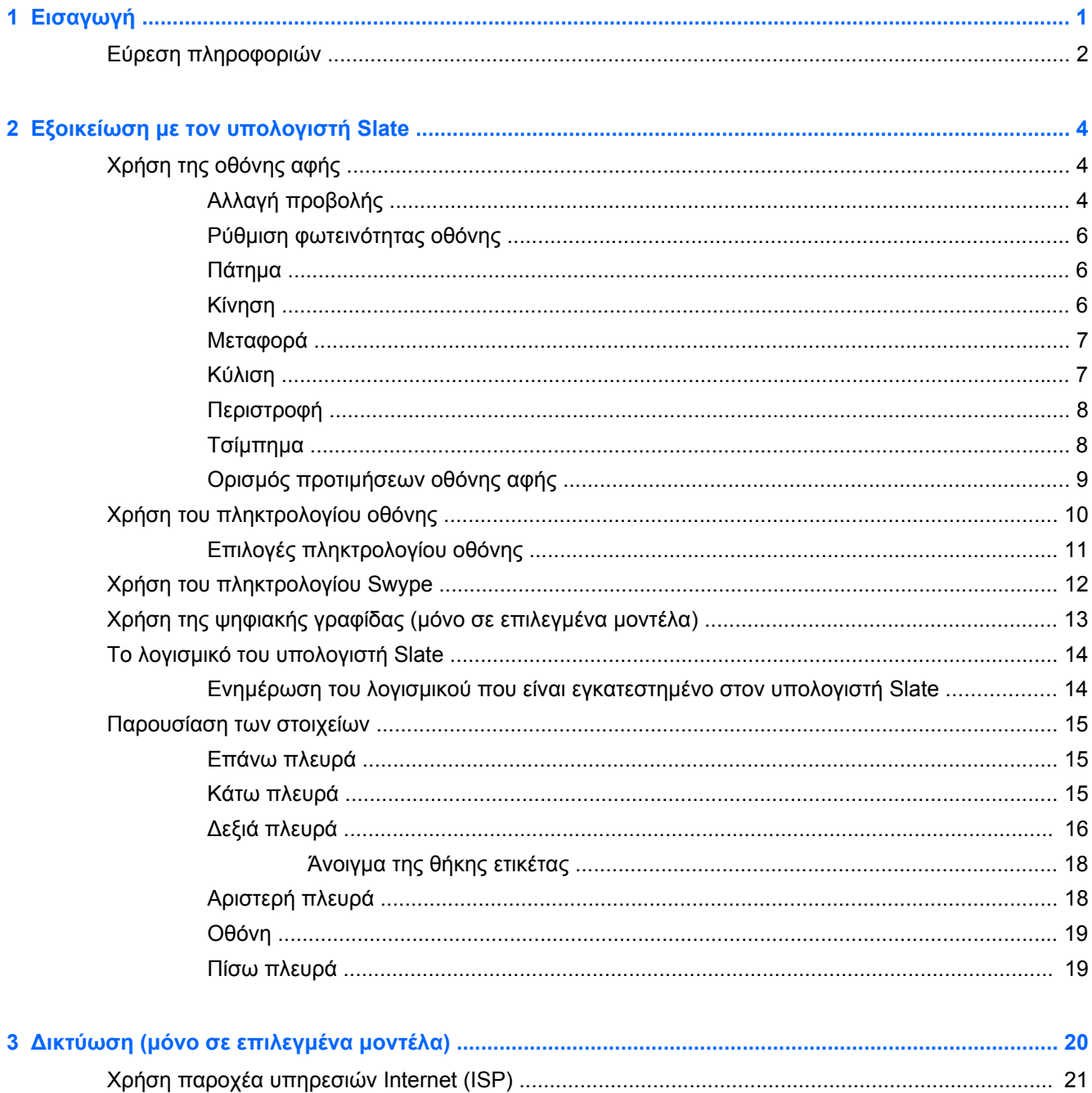

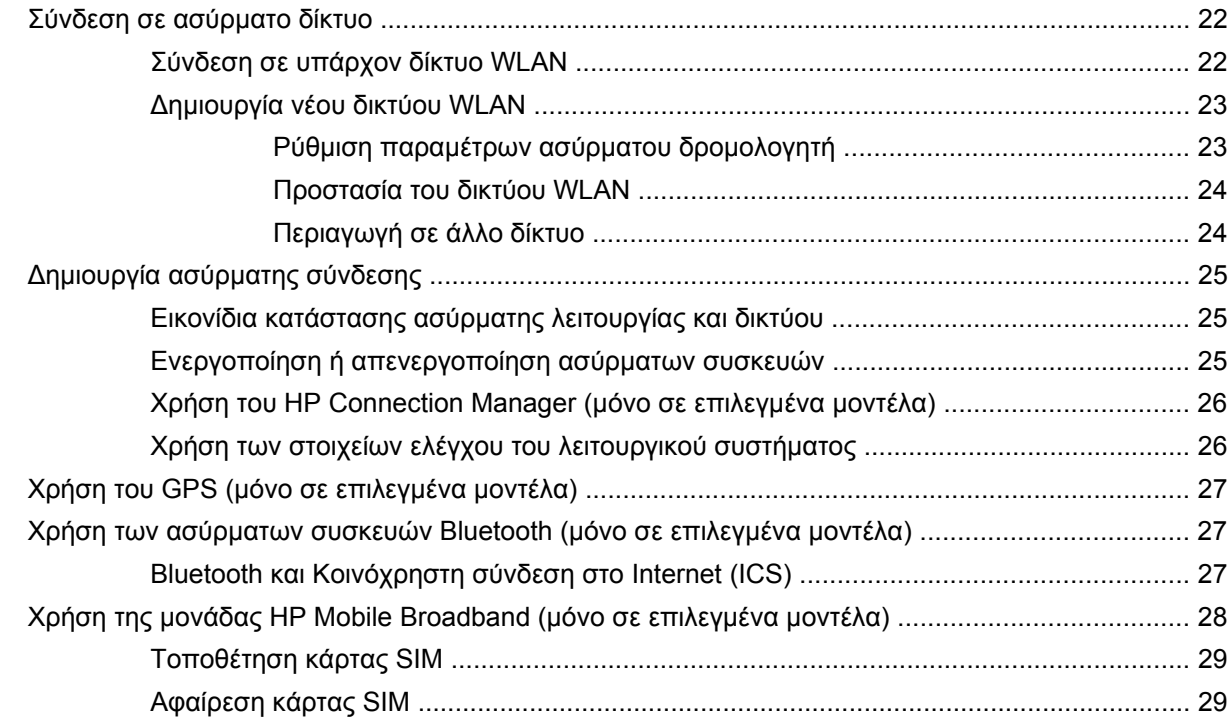

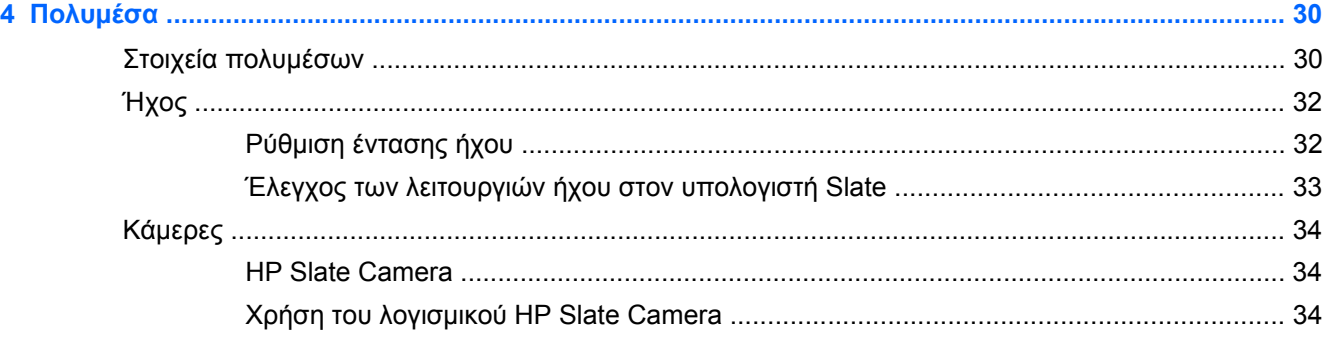

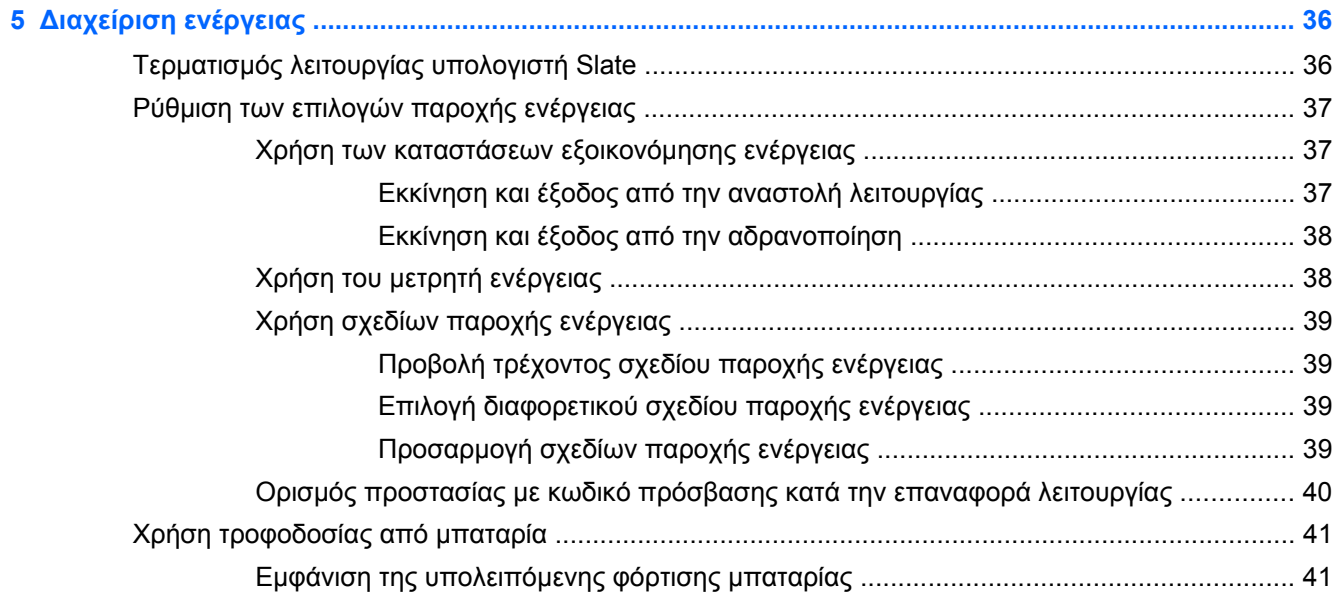

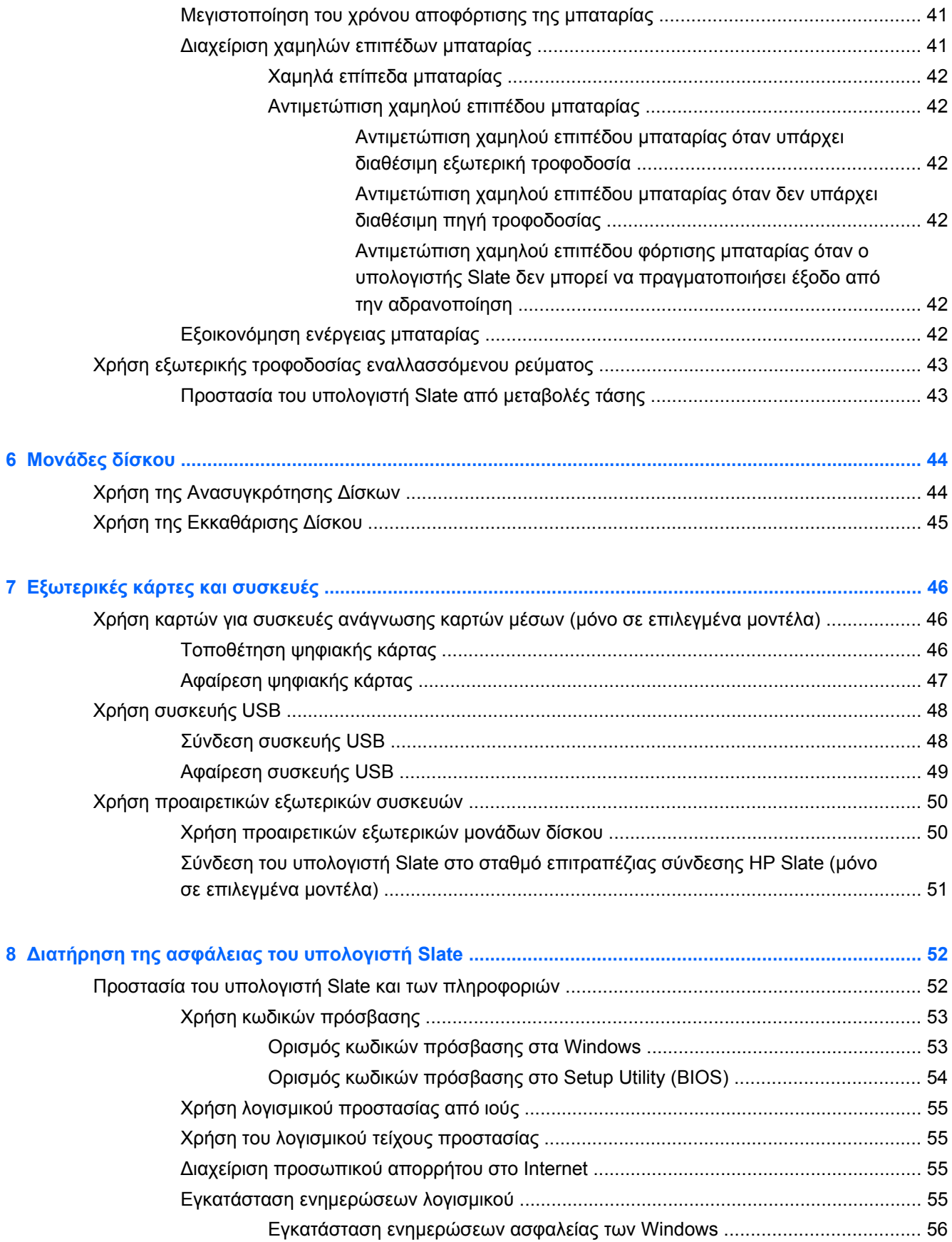

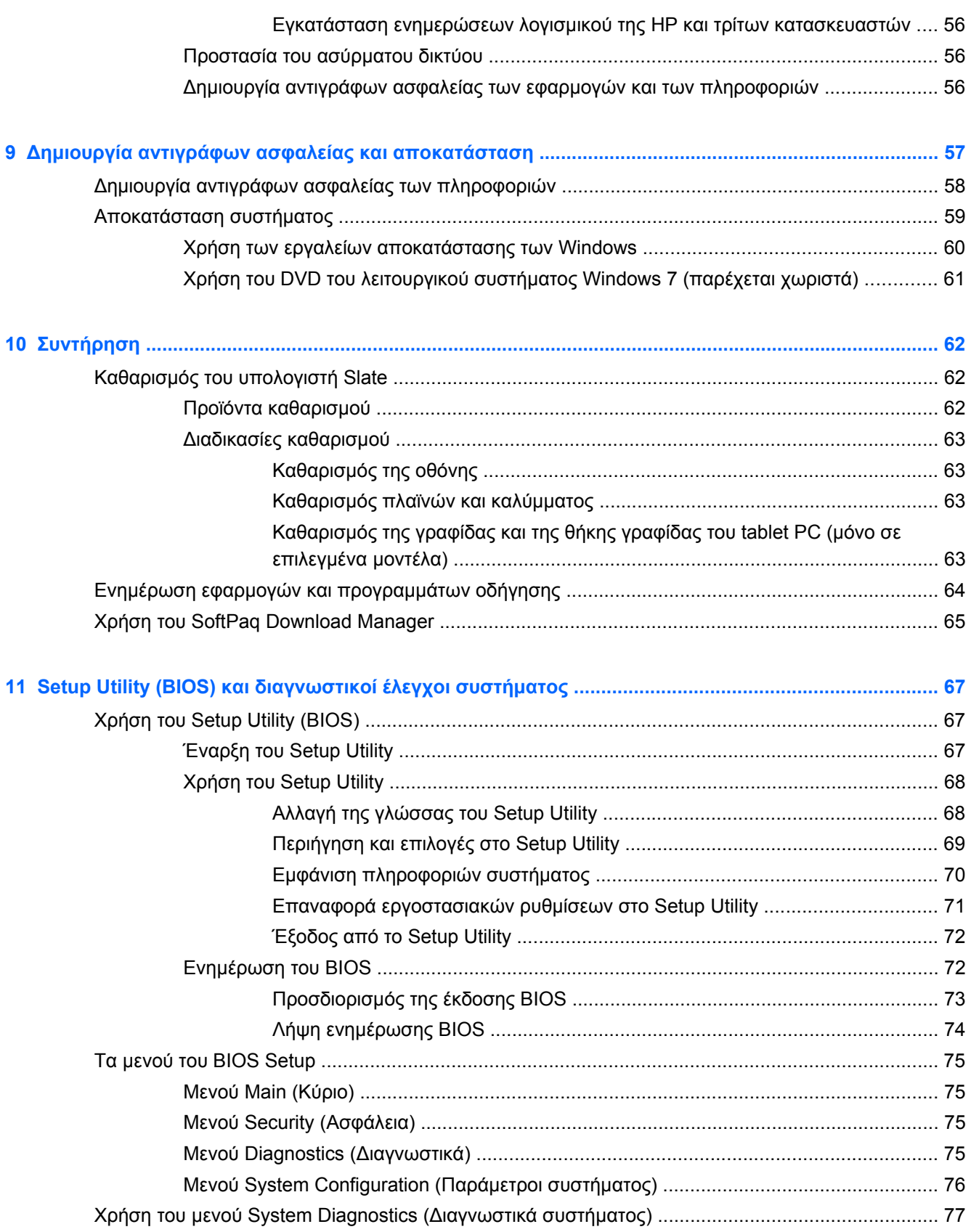

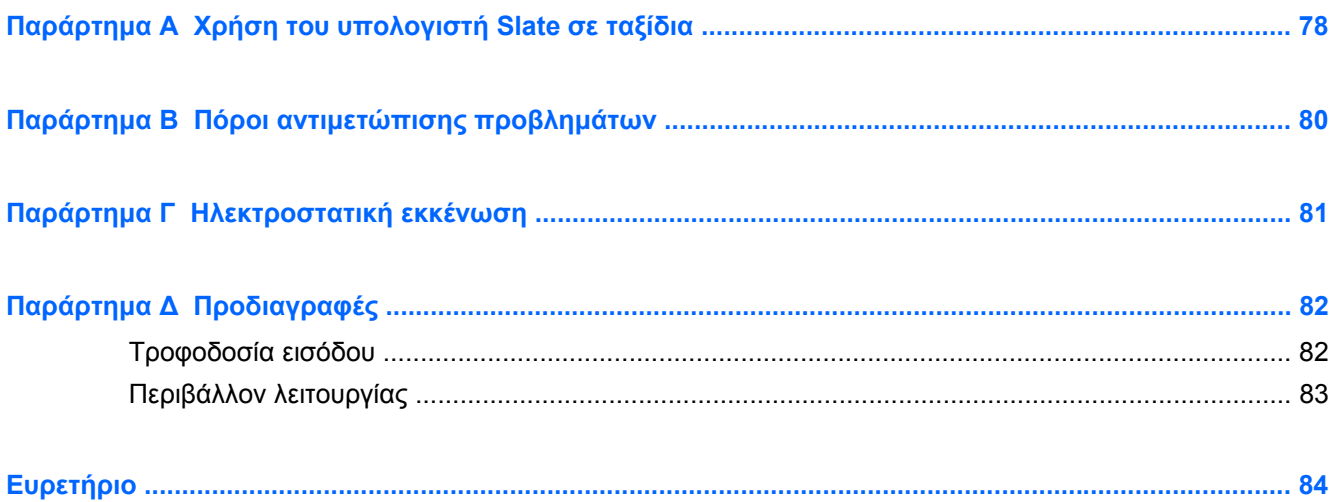

# <span id="page-10-0"></span>**1 Εισαγωγή**

Αφού εγκαταστήσετε και δηλώσετε τον υπολογιστή Slate, είναι σημαντικό να πραγματοποιήσετε τα παρακάτω βήματα:

- **Σύνδεση στο Internet** Δημιουργήστε ένα ασύρματο δίκτυο για πρόσβαση στο Internet. Για περισσότερες πληροφορίες, ανατρέξτε στην ενότητα Δικτύωση (μόνο σε [επιλεγμένα](#page-29-0) μοντέλα) στη [σελίδα](#page-29-0) 20.
- **Εξοικείωση με τον υπολογιστή Slate** Ενημερωθείτε για τις λειτουργίες του υπολογιστή Slate. Για περισσότερες πληροφορίες, ανατρέξτε στην ενότητα Εξοικείωση με τον [υπολογιστή](#page-13-0) Slate στη [σελίδα](#page-13-0) 4.
- **Εύρεση εγκατεστημένου λογισμικού** Δείτε μια λίστα με το λογισμικό που είναι προεγκατεστημένο στον υπολογιστή Slate. Πατήστε το κουμπί **Έναρξη** και, στη συνέχεια, πατήστε **Όλα τα προγράμματα**. Για λεπτομέρειες σχετικά με τη χρήση του λογισμικού που περιλαμβάνεται στον υπολογιστή Slate, ανατρέξτε στις οδηγίες του κατασκευαστή του λογισμικού, οι οποίες παρέχονται με το λογισμικό ή στην τοποθεσία web του κατασκευαστή.

# <span id="page-11-0"></span>**Εύρεση πληροφοριών**

Ο υπολογιστής Slate διαθέτει αρκετούς πόρους που μπορούν να σας βοηθήσουν στην εκτέλεση διαφόρων εργασιών.

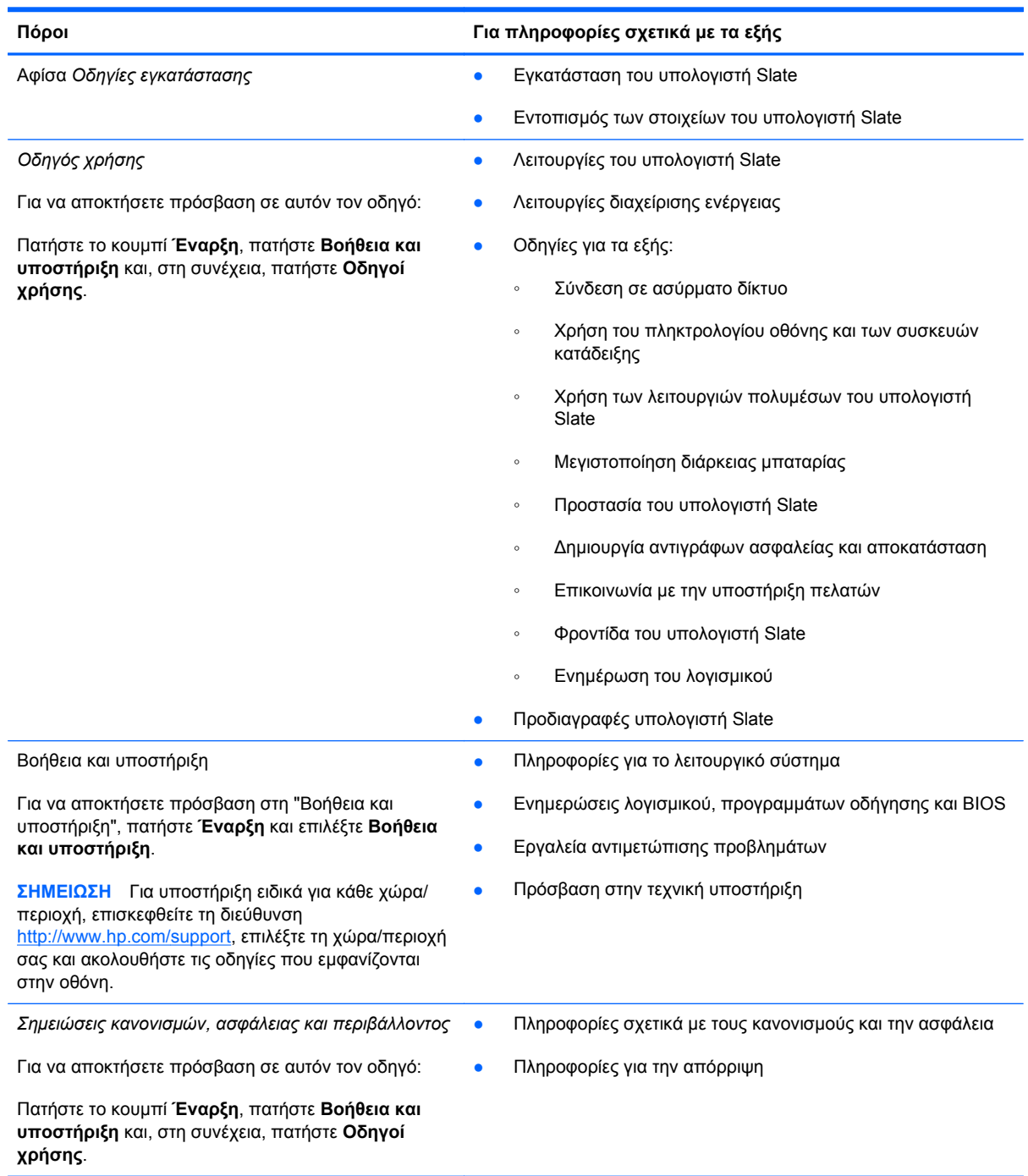

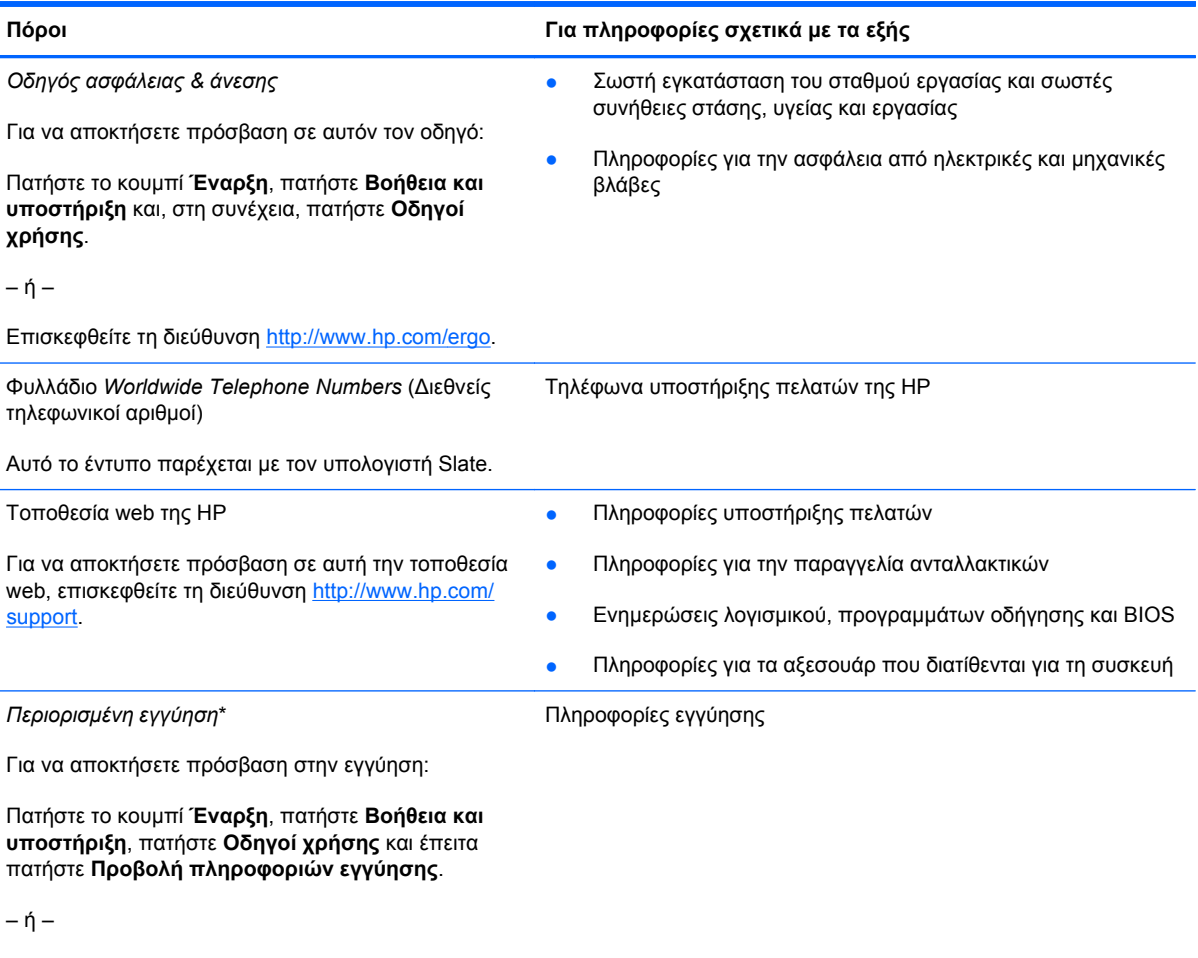

Επισκεφθείτε τη διεύθυνση [http://www.hp.com/go/](http://www.hp.com/go/orderdocuments) [orderdocuments.](http://www.hp.com/go/orderdocuments)

\*Η ρητή Περιορισμένη εγγύηση ΗΡ για το προϊόν σας βρίσκεται στους οδηγούς χρήσης του υπολογιστή Slate ή/και στο CD/ DVD που περιλαμβάνεται στη συσκευασία. Σε ορισμένες χώρες/περιοχές, η ΗΡ μπορεί να παρέχει την Περιορισμένη εγγύηση ΗΡ στη συσκευασία σε έντυπη μορφή. Στις χώρες/περιοχές όπου η εγγύηση δεν παρέχεται σε έντυπη μορφή, μπορείτε να ζητήσετε ένα έντυπο αντίγραφο από τη διεύθυνση <http://www.hp.com/go/orderdocuments> ή στέλνοντας επιστολή στη διεύθυνση:

- **Βόρεια Αμερική**: Hewlett-Packard, MS POD, 11311 Chinden Blvd, Boise, ID 83714, USA
- **Ευρώπη, Μέση Ανατολή, Αφρική**: Hewlett-Packard, POD, Via G. Di Vittorio, 9, 20063, Cernusco s/Naviglio (MI), Italy
- **Ασία-Ειρηνικός**: Hewlett-Packard, POD, P.O. Box 200, Alexandra Post Office, Σιγκαπούρη 911507

Όταν ζητάτε έντυπο αντίγραφο της εγγύησης, βεβαιωθείτε ότι έχετε συμπεριλάβει τον αριθμό του προϊόντος, την περίοδο της εγγύησης (αναγράφεται στην ετικέτα σειριακού αριθμού), το ονοματεπώνυμο και την ταχυδρομική σας διεύθυνση.

**ΣΗΜΑΝΤΙΚΟ:** ΜΗΝ επιστρέψετε το προϊόν ΗΡ που διαθέτετε στις παραπάνω διευθύνσεις. Για υποστήριξη σχετικά με το προϊόν, ανατρέξτε στην αρχική σελίδα του προϊόντος στη διεύθυνση <http://www.hp.com/go/contactHP>.

# <span id="page-13-0"></span>**2 Εξοικείωση με τον υπολογιστή Slate**

# **Χρήση της οθόνης αφής**

Μπορείτε να χρησιμοποιήσετε τα δάχτυλά σας για να εκτελέσετε τις περισσότερες ενέργειες στην οθόνη αφής.

Οι οδηγίες αυτής της ενότητας βασίζονται στις προτιμήσεις που έχουν οριστεί εργοστασιακά. Για να τροποποιήσετε τις ρυθμίσεις των αναγνωρισμένων πατημάτων και κλικ, ανατρέξτε στην ενότητα Ορισμός [προτιμήσεων](#page-18-0) οθόνης αφής στη σελίδα 9.

**ΣΗΜΕΙΩΣΗ** Ορισμένες κινήσεις δεν υποστηρίζονται από όλα τα προγράμματα.

### **Αλλαγή προβολής**

Ο προσανατολισμός ή η προβολή αλλάζει αυτόματα από οριζόντια σε κατακόρυφη ή αντίστροφα.

- **1.** Για να αλλάξετε την προβολή του υπολογιστή Slate από οριζόντια σε κατακόρυφη: Κρατήστε τον υπολογιστή Slate κάθετα και περιστρέψτε τον δεξιόστροφα κατά 90 μοίρες.
- **2.** Για να αλλάξετε την προβολή του υπολογιστή Slate από κατακόρυφη σε οριζόντια:

Κρατήστε τον υπολογιστή Slate κάθετα και περιστρέψτε τον αριστερόστροφα κατά 90 μοίρες.

#### **Οριζόντια προβολή**

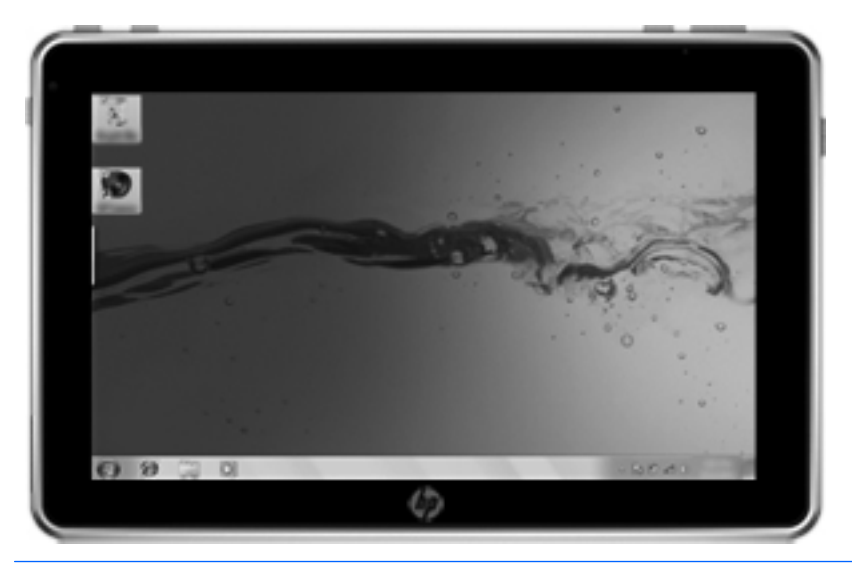

**Κατακόρυφη προβολή**

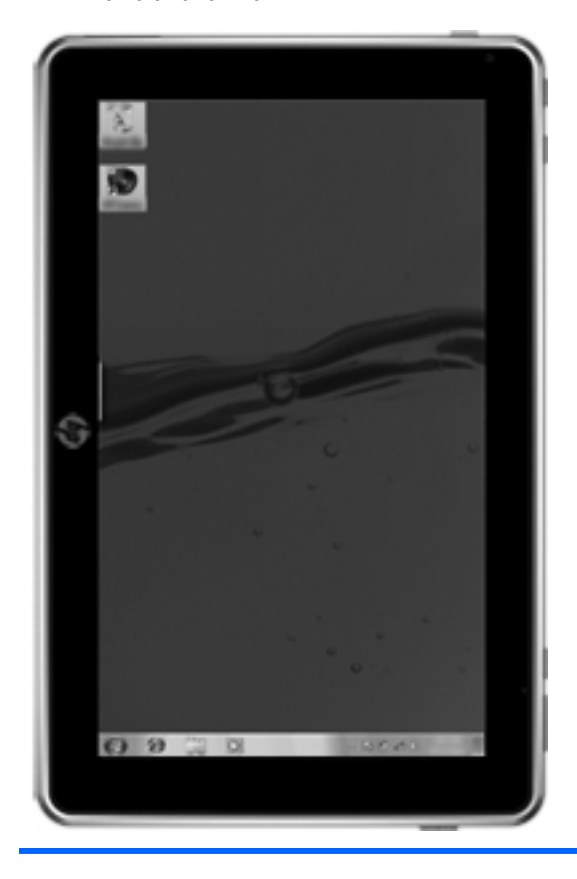

**ΣΗΜΕΙΩΣΗ** Η εμφάνιση της επιφάνειας εργασίας ενδέχεται να διαφέρει.

### <span id="page-15-0"></span>**Ρύθμιση φωτεινότητας οθόνης**

Για να ρυθμίσετε τη φωτεινότητα της οθόνης:

- **1.** Πατήστε το εικονίδιο **Μετρητής ενέργειας** στην περιοχή ειδοποιήσεων, στη δεξιά πλευρά της γραμμής εργασιών.
- **2.** Πατήστε **Ρύθμιση φωτεινότητας οθόνης**.
- **3.** Μετακινήστε το ρυθμιστικό που βρίσκεται δίπλα στην επιλογή **Φωτεινότητα οθόνης** στο κάτω μέρος της οθόνης.

#### **Πάτημα**

Πατήστε μία ή δύο φορές σε ένα στοιχείο στην οθόνη, όπως θα κάνατε κλικ ή διπλό κλικ με ένα εξωτερικό ποντίκι. Πατήστε παρατεταμένα σε ένα στοιχείο για να δείτε το μενού περιβάλλοντος.

**ΣΗΜΕΙΩΣΗ** Πατήστε παρατεταμένα με το δάχτυλό σας μέχρι το λειτουργικό σύστημα να σχεδιάσει έναν κύκλο γύρω από την περιοχή που αγγίζετε. Στη συνέχεια εμφανίζεται το μενού περιβάλλοντος.

#### **Κίνηση**

Αγγίξτε την οθόνη με μια απαλή, γρήγορη κίνηση προς τα πάνω, κάτω, αριστερά ή δεξιά για να μετακινηθείτε σε οθόνες ή για γρήγορη κύλιση σε έγγραφα.

**ΣΗΜΕΙΩΣΗ** Προκειμένου να λειτουργήσει η κίνηση, πρέπει να έχει εμφανιστεί μια γραμμή κύλισης στο ενεργό παράθυρο.

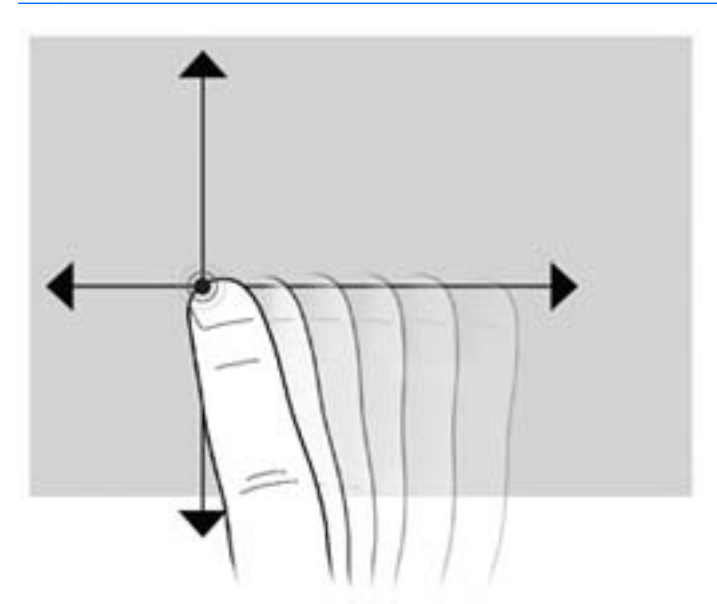

### <span id="page-16-0"></span>**Μεταφορά**

Πατήστε με το δάχτυλό σας ένα στοιχείο στην οθόνη και μετακινήστε το δάχτυλό σας ώστε να μεταφέρετε το στοιχείο σε νέα θέση. Μπορείτε επίσης να χρησιμοποιήσετε αυτή την κίνηση για να πραγματοποιήσετε αργή κύλιση σε έγγραφα.

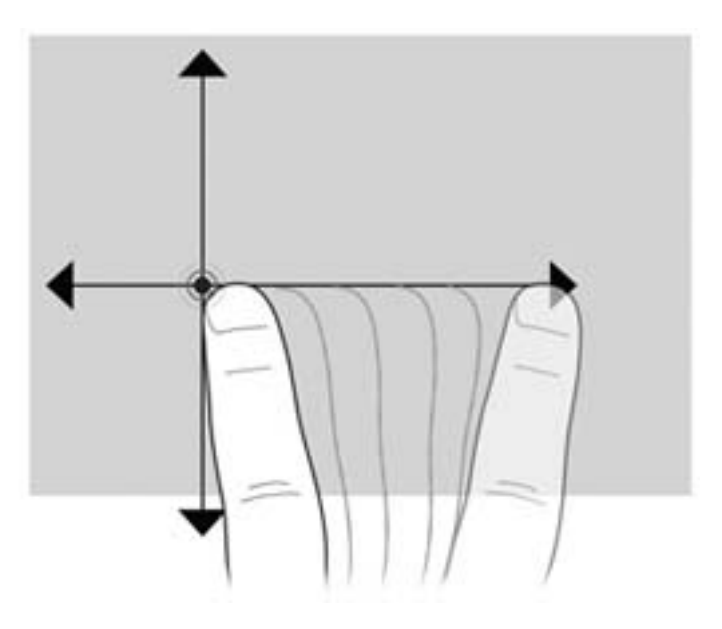

### **Κύλιση**

Η κύλιση είναι χρήσιμη για τη μετακίνηση προς τα πάνω και προς τα κάτω ή προς τα αριστερά και προς τα δεξιά σε μια σελίδα ή εικόνα. Για να πραγματοποιήσετε κύλιση, τοποθετήστε δύο δάχτυλα ανοιχτά επάνω στην οθόνη και, στη συνέχεια, σύρετέ τα κατά μήκος της οθόνης με κατεύθυνση προς τα πάνω, κάτω, αριστερά ή δεξιά.

**ΣΗΜΕΙΩΣΗ** Η ταχύτητα της κύλισης εξαρτάται από την ταχύτητα της κίνησης των δαχτύλων. ₿

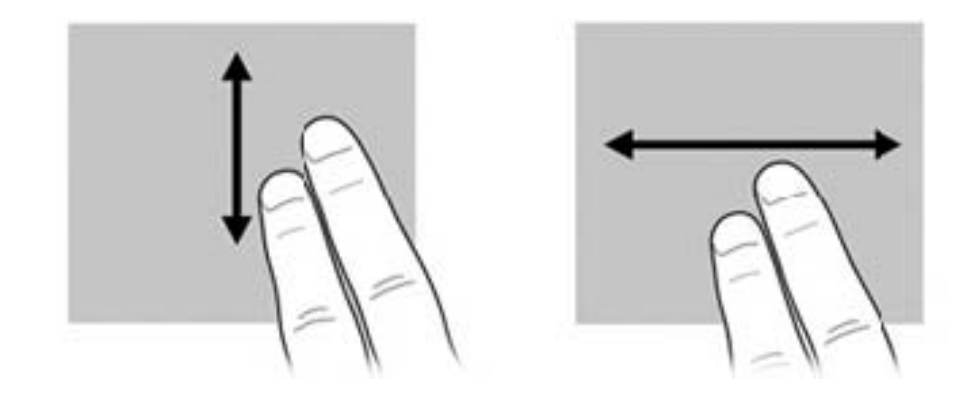

### <span id="page-17-0"></span>**Περιστροφή**

Η περιστροφή σάς επιτρέπει να περιστρέφετε στοιχεία, όπως φωτογραφίες και σελίδες. Για να πραγματοποιήσετε περιστροφή, σταθεροποιήστε τον αντίχειρά σας στην οθόνη και, στη συνέχεια, μετακινήστε το δείκτη ημικυκλικά γύρω από τον αντίχειρα.

**ΣΗΜΕΙΩΣΗ** Πρέπει να μετακινήσετε το δείκτη σας τουλάχιστον κατά 90 μοίρες.

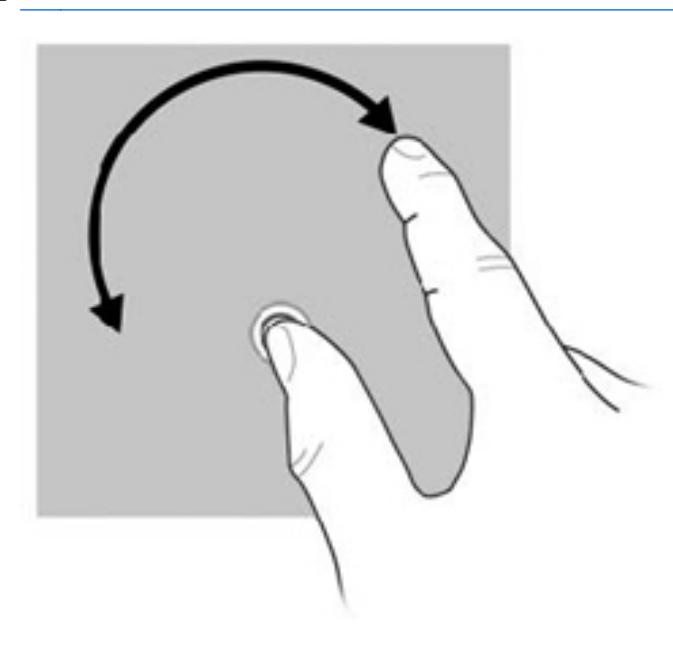

### **Τσίμπημα**

Η κίνηση τσιμπήματος σάς επιτρέπει να μεγεθύνετε ή να σμικρύνετε στοιχεία, όπως αρχεία PDF, εικόνες και φωτογραφίες.

Για να πραγματοποιήσετε κίνηση τσιμπήματος:

- Κάντε σμίκρυνση έχοντας δύο δάχτυλα στην οθόνη, το ένα μακριά από το άλλο, και έπειτα ενώνοντάς τα για να μειώσετε το μέγεθος ενός στοιχείου.
- Κάντε μεγέθυνση κρατώντας δύο δάχτυλα ενωμένα στην οθόνη και απομακρύνοντας το ένα από το άλλο για να αυξήσετε το μέγεθος ενός στοιχείου.

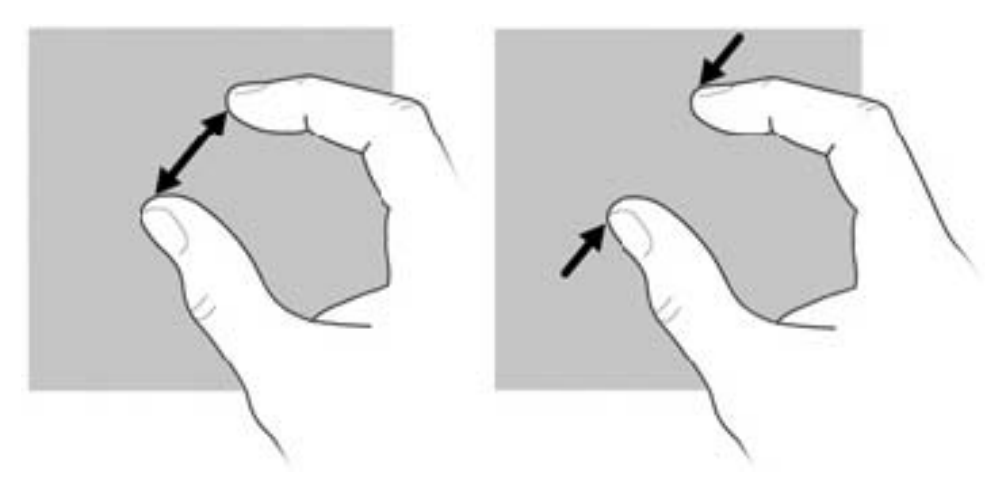

### <span id="page-18-0"></span>**Ορισμός προτιμήσεων οθόνης αφής**

Για να αλλάξετε ή να ελέγξετε τις ρυθμίσεις πατήματος:

- **1.** Πατήστε το κουμπί **Έναρξη** και επιλέξτε **Πίνακας Ελέγχου**.
- **2.** Πατήστε **Υλικό και Ήχος** και, στη συνέχεια, πατήστε **Ρυθμίσεις ψηφιοποιητή N-trig DuoSense**, καρτέλα **Digitizer options** (Επιλογές ψηφιοποίησης) και ακολουθήστε τις οδηγίες που εμφανίζονται στην οθόνη.

Οι προτιμήσεις αυτές αφορούν συγκεκριμένα την οθόνη αφής και τον υπολογιστή Slate.

Για να αλλάξετε ή να δημιουργήσετε εκχωρήσεις κινήσεων:

- **1.** Πατήστε το κουμπί **Έναρξη** και επιλέξτε **Πίνακας Ελέγχου**.
- **2.** Πατήστε **Υλικό και Ήχος**, **Πένα και αφή** και πατήστε την καρτέλα **Κινήσεις**.
- **3.** Πατήστε **Κινήσεις περιήγησης και κινήσεις επεξεργασίας** και, στη συνέχεια, πατήστε **Προσαρμογή**.
- **4.** Ακολουθήστε τις οδηγίες που εμφανίζονται στην οθόνη για να αλλάξετε ή να δημιουργήσετε μια εκχώρηση κίνησης.
- **5.** Πατήστε **OK**.

Για να απενεργοποιήσετε τη λειτουργία αυτόματης περιστροφής:

- **1.** Πατήστε το εικονίδιο του βίντεο στην περιοχή ειδοποιήσεων, στη δεξιά πλευρά της γραμμής εργασιών, και έπειτα πατήστε **Ιδιότητες γραφικών** ή πατήστε παρατεταμένα στην επιφάνεια εργασίας.
- **2.** Πατήστε **Ρυθμίσεις οθόνης**, πατήστε το πλαίσιο ελέγχου **Ενεργοποίηση περιστροφής** για να το απενεργοποιήσετε και έπειτα πατήστε **OK**.

# <span id="page-19-0"></span>**Χρήση του πληκτρολογίου οθόνης**

Ο υπολογιστής Slate διαθέτει ένα πληκτρολόγιο οθόνης, το οποίο εμφανίζεται όταν χρειάζεται να εισάγετε πληροφορίες σε έγγραφα ή πεδία δεδομένων.

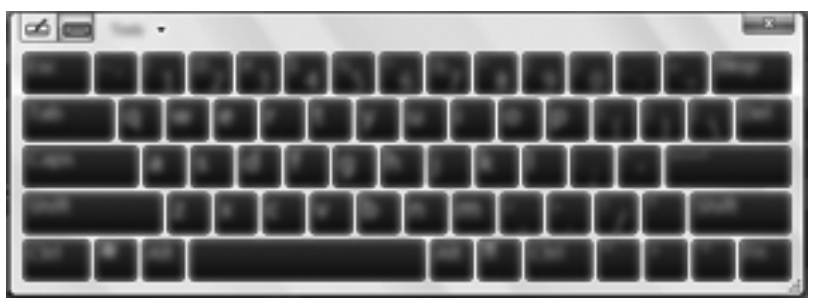

**1.** Για να εμφανίσετε το πληκτρολόγιο οθόνης, πατήστε στο πρώτο πεδίο δεδομένων. Πατήστε το εικονίδιο μικρού πληκτρολογίου που εμφανίζεται.

– ή –

Πατήστε δύο φορές το εικονίδιο πληκτρολογίου στην αριστερή πλευρά της οθόνης.

– ή –

Πατήστε το κουμπί πληκτρολογίου που βρίσκεται στην επάνω αριστερή πλευρά του υπολογιστή Slate.

- **2.** Για να μεγαλώσετε το μέγεθος του πληκτρολογίου οθόνης, πατήστε την κάτω δεξιά γωνία και σύρετέ την στο επιθυμητό μέγεθος.
- **3.** Πατήστε κάθε χαρακτήρα μέχρι να γράψετε το όνομα ή τη λέξη που θέλετε να εισαγάγετε στο πεδίο δεδομένων.

**ΣΗΜΕΙΩΣΗ** Στο πάνω μέρος του πληκτρολογίου μπορεί να εμφανιστούν προτεινόμενες λέξεις. Εάν εμφανιστεί μια κατάλληλη λέξη, πατήστε την για να την επιλέξετε.

**4.** Πατήστε το πλήκτρο enter στο πληκτρολόγιο.

## <span id="page-20-0"></span>**Επιλογές πληκτρολογίου οθόνης**

Για να αποκτήσετε πρόσβαση στις επιλογές του πληκτρολογίου οθόνης, πατήστε **Εργαλεία** στο πάνω μέρος του πληκτρολογίου και έπειτα πατήστε σε μία από τις παρακάτω επιλογές:

- **Εμφάνιση αναπτυγμένου πληκτρολογίου** Εμφανίζει το αναπτυγμένο πληκτρολόγιο.
- **Αγκύρωση** Επιτρέπει την επιλογή του σημείου στην οθόνη όπου θα εμφανίζεται το πληκτρολόγιο οθόνης.
	- **Κινητή θέση** Επιτρέπει την αλλαγή της θέσης του πληκτρολογίου οθόνης πατώντας στο πάνω μέρος του παραθύρου του πληκτρολογίου και σύροντάς το στην επιθυμητή θέση.
	- **Αγκύρωση στο επάνω μέρος της οθόνης** Εμφανίζει αυτόματα το πληκτρολόγιο στο επάνω μέρος της οθόνης.
	- **Αγκύρωση στο κάτω μέρος της οθόνης** Εμφανίζει αυτόματα το πληκτρολόγιο στο κάτω μέρος της οθόνης.
- **Θέματα στη Βοήθεια** Εμφανίζει τη "Βοήθεια και υποστήριξη".
- **Επιλογές** Εμφανίζει τις επιλογές του πίνακα εισαγωγής.

# <span id="page-21-0"></span>**Χρήση του πληκτρολογίου Swype**

Μετά την εγκατάσταση του υπολογιστή Slate, εμφανίζεται μια οθόνη καλωσορίσματος που σας επιτρέπει να επιλέξετε το πληκτρολόγιο Swype ως το προεπιλεγμένο πληκτρολόγιο οθόνης. Μόλις το ορίσετε ως προεπιλογή, το πληκτρολόγιο Swype εμφανίζεται κάθε φορά που πατάτε σε ένα πεδίο κειμένου.

**1.** Για να αποκτήσετε πρόσβαση στις ρυθμίσεις του πληκτρολογίου Swype, πατήστε παρατεταμένα

το εικονίδιο του Swype στην περιοχή ειδοποιήσεων, στη δεξιά πλευρά της γραμμής

εργασιών, και έπειτα πατήστε **Ρυθμίσεις**.

Εάν το εκονίδιο του Swype δεν εμφανίζεται στην περιοχή ειδοποιήσεων, πατήστε παρατεταμένα το εικονίδιο **Εμφάνιση κρυφών εικονιδίων** (το βέλος στην αριστερή πλευρά της περιοχής ειδοποιήσεων).

**2.** Για να σταματήσετε να χρησιμοποιείτε το πληκτρολόγιο Swype ως το προεπιλεγμένο πληκτρολόγιο οθόνης, πατήστε παρατεταμένα το εικονίδιο του Swype και έπειτα πατήστε **Έξοδος**.

## <span id="page-22-0"></span>**Χρήση της ψηφιακής γραφίδας (μόνο σε επιλεγμένα μοντέλα)**

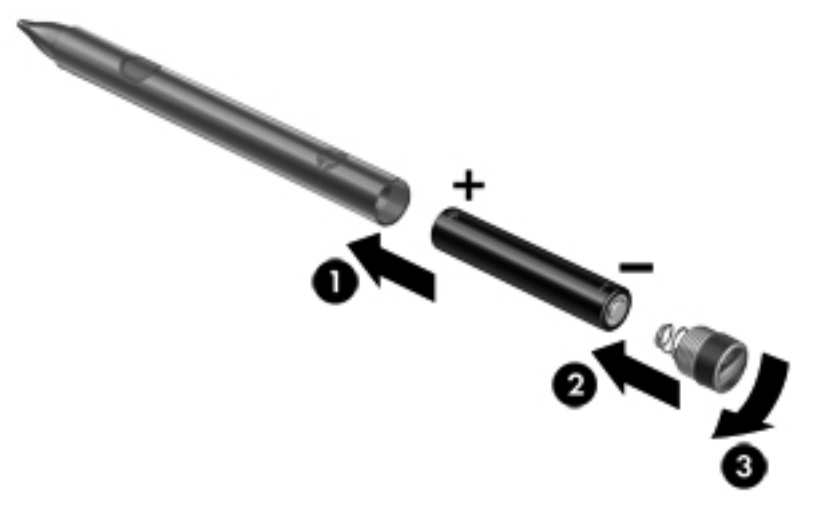

Για να τοποθετήσετε την μπαταρία στη γραφίδα:

- **1.** Ξεβιδώστε το καπάκι και βγάλτε το από τη γραφίδα.
- **2.** Τοποθετήστε την μπαταρία στη γραφίδα **(1)**.
- **3.** Τοποθετήστε ξανά το καπάκι στη γραφίδα **(2)**.
- **4.** Γυρίστε το καπάκι δεξιόστροφα **(3)** για να το ασφαλίσετε.

Μπορείτε να ξεκινήσετε να χρησιμοποιείτε την ψηφιακή γραφίδα με τον υπολογιστή σας HP Slate. Απλώς ακουμπήστε απαλά την άκρη της γραφίδας επάνω στην οθόνη για να γράψετε κείμενο ή να επιλέξετε στοιχεία στην οθόνη. Για να κάνετε δεξί κλικ, πατήστε το κουμπί που βρίσκεται στο πλάι της γραφίδας όταν θέλετε να επιλέξετε ένα στοιχείο στην οθόνη.

Η ψηφιακή γραφίδα διαθέτει ευαισθησία πίεσης, ώστε να μπορείτε να γράφετε πιο έντονα πατώντας τη γραφίδα με μεγαλύτερη πίεση επάνω στην οθόνη. Η ευαισθησία πίεσης μπορεί να μην υποστηρίζεται από όλα τα προγράμματα.

Για να βαθμονομήσετε τη γραφίδα και να αλλάξετε τις ρυθμίσεις της, πατήστε **Έναρξη**, **Πίνακας Ελέγχου**, **Υλικό και Ήχος**, **Ρυθμίσεις ψηφιοποιητή N-trig DuoSense** και ακολουθήστε τις οδηγίες που εμφανίζονται στην οθόνη.

**ΣΗΜΕΙΩΣΗ** Για πληροφορίες σχετικά με τους κανονισμούς και την ασφάλεια, ανατρέξτε στις *Σημειώσεις κανονισμών, ασφάλειας και περιβάλλοντος* στον υπολογιστή HP Slate. Πατήστε το κουμπί **Έναρξη**, πατήστε **Βοήθεια και υποστήριξη** και, στη συνέχεια, πατήστε **Οδηγοί χρήσης**.

# <span id="page-23-0"></span>**Το λογισμικό του υπολογιστή Slate**

Για να δείτε μια λίστα με το λογισμικό που είναι προεγκατεστημένο στον υπολογιστή Slate, ακολουθήστε τα παρακάτω βήματα:

**▲** Πατήστε το κουμπί **Έναρξη** και, στη συνέχεια, πατήστε **Όλα τα προγράμματα**. Επιλέξτε το όνομα ενός προγράμματος για να το ανοίξετε.

**ΣΗΜΕΙΩΣΗ** Για λεπτομέρειες σχετικά με τη χρήση του λογισμικού που περιλαμβάνεται στον υπολογιστή Slate, ανατρέξτε στις οδηγίες του κατασκευαστή του λογισμικού, οι οποίες ενδέχεται να παρέχονται με το λογισμικό ή στην τοποθεσία web του κατασκευαστή.

#### **Ενημέρωση του λογισμικού που είναι εγκατεστημένο στον υπολογιστή Slate**

Οι περισσότερες εφαρμογές λογισμικού, συμπεριλαμβανομένου του λειτουργικού συστήματος, ενημερώνονται συχνά από τον κατασκευαστή ή τον παροχέα τους. Από τη στιγμή που ο υπολογιστής Slate διατέθηκε στην αγορά ενδέχεται να έχουν δημοσιευτεί σημαντικές ενημερώσεις για το λογισμικό του.

Ορισμένες ενημερώσεις ενδέχεται να επηρεάζουν τον τρόπο με τον οποίο αποκρίνεται ο υπολογιστής Slate σε προαιρετικό λογισμικό και εξωτερικές συσκευές. Πολλές ενημερώσεις παρέχουν βελτιώσεις ασφαλείας.

Πραγματοποιήστε ενημέρωση του λειτουργικού συστήματος και του λογισμικού που είναι εγκατεστημένο στον υπολογιστή Slate αμέσως μόλις ο υπολογιστής Slate συνδεθεί στο Internet. Αποκτήστε πρόσβαση στις ενημερώσεις μέσω της τοποθεσίας της HP στο web, στη διεύθυνση <http://www.hp.com>.

# <span id="page-24-0"></span>**Παρουσίαση των στοιχείων**

## **Επάνω πλευρά**

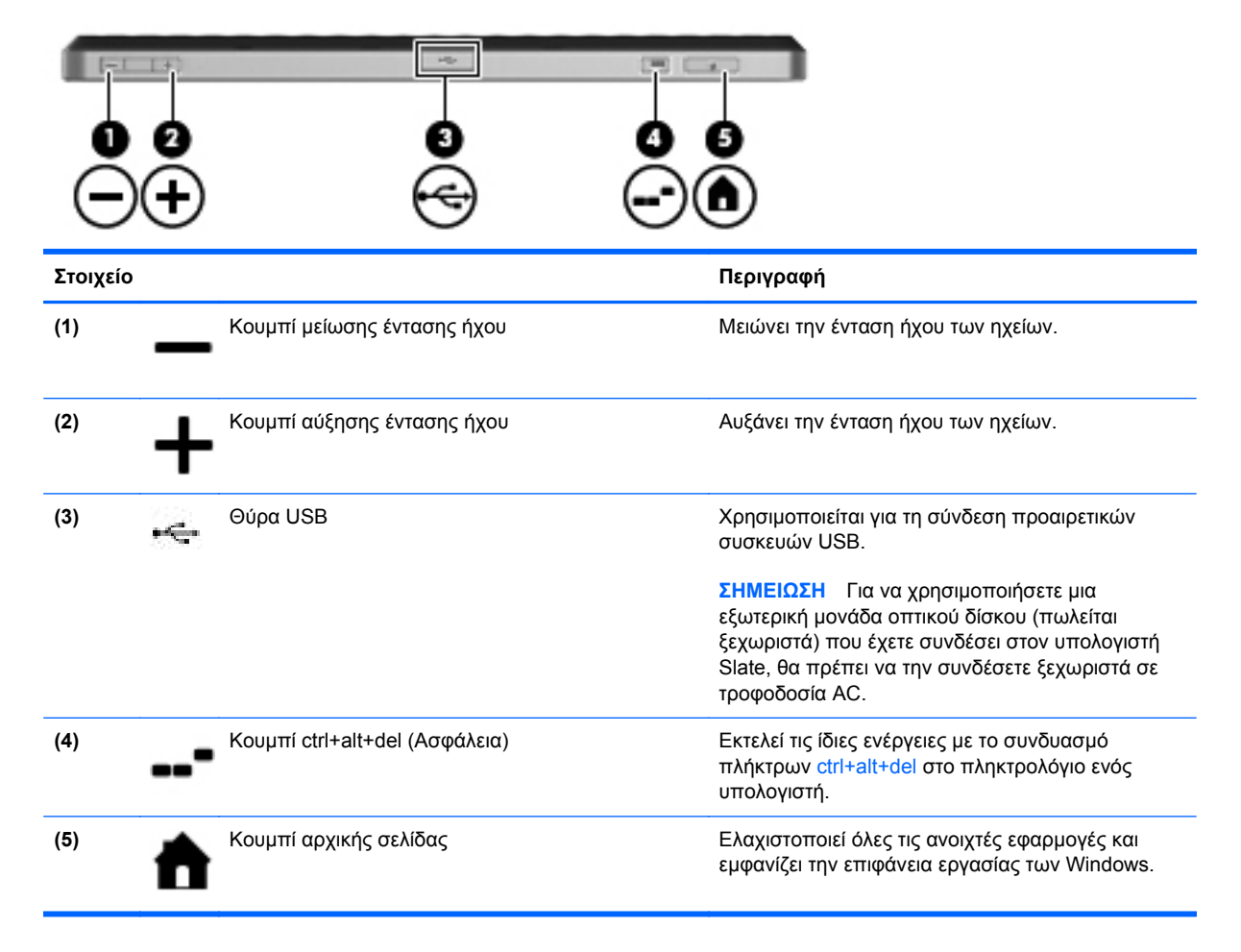

## **Κάτω πλευρά**

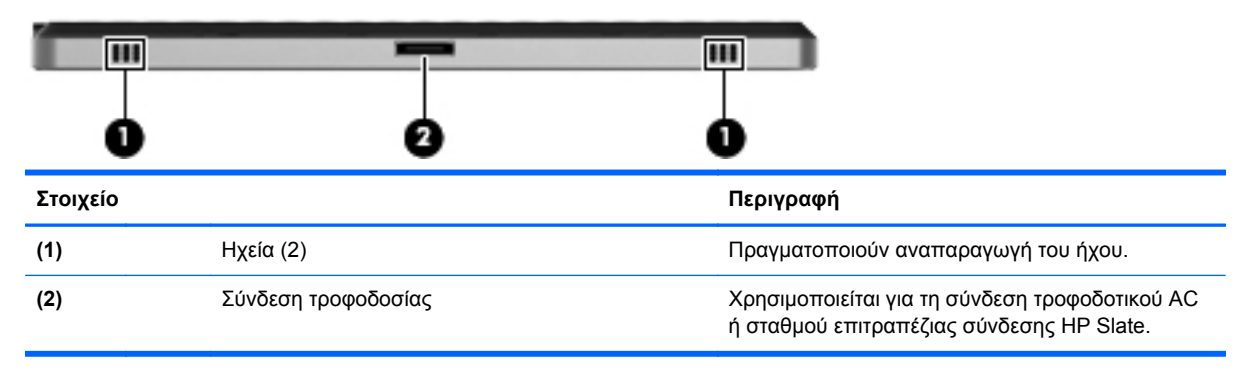

# <span id="page-25-0"></span>**Δεξιά πλευρά**

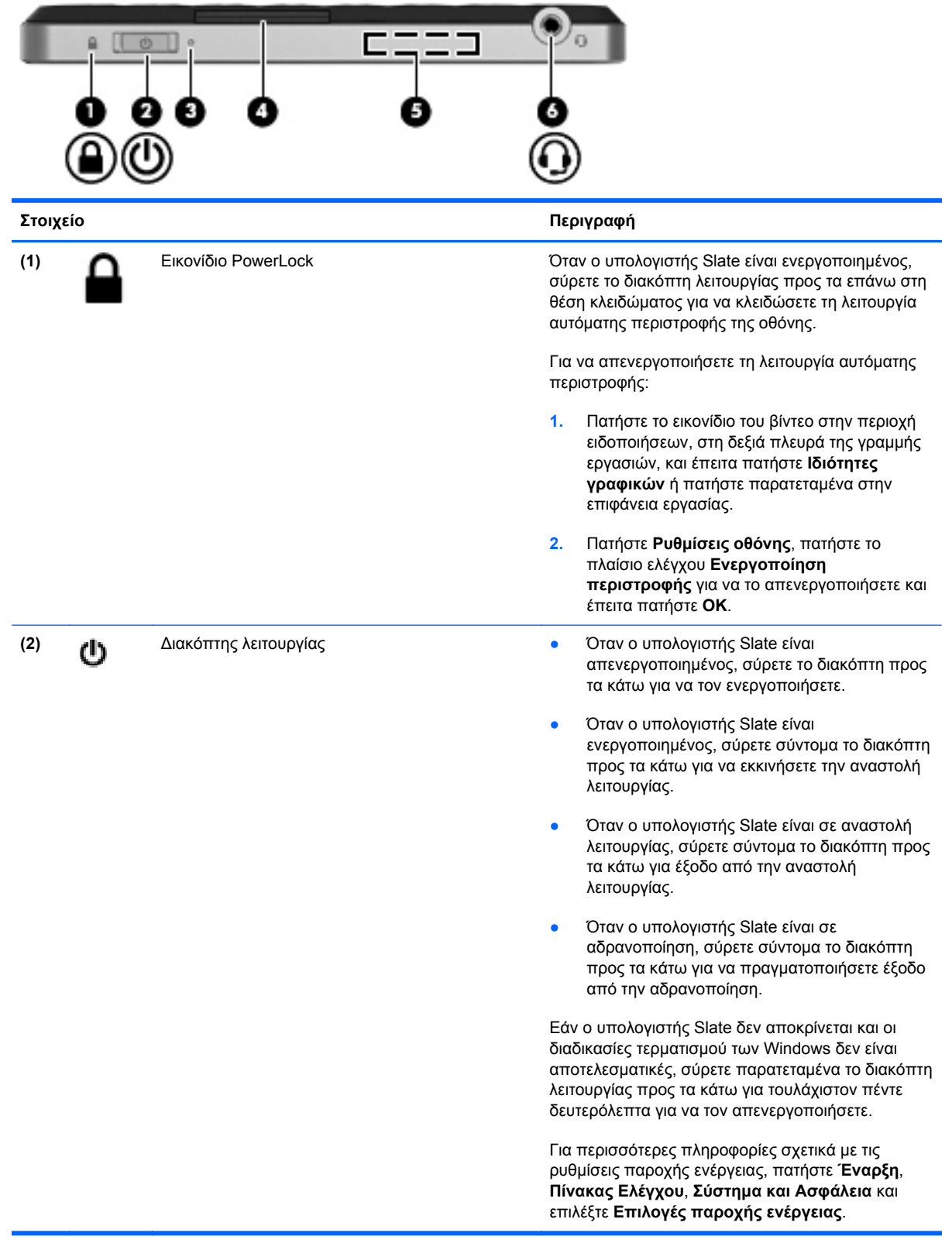

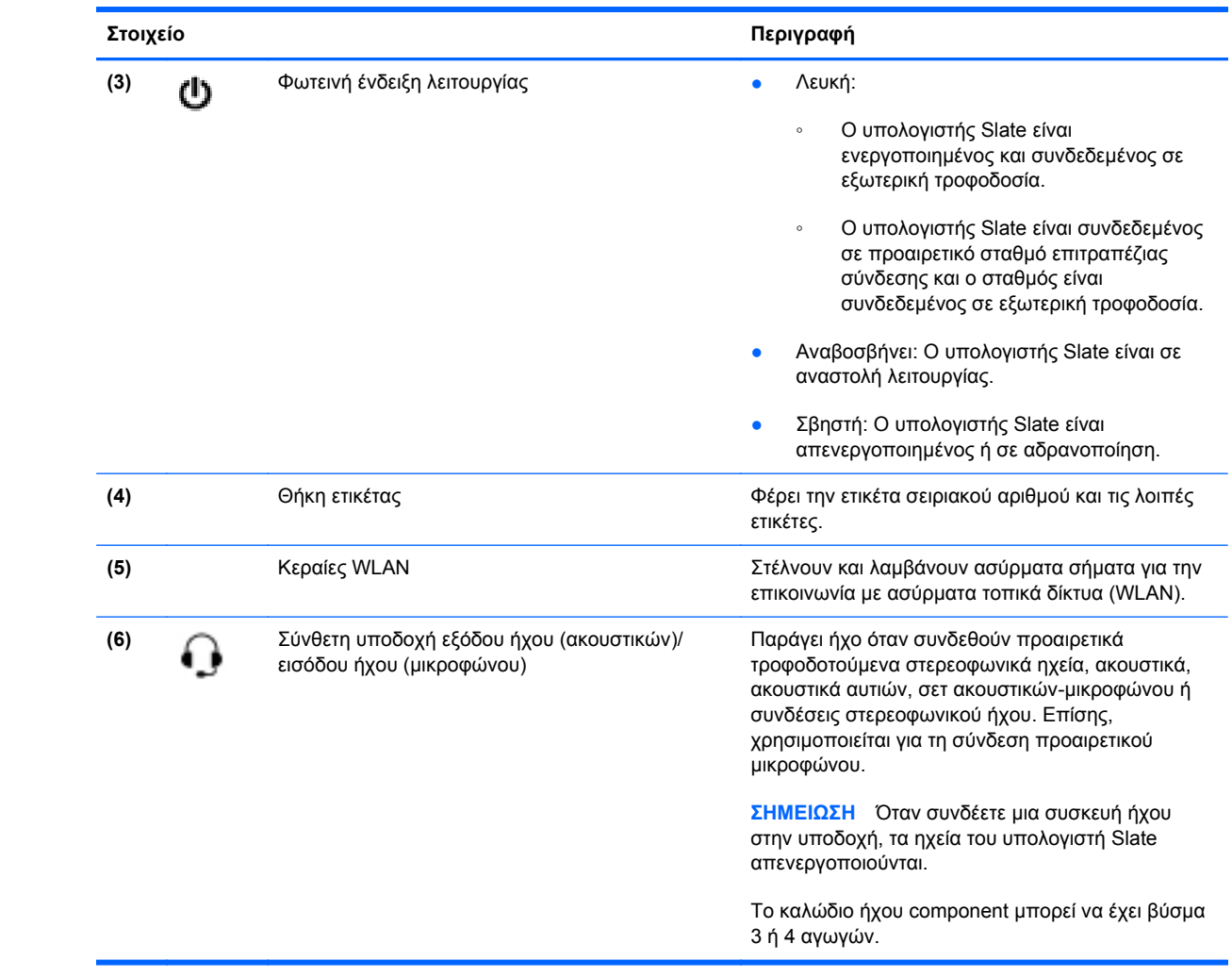

#### <span id="page-27-0"></span>**Άνοιγμα της θήκης ετικέτας**

Τραβήξτε τη θήκη ετικέτας έξω για να δείτε την ετικέτα σειριακού αριθμού, την ετικέτα με το Πιστοποιητικό αυθεντικότητας της Microsoft®, την ετικέτα κανονισμών, την ετικέτα πιστοποίησης ασύρματων συσκευών (μόνο σε επιλεγμένα μοντέλα), την ετικέτα της κάρτας SIM (μόνο σε επιλεγμένα μοντέλα) και την ετικέτα σειριακού αριθμού της μονάδας HP Broadband (μόνο σε επιλεγμένα μοντέλα).

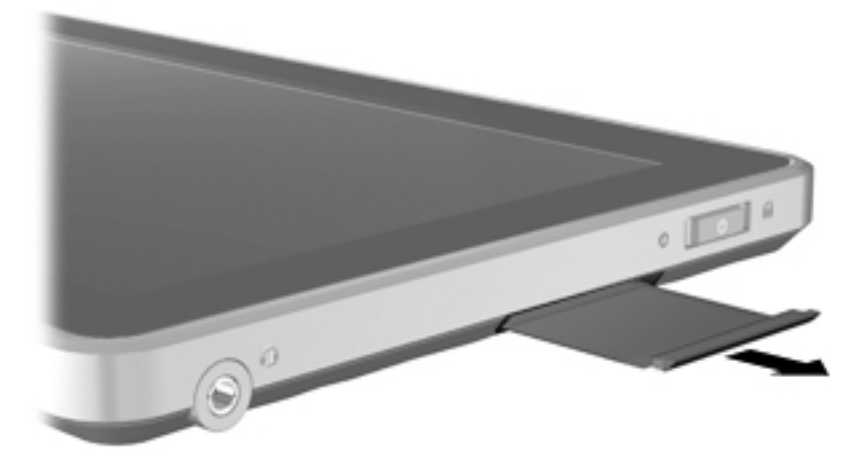

## **Αριστερή πλευρά**

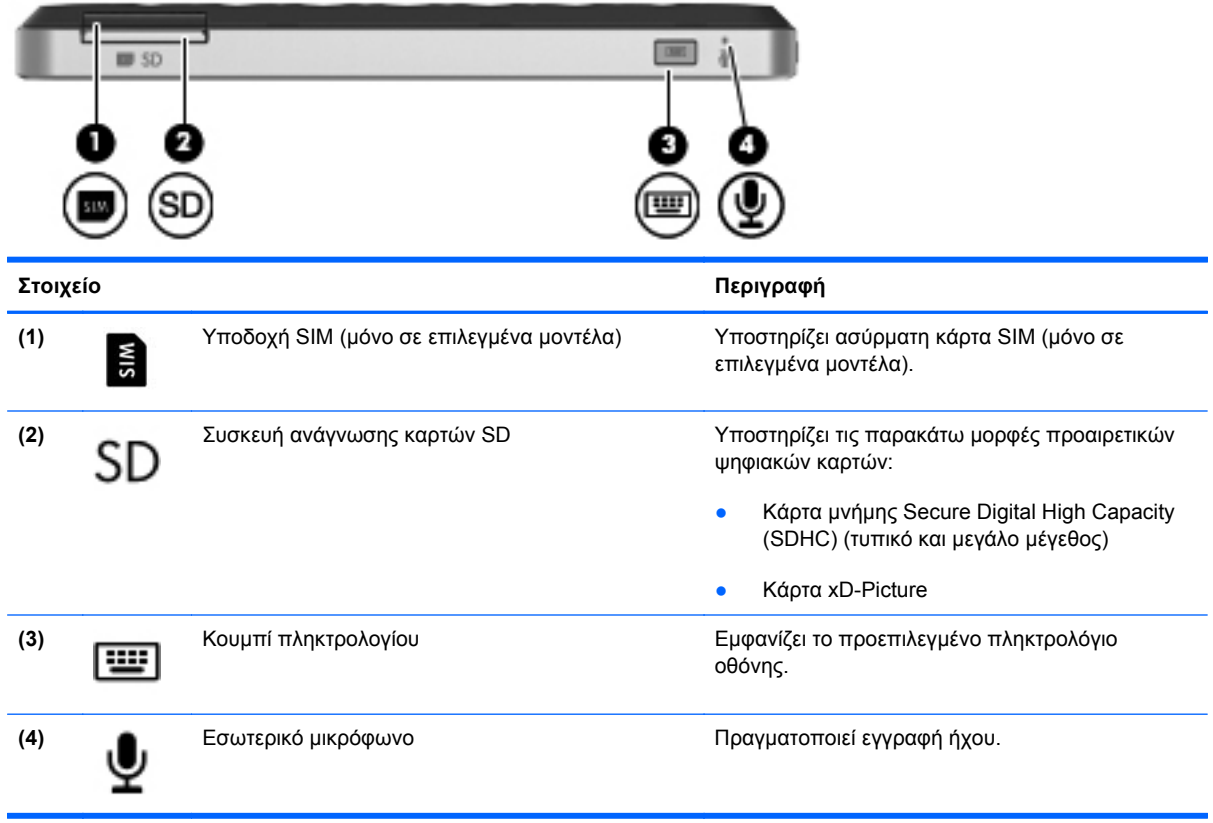

<span id="page-28-0"></span>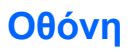

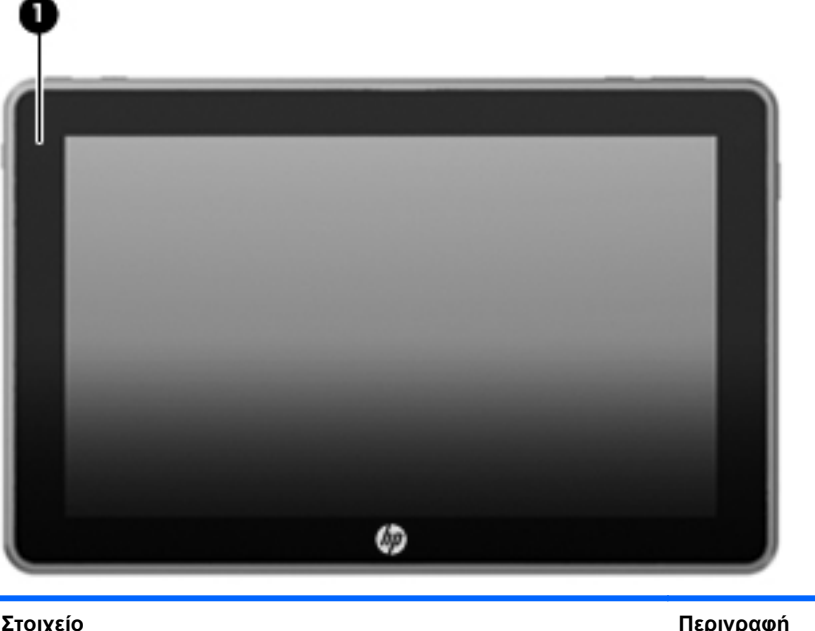

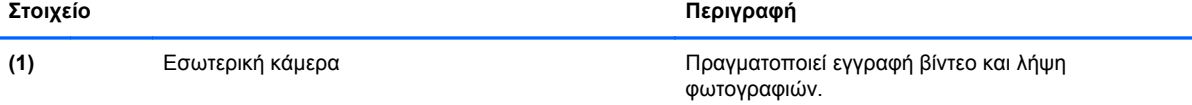

# **Πίσω πλευρά**

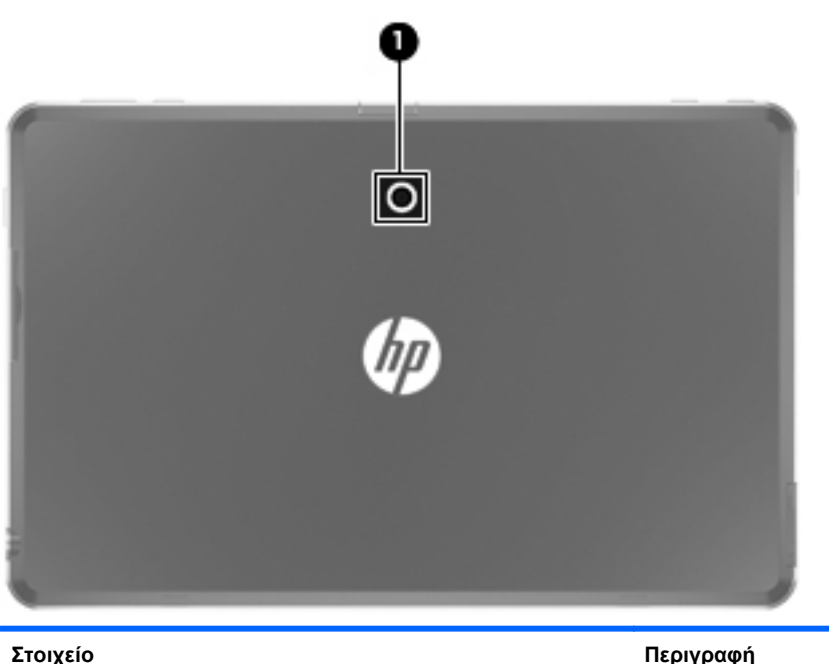

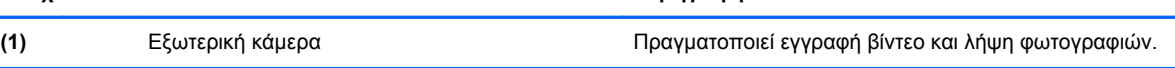

# <span id="page-29-0"></span>**3 Δικτύωση (μόνο σε επιλεγμένα μοντέλα)**

**ΣΗΜΕΙΩΣΗ** Τα χαρακτηριστικά του υλικού και του λογισμικού Internet διαφέρουν ανάλογα με το μοντέλο του υπολογιστή Slate και την τοποθεσία στην οποία βρίσκεστε.

Ο υπολογιστής Slate που διαθέτετε υποστηρίζει ασύρματη πρόσβαση στο Internet. Για να έχετε πρόσβαση στο Internet εν κινήσει, μπορείτε να χρησιμοποιήσετε μια ασύρματη σύνδεση. Ανατρέξτε στην ενότητα Σύνδεση σε [υπάρχον](#page-31-0) δίκτυο WLAN στη σελίδα 22 ή στην ενότητα [Δημιουργία](#page-32-0) νέου δικτύου [WLAN](#page-32-0) στη σελίδα 23.

# <span id="page-30-0"></span>**Χρήση παροχέα υπηρεσιών Internet (ISP)**

Για να μπορέσετε να συνδεθείτε στο Internet, πρέπει να διαθέτετε λογαριασμό σε έναν παροχέα υπηρεσιών Internet (ISP). Επικοινωνήστε με τον τοπικό παροχέα υπηρεσιών Internet για να προμηθευτείτε μια υπηρεσία Internet και ένα μόντεμ. Ο παροχέας υπηρεσιών Internet θα σας βοηθήσει στην εγκατάσταση του μόντεμ, στην εγκατάσταση του καλωδίου δικτύου για τη σύνδεση του ασύρματου υπολογιστή Slate με το μόντεμ και στη δοκιμή της υπηρεσίας Internet.

**ΣΗΜΕΙΩΣΗ** Ο παροχέας υπηρεσιών Internet θα σας παράσχει ένα αναγνωριστικό χρήστη και έναν κωδικό για την πρόσβαση στο Internet. Καταγράψτε αυτές τις πληροφορίες και φυλάξτε τις σε ασφαλές μέρος.

Οι παρακάτω λειτουργίες σάς βοηθούν να δημιουργήσετε ένα νέο λογαριασμό Internet ή να ρυθμίσετε τις παραμέτρους του υπολογιστή Slate, ώστε να χρησιμοποιεί έναν υπάρχοντα λογαριασμό:

- **Υπηρεσίες & προσφορές Internet (διατίθεται σε ορισμένες τοποθεσίες)** Αυτό το βοηθητικό πρόγραμμα σας βοηθά να δημιουργήσετε έναν νέο λογαριασμό Internet και να ρυθμίσετε τις παραμέτρους του υπολογιστή Slate για τη χρήση υπάρχοντος λογαριασμού. Για να αποκτήσετε πρόσβαση σε αυτό το βοηθητικό πρόγραμμα, πατήστε **Έναρξη**, **Όλα τα προγράμματα**, **Online υπηρεσίες** και επιλέξτε **Σύνδεση στο δίκτυο**.
- **Εικονίδια που παρέχονται από τον ISP (διατίθενται σε ορισμένες τοποθεσίες)** Αυτά τα εικονίδια ενδέχεται να εμφανίζονται είτε μεμονωμένα στην επιφάνεια εργασίας των Windows, είτε ομαδικά σε ένα φάκελο στην επιφάνεια εργασίας με το όνομα "Ηλεκτρονικές υπηρεσίες". Για να δημιουργήσετε ένα νέο λογαριασμό Internet ή να ρυθμίσετε τις παραμέτρους του υπολογιστή Slate ώστε να χρησιμοποιεί έναν υπάρχοντα λογαριασμό, πατήστε δύο φορές σε ένα εικονίδιο και ακολουθήστε τις οδηγίες που εμφανίζονται στην οθόνη.
- **Οδηγός σύνδεσης στο Internet των Windows** Μπορείτε να χρησιμοποιήσετε τον Οδηγό σύνδεσης στο Internet των Windows για να συνδεθείτε στο Internet σε οποιαδήποτε από τις παρακάτω περιπτώσεις:
	- Διαθέτετε ήδη λογαριασμό σε έναν ISP.
	- Δεν διαθέτετε λογαριασμό Internet και θέλετε να επιλέξετε έναν ISP από τη λίστα που παρέχεται στον οδηγό. (Η λίστα των ISP δεν είναι διαθέσιμη σε όλες τις χώρες/περιοχές.)
	- Έχετε επιλέξει έναν ISP που δεν συμπεριλαμβάνεται στη λίστα και ο οποίος σας έχει δώσει τις σχετικές πληροφορίες, όπως συγκεκριμένη διεύθυνση IP και ρυθμίσεις POP3 και SMTP.

Για να αποκτήσετε πρόσβαση στον Οδηγό σύνδεσης στο Internet των Windows και στις οδηγίες χρήσης του, επιλέξτε **Έναρξη**, **Πίνακας Ελέγχου**, **Δίκτυο και Internet**, **Κέντρο δικτύου και κοινής χρήσης**.

**ΣΗΜΕΙΩΣΗ** Εάν σας ζητηθεί από τον Οδηγό να επιλέξετε την ενεργοποίηση ή απενεργοποίηση του τείχους προστασίας των Windows, επιλέξτε την ενεργοποίησή του.

# <span id="page-31-0"></span>**Σύνδεση σε ασύρματο δίκτυο**

Η ασύρματη τεχνολογία μεταφέρει δεδομένα μέσω ραδιοκυμάτων αντί καλωδίων. Ο υπολογιστής Slate που διαθέτετε ενδέχεται να είναι εξοπλισμένος με μία ή περισσότερες από τις παρακάτω ασύρματες συσκευές:

- Συσκευή ασύρματου τοπικού δικτύου (WLAN)
- Συσκευή Bluetooth (μόνο σε επιλεγμένα μοντέλα)
- Μονάδα HP Mobile Broadband, δηλαδή συσκευή ασύρματου δικτύου ευρείας ζώνης (WWAN) (μόνο σε επιλεγμένα μοντέλα)

Για περισσότερες πληροφορίες σχετικά με την ασύρματη τεχνολογία και τη σύνδεση σε ασύρματο δίκτυο, ανατρέξτε στις πληροφορίες και στις συνδέσεις τοποθεσιών web που παρέχονται στη "Βοήθεια και υποστήριξη".

#### **Σύνδεση σε υπάρχον δίκτυο WLAN**

- **1.** Ενεργοποιήστε τον υπολογιστή Slate.
- **2.** Βεβαιωθείτε ότι η συσκευή WLAN είναι ενεργοποιημένη.
- **3.** Πατήστε το εικονίδιο δικτύου που βρίσκεται στην περιοχή ειδοποιήσεων, στη δεξιά πλευρά της γραμμής εργασιών.
- **4.** Επιλέξτε ένα δίκτυο στο οποίο θέλετε να συνδεθείτε.

**ΣΗΜΕΙΩΣΗ** Εάν δεν υπάρχουν δίκτυα WLAN στη λίστα, ενδέχεται να βρίσκεστε εκτός της εμβέλειας του ασύρματου δρομολογητή ή του σημείου ασύρματης πρόσβασης.

**ΣΗΜΕΙΩΣΗ** Εάν δεν βλέπετε το δίκτυο WLAN στο οποίο θέλετε να συνδεθείτε, πατήστε **Άνοιγμα Κέντρου δικτύου και κοινής χρήσης** και, στη συνέχεια, πατήστε **Ρύθμιση νέας σύνδεσης ή δικτύου**. Εμφανίζεται μια λίστα με επιλογές. Μπορείτε να επιλέξετε να αναζητήσετε ένα δίκτυο με μη αυτόματο τρόπο και να συνδεθείτε ή να δημιουργήσετε μια νέα σύνδεση δικτύου.

- **5.** Πατήστε **Σύνδεση**.
- **6.** Εάν πρόκειται για δίκτυο WLAN με δυνατότητα ασφάλειας, θα σας ζητηθεί να εισαγάγετε τον κωδικό ασφαλείας του δικτύου. Πληκτρολογήστε τον κωδικό και, στη συνέχεια, πατήστε **OK** για να ολοκληρώσετε τη σύνδεση.

### <span id="page-32-0"></span>**Δημιουργία νέου δικτύου WLAN**

Απαιτούμενος εξοπλισμός:

- Μόντεμ ευρείας ζώνης (DSL ή καλωδιακό) **(1)** και υπηρεσία Internet υψηλής ταχύτητας, την οποία έχετε προμηθευτεί από παροχέα υπηρεσιών Internet (ISP)
- Ασύρματος δρομολογητής (πωλείται ξεχωριστά) **(2)**
- Ο νέος ασύρματος υπολογιστής σας Slate **(3)**

**ΣΗΜΕΙΩΣΗ** Ορισμένα μόντεμ διαθέτουν ενσωματωμένο ασύρματο δρομολογητή. Απευθυνθείτε στον ISP σας για να προσδιορίσετε τον τύπο του μόντεμ που διαθέτετε.

Η εικόνα δείχνει ένα παράδειγμα ολοκληρωμένης εγκατάστασης δικτύου WLAN, συνδεδεμένου στο Internet. Καθώς το δίκτυό σας μεγαλώνει, μπορείτε να συνδέετε επιπλέον ασύρματους και ενσύρματους υπολογιστές στο δίκτυο για πρόσβαση στο Internet.

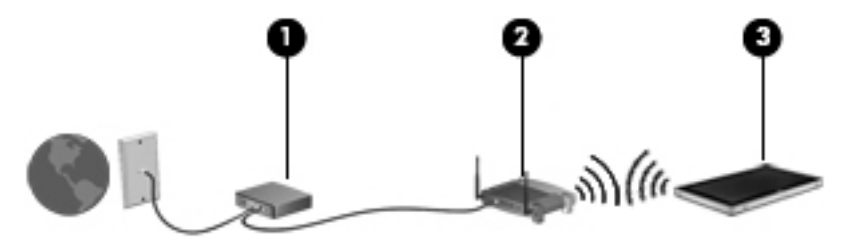

#### **Ρύθμιση παραμέτρων ασύρματου δρομολογητή**

Για βοήθεια σχετικά με τη δημιουργία ενός δικτύου WLAN, ανατρέξτε στις πληροφορίες που παρέχει ο κατασκευαστής του δρομολογητή σας ή ο παροχέας υπηρεσιών Internet με τον οποίο συνεργάζεστε.

Το λειτουργικό σύστημα Windows παρέχει, επίσης, εργαλεία που σας βοηθούν στη δημιουργία ενός νέου ασύρματου δικτύου. Για να χρησιμοποιήσετε τα εργαλεία των Windows για τη δημιουργία δικτύου, πατήστε **Έναρξη**, **Πίνακας Ελέγχου**, **Δίκτυο και Internet**, **Κέντρο δικτύου και κοινής χρήσης**, **Ρύθμιση νέας σύνδεσης ή δικτύου** και τέλος πατήστε **Ρύθμιση νέου δικτύου**. Στη συνέχεια, ακολουθήστε τις οδηγίες που εμφανίζονται στην οθόνη.

#### <span id="page-33-0"></span>**Προστασία του δικτύου WLAN**

Όταν δημιουργείτε ένα δίκτυο WLAN ή αποκτάτε πρόσβαση σε υπάρχον δίκτυο WLAN, να ενεργοποιείτε πάντα τις λειτουργίες ασφαλείας για προστασία του δικτύου σας από μη εξουσιοδοτημένη πρόσβαση. Τα δίκτυα WLAN σε δημόσιους χώρους (ενεργά σημεία), όπως καφετέριες και αεροδρόμια, ενδέχεται να μην προσφέρουν κανενός είδους ασφάλεια. Εάν ανησυχείτε για την ασφάλεια του υπολογιστή σας Slate σε ένα ενεργό σημείο, περιορίστε τις δικτυακές σας δραστηριότητες σε ασήμαντα e-mail και βασική περιήγηση στο Internet.

Τα ασύρματα ραδιοσήματα μεταδίδονται εκτός του δικτύου και κατά συνέπεια, εάν δεν προστατεύονται, μπορούν να εντοπιστούν από άλλες συσκευές WLAN. Για την προστασία του δικτύου σας WLAN, μπορείτε να λάβετε τις παρακάτω προφυλάξεις:

- **Τείχος προστασίας** Το τείχος προστασίας ελέγχει τα δεδομένα και τις αιτήσεις για δεδομένα που αποστέλλονται στο δίκτυό σας και απορρίπτει τυχόν ύποπτα στοιχεία. Τα τείχη προστασίας διατίθενται σε πολλές μορφές, τόσο σε λογισμικό όσο και σε υλικό. Ορισμένα δίκτυα συνδυάζουν και τους δύο τύπους.
- **Ασύρματη κρυπτογράφηση** Ο υπολογιστής Slate υποστηρίζει τρία πρωτόκολλα κρυπτογράφησης:
	- Wi-Fi Protected Access (WPA)
	- Wi-Fi Protected Access II (WPA2)
	- Wired Equivalent Privacy (WEP)

**ΣΗΜΕΙΩΣΗ** Η HP συνιστά να επιλέξετε το πρωτόκολλο WPA2, καθώς είναι το πιο προηγμένο από τα τρία. Η χρήση της κρυπτογράφησης WEP δεν συνιστάται επειδή μπορεί να παρακαμφθεί σχετικά εύκολα.

- Τα πρωτόκολλα κρυπτογράφησης WPA (Wi-Fi Protected Access) και WPA2 (Wi-Fi Protected Access II) χρησιμοποιούν πρότυπα ασφαλείας για την κρυπτογράφηση και αποκρυπτογράφηση των δεδομένων που μεταδίδονται μέσω του δικτύου. Και τα δύο πρωτόκολλα, WPA και WPA2, δημιουργούν με δυναμικό τρόπο ένα καινούργιο κλειδί για κάθε πακέτο, καθώς και ένα διαφορετικό σύνολο κλειδιών για κάθε υπολογιστή στο δίκτυο. Για να επιτευχθεί αυτό:
	- Το πρωτόκολλο WPA χρησιμοποιεί το προηγμένο πρότυπο κρυπτογράφησης (AES) και το πρωτόκολλο ακεραιότητας προσωρινού κλειδιού (ΤΚΙΡ).
	- Το πρωτόκολλο WPA2 χρησιμοποιεί το CCMP (Cipher Block Chaining Message Authentication Code Protocol), ένα νέο πρωτόκολλο AES.
- Το WEP (Wired Equivalent Privacy) κρυπτογραφεί τα δεδομένα με ένα κλειδί WEP προτού μεταδοθούν. Χωρίς το σωστό κλειδί, κανείς άλλος δεν μπορεί να χρησιμοποιήσει το δίκτυο WI AN

#### **Περιαγωγή σε άλλο δίκτυο**

Όταν μετακινείτε τον υπολογιστή Slate εντός της εμβέλειας άλλου WLAN, τα Windows επιχειρούν να συνδεθούν σε αυτό το δίκτυο. Εάν επιτύχει αυτή η προσπάθεια, ο υπολογιστής Slate συνδέεται αυτόματα στο νέο δίκτυο. Εάν τα Windows δεν αναγνωρίζουν το νέο δίκτυο, ακολουθήστε την ίδια διαδικασία που χρησιμοποιήσατε αρχικά για να συνδεθείτε στο WLAN.

# <span id="page-34-0"></span>**Δημιουργία ασύρματης σύνδεσης**

Για περισσότερες πληροφορίες σχετικά με την ασύρματη τεχνολογία, δείτε τις πληροφορίες και τις συνδέσεις σε τοποθεσίες web που υπάρχουν στη Βοήθεια και υποστήριξη.

### **Εικονίδια κατάστασης ασύρματης λειτουργίας και δικτύου**

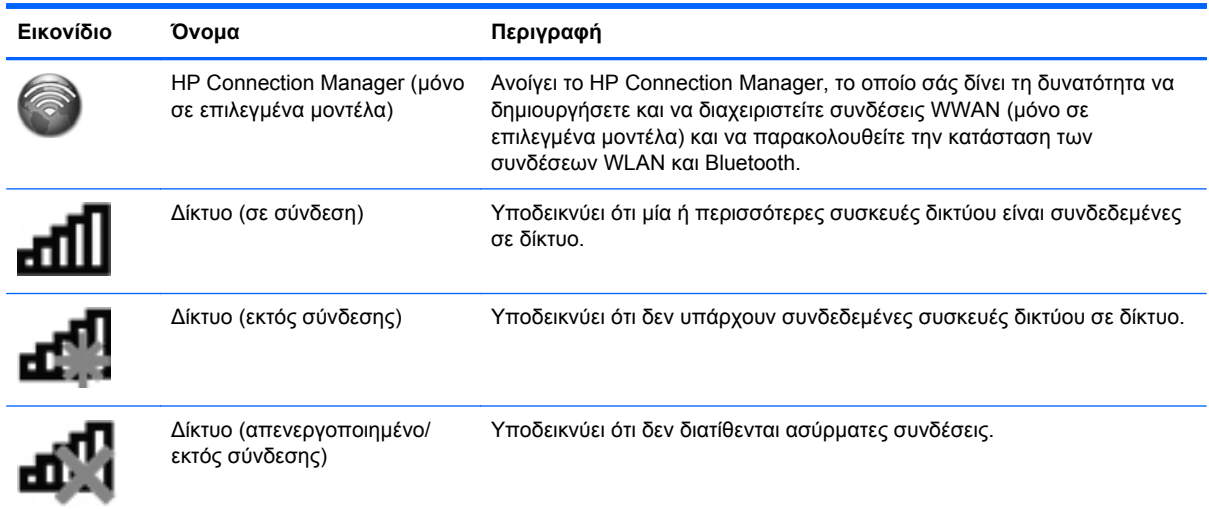

### **Ενεργοποίηση ή απενεργοποίηση ασύρματων συσκευών**

Για να ενεργοποιήσετε και να απενεργοποιήσετε τις συσκευές ασύρματης σύνδεσης, μπορείτε να χρησιμοποιήσετε το HP Connection Manager (μόνο σε επιλεγμένα μοντέλα).

Για να απενεργοποιήσετε τις ασύρματες συσκευές χρησιμοποιώντας το HP Connection Manager:

**▲** Πατήστε παρατεταμένα το εικονίδιο του **HP Connection Manager** στην περιοχή ειδοποιήσεων, στη δεξιά πλευρά της γραμμής εργασιών και, στη συνέχεια, πατήστε το κουμπί λειτουργίας που βρίσκεται δίπλα στη συσκευή που θέλετε.

– ή –

Πατήστε **Έναρξη**, **Όλα τα προγράμματα**, **HP**, **HP Connection Manager** και, στη συνέχεια, πατήστε το κουμπί λειτουργίας που βρίσκεται δίπλα στη συσκευή που θέλετε.

### <span id="page-35-0"></span>**Χρήση του HP Connection Manager (μόνο σε επιλεγμένα μοντέλα)**

Το HP Connection Manager αποτελεί κεντρικό σημείο διαχείρισης των ασύρματων συσκευών και περιβάλλον εργασίας για σύνδεση στο Internet μέσω του HP Mobile Broadband και αποστολή και λήψη μηνυμάτων SMS (κειμένου). Το HP Connection Manager επιτρέπει τη διαχείριση των παρακάτω συσκευών:

- Ασύρματο τοπικό δίκτυο (WLAN)/Wi-Fi
- Ασύρματο δίκτυο ευρείας ζώνης (WWAN)/HP Mobile Broadband
- **Bluetooth®**

Το HP Connection Manager παρέχει πληροφορίες και ειδοποιήσεις σχετικά με την κατάσταση σύνδεσης, την κατάσταση λειτουργίας, τις λεπτομέρειες της SIM και τα μηνύματα SMS. Οι πληροφορίες και οι ειδοποιήσεις κατάστασης εμφανίζονται στην περιοχή ειδοποιήσεων, στη δεξιά πλευρά της γραμμής εργασιών.

Για να ανοίξετε το HP Connection Manager:

**▲** Πατήστε το εικονίδιο **HP Connection Manager** στη γραμμή εργασιών.

– ή –

Πατήστε **Έναρξη**, **Όλα τα προγράμματα**, **HP** και, στη συνέχεια, πατήστε **HP Connection Manager**.

Για περισσότερες πληροφορίες, ανατρέξτε στη Βοήθεια του λογισμικού HP Connection Manager.

#### **Χρήση των στοιχείων ελέγχου του λειτουργικού συστήματος**

Το Κέντρο δικτύου και κοινής χρήσης σάς δίνει τη δυνατότητα να ρυθμίσετε μια σύνδεση ή ένα δίκτυο, να πραγματοποιήσετε σύνδεση σε δίκτυο, να διαχειριστείτε ασύρματα δίκτυα, καθώς και να πραγματοποιήσετε διάγνωση και επιδιόρθωση προβλημάτων δικτύου.

Για να χρησιμοποιήσετε τα στοιχεία ελέγχου του λειτουργικού συστήματος:

**▲** Πατήστε **Έναρξη**, **Πίνακας Ελέγχου**, **Δίκτυο και Internet** και, στη συνέχεια, πατήστε **Κέντρο δικτύου και κοινής χρήσης**.

Για περισσότερες πληροφορίες, πατήστε **Έναρξη** και έπειτα **Βοήθεια και υποστήριξη**.
# **Χρήση του GPS (μόνο σε επιλεγμένα μοντέλα)**

Ο υπολογιστής Slate ενδέχεται να διαθέτει σύστημα GPS (Παγκόσμιο σύστημα προσδιορισμού θέσης). Οι δορυφόροι GPS παρέχουν πληροφορίες θέσης, ταχύτητας και κατεύθυνσης σε συστήματα που διαθέτουν GPS.

Για περισσότερες πληροφορίες, ανατρέξτε στη Βοήθεια του λογισμικού HP GPS and Location.

### **Χρήση των ασύρματων συσκευών Bluetooth (μόνο σε επιλεγμένα μοντέλα)**

Μια συσκευή Bluetooth παρέχει ασύρματη επικοινωνία μικρής εμβέλειας, η οποία αντικαθιστά την παραδοσιακή σύνδεση με καλώδια μεταξύ ηλεκτρονικών συσκευών, όπως:

- Υπολογιστές
- Τηλέφωνα
- Συσκευές απεικόνισης (φωτογραφικές μηχανές και εκτυπωτές)
- Συσκευές ήχου

Οι συσκευές Bluetooth παρέχουν δυνατότητα ομότιμης σύνδεσης, η οποία επιτρέπει τη δημιουργία ενός προσωπικού δικτύου περιοχής (PAN) για συσκευές Bluetooth. Για πληροφορίες σχετικά με τη ρύθμιση παραμέτρων και τη χρήση συσκευών Bluetooth, ανατρέξτε στη βοήθεια του λογισμικού Bluetooth.

### **Bluetooth και Κοινόχρηστη σύνδεση στο Internet (ICS)**

Η HP **δεν** συνιστά τη ρύθμιση υπολογιστή Slate με Bluetooth ως κεντρικού υπολογιστή και τη χρήση του ως πύλης, μέσω της οποίας μπορούν να συνδεθούν άλλοι υπολογιστές στο Internet. Όταν δύο ή περισσότεροι υπολογιστές είναι συνδεδεμένοι μέσω Bluetooth και η λειτουργία ICS (Κοινόχρηστη σύνδεση στο Internet) είναι ενεργοποιημένη σε έναν από τους υπολογιστές, τότε οι άλλοι υπολογιστές ενδέχεται να μην έχουν δυνατότητα σύνδεσης στο Internet μέσω του δικτύου Bluetooth.

Το πλεονέκτημα του Bluetooth είναι ο συγχρονισμός μεταφοράς πληροφοριών ανάμεσα στον υπολογιστή Slate και ασύρματες συσκευές, όπως κινητά τηλέφωνα, εκτυπωτές, φωτογραφικές μηχανές και PDA. Η αδυναμία σταθερής σύνδεσης δύο ή περισσότερων υπολογιστών για κοινή χρήση του Internet μέσω Bluetooth είναι ένα μειονέκτημα του Bluetooth και του λειτουργικού συστήματος των Windows.

## **Χρήση της μονάδας HP Mobile Broadband (μόνο σε επιλεγμένα μοντέλα)**

**ΣΗΜΕΙΩΣΗ** Για την καλύτερη δυνατή απόδοση του δικτύου WWAN, συνιστάται να χρησιμοποιείτε τη θήκη που παρέχεται με τη συσκευή, όταν είναι ενεργοποιημένο το δίκτυο WWAN.

Η μονάδα HP Mobile Broadband επιτρέπει στον υπολογιστή Slate να χρησιμοποιεί ασύρματα δίκτυα ευρείας ζώνης (WWAN) για πρόσβαση στο Internet από περισσότερα σημεία και σε ευρύτερες περιοχές σε σύγκριση με την πρόσβαση μέσω δικτύων WLAN. Η χρήση του HP Mobile Broadband απαιτεί να έχετε έναν παροχέα υπηρεσιών δικτύου, ο οποίος στις περισσότερες περιπτώσεις είναι ένας παροχέας υπηρεσιών κινητής τηλεφωνίας.

Όταν χρησιμοποιείται με μια υπηρεσία κινητής τηλεφωνίας, η μονάδα HP Mobile Broadband σάς παρέχει την ελευθερία να παραμένετε συνδεδεμένοι στο Internet, να στέλνετε e-mail ή να συνδέεστε στο εταιρικό σας δίκτυο, είτε βρίσκεστε στο δρόμο ή εκτός του εύρους των ενεργών σημείων Wi-Fi.

**ΣΗΜΕΙΩΣΗ** Για να ενεργοποιήσετε την υπηρεσία κινητού δικτύου ευρείας ζώνης ενδέχεται να χρειαστείτε το σειριακό αριθμό της μονάδας HP Mobile Broadband. Ανατρέξτε στην ενότητα [Αριστερή](#page-27-0) [πλευρά](#page-27-0) στη σελίδα 18 για να βρείτε τη θέση της ετικέτας σειριακού αριθμού.

Ορισμένοι παροχείς υπηρεσιών κινητής τηλεφωνίας απαιτούν τη χρήση κάρτας SIM. Η κάρτα SIM περιέχει βασικές πληροφορίες για εσάς ή τον υπολογιστή Slate, όπως τον κωδικό ΡΙΝ και πληροφορίες για το δίκτυο. Ορισμένοι υπολογιστές Slate διαθέτουν προεγκατεστημένη κάρτα SIM. Εάν δεν υπάρχει προεγκατεστημένη κάρτα SIM, ενδέχεται να περιλαμβάνεται με τις πληροφορίες της μονάδας HP Mobile Broadband που παρέχεται με τον υπολογιστή Slate ή να παρέχεται ξεχωριστά από τον παροχέα δικτύου κινητής τηλεφωνίας με τον οποίο συνεργάζεστε.

Για πληροφορίες σχετικά με την τοποθέτηση και την αφαίρεση της κάρτας SIM, ανατρέξτε στις ενότητες [Τοποθέτηση](#page-38-0) κάρτας SIM στη σελίδα 29 και [Αφαίρεση](#page-38-0) κάρτας SIM στη σελίδα 29.

Για πρόσθετες πληροφορίες σχετικά με τη μονάδα HP Mobile Broadband και τον τρόπο ενεργοποίησης της υπηρεσίας ενός προτιμώμενου παροχέα υπηρεσιών δικτύου κινητής τηλεφωνίας, ανατρέξτε στις πληροφορίες της μονάδας HP Mobile Broadband, εφόσον παρέχονται με τον υπολογιστή Slate. Για πρόσθετες πληροφορίες, επισκεφθείτε την τοποθεσία Web της ΗΡ στη διεύθυνση <http://www.hp.com/go/mobilebroadband> (μόνο για τις ΗΠΑ).

### <span id="page-38-0"></span>**Τοποθέτηση κάρτας SIM**

**ΣΗΜΕΙΩΣΗ** Για να εντοπίσετε την υποδοχή της κάρτας SIM, ανατρέξτε στην ενότητα [Αριστερή](#page-27-0) [πλευρά](#page-27-0) στη σελίδα 18.

- **1.** Τερματίστε τη λειτουργία του υπολογιστή Slate. Εάν δεν είστε βέβαιοι εάν ο υπολογιστής Slate είναι απενεργοποιημένος ή σε αδρανοποίηση, ενεργοποιήστε τον σύροντας το διακόπτη λειτουργίας. Στη συνέχεια, τερματίστε τη λειτουργία του υπολογιστή Slate μέσω τoυ λειτουργικού συστήματος.
- **2.** Αποσυνδέστε όλες τις εξωτερικές συσκευές που είναι συνδεδεμένες στον υπολογιστή Slate.
- **3.** Αποσυνδέστε το καλώδιο τροφοδοσίας από την πρίζα AC.
- **4.** Τοποθετήστε την κάρτα SIM στην υποδοχή κάρτας SIM και πιέστε την ελαφρά μέχρι να εφαρμόσει πλήρως στη θέση της.
	- **ΠΡΟΣΟΧΗ** Όταν τοποθετείτε την κάρτα SIM, προσέξτε να την τοποθετήσετε όπως φαίνεται στο εικονίδιο δίπλα στην υποδοχή της κάρτας SIM στον υπολογιστή Slate. Εάν η κάρτα SIM τοποθετηθεί με λανθασμένο τρόπο, μπορεί να προκληθεί βλάβη στην κάρτα και στην υποδοχή της.

Για να μειώσετε τον κίνδυνο πρόκλησης βλάβης στην υποδοχή, θα πρέπει να ασκήσετε ελάχιστη δύναμη κατά την τοποθέτηση της κάρτας SIM.

- **5.** Επανασυνδέστε την εξωτερική τροφοδοσία και τις εξωτερικές συσκευές.
- **6.** Ενεργοποιήστε τον υπολογιστή Slate.

#### **Αφαίρεση κάρτας SIM**

**ΣΗΜΕΙΩΣΗ** Για να εντοπίσετε την υποδοχή της κάρτας SIM, ανατρέξτε στην ενότητα [Αριστερή](#page-27-0) [πλευρά](#page-27-0) στη σελίδα 18.

- **1.** Τερματίστε τη λειτουργία του υπολογιστή Slate. Εάν δεν είστε βέβαιοι εάν ο υπολογιστής Slate είναι απενεργοποιημένος ή σε αδρανοποίηση, ενεργοποιήστε τον σύροντας το διακόπτη λειτουργίας. Στη συνέχεια, τερματίστε τη λειτουργία του υπολογιστή Slate μέσω τoυ λειτουργικού συστήματος.
- **2.** Αποσυνδέστε όλες τις εξωτερικές συσκευές που είναι συνδεδεμένες στον υπολογιστή Slate.
- **3.** Αποσυνδέστε το καλώδιο τροφοδοσίας από την πρίζα AC.
- **4.** Πιέστε την κάρτα SIM και, στη συνέχεια, αφαιρέστε την από την υποδοχή.
- **5.** Επανασυνδέστε την εξωτερική τροφοδοσία και τις εξωτερικές συσκευές.
- **6.** Ενεργοποιήστε τον υπολογιστή Slate.

# **4 Πολυμέσα**

## **Στοιχεία πολυμέσων**

Η εικόνα και ο πίνακας που ακολουθούν περιγράφουν τις λειτουργίες πολυμέσων του υπολογιστή Slate.

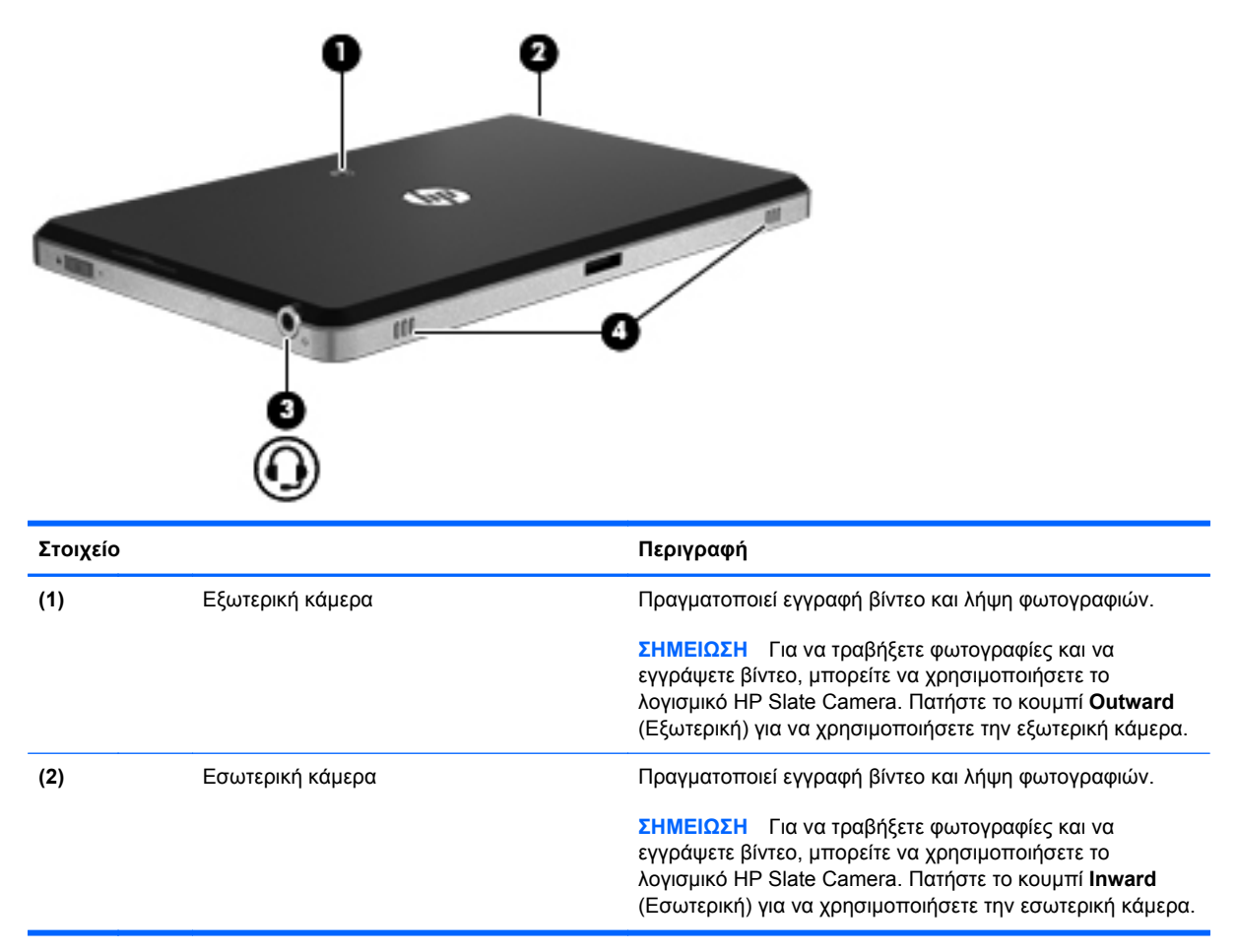

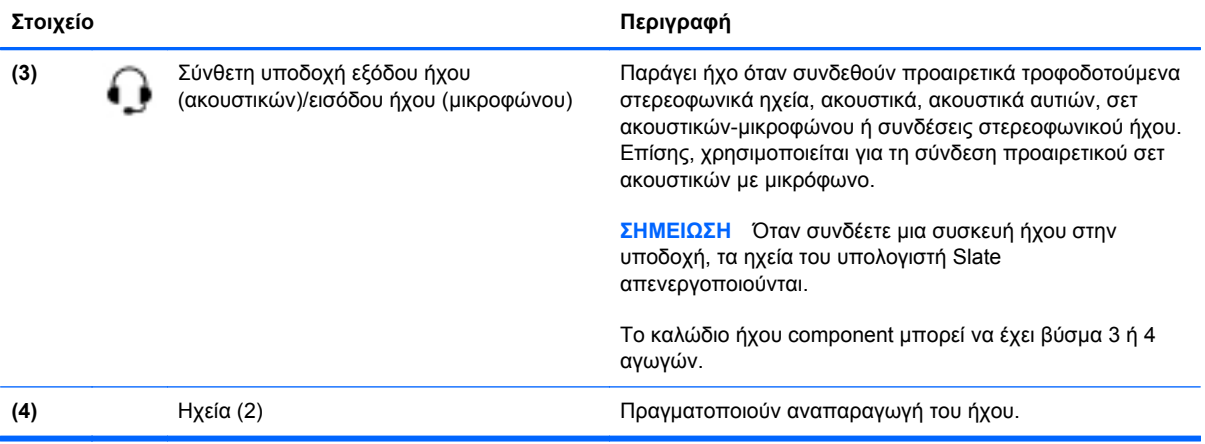

# **Ήχος**

Ο υπολογιστής Slate διαθέτει πολλές λειτουργίες ήχου που σας δίνουν τις εξής δυνατότητες:

- Αναπαραγωγή μουσικής μέσω των ηχείων του υπολογιστή Slate, τα οποία διαθέτουν ήχο SRS Premium Sound
- Εγγραφή ήχου με το εσωτερικό μικρόφωνο ή προαιρετικό εξωτερικό μικρόφωνο με ακουστικά
- Λήψη μουσικής από το Internet
- Δημιουργία παρουσιάσεων πολυμέσων με ήχο και εικόνες
- Μεταφορά ήχου και εικόνων με προγράμματα ανταλλαγής άμεσων μηνυμάτων

### **Ρύθμιση έντασης ήχου**

**ΠΡΟΕΙΔ/ΣΗ!** Για να αποφύγετε τον κίνδυνο τραυματισμού, ρυθμίστε την ένταση του ήχου προτού φορέσετε τα ακουστικά, τα ακουστικά αυτιών ή το σετ ακουστικών-μικροφώνου. Για πρόσθετες πληροφορίες σχετικά με την ασφάλεια, ανατρέξτε στις *Σημειώσεις κανονισμών, ασφάλειας και περιβάλλοντος*.

Για να ρυθμίσετε την ένταση του ήχου, χρησιμοποιήστε ένα από τα παρακάτω στοιχεία ελέγχου έντασης του ήχου:

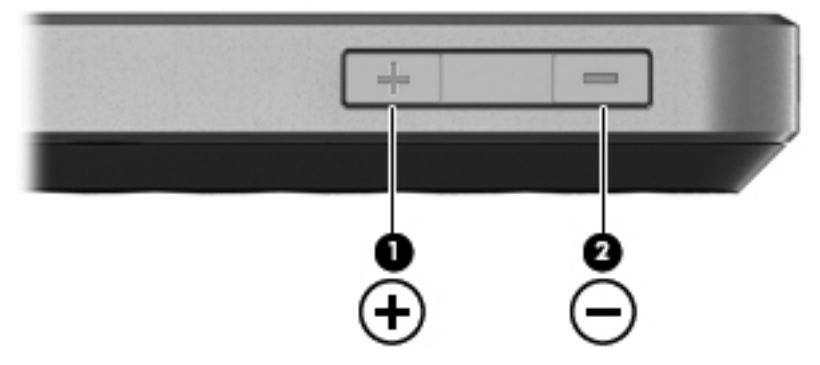

- Για να αυξήσετε την ένταση του ήχου, πατήστε το κουμπί αύξησης της έντασης ήχου **(1)** στην επάνω πλευρά του υπολογιστή Slate.
- Για να μειώσετε την ένταση του ήχου, πατήστε το κουμπί μείωσης της έντασης ήχου **(2)** στην επάνω πλευρά του υπολογιστή Slate.
- Pύθμιση έντασης ήχου των Windows®:
	- **α.** Πατήστε το εικονίδιο **Ηχεία** στην περιοχή ειδοποιήσεων και έπειτα πατήστε **Μείκτης**.
	- **β.** Στη στήλη "Ηχεία" μπορείτε να αυξήσετε ή να μειώσετε την ένταση του ήχου, σύροντας το ρυθμιστικό προς τα επάνω ή προς τα κάτω. Μπορείτε επίσης να πραγματοποιήσετε σίγαση του ήχου πατώντας το εικονίδιο **Σίγαση ηχείων**.

Εάν το εικονίδιο των ηχείων δεν υπάρχει στην περιοχή ειδοποιήσεων, ακολουθήστε τα παρακάτω βήματα για να το προσθέσετε:

- **α.** Πατήστε παρατεταμένα το εικονίδιο **Εμφάνιση κρυφών εικονιδίων** (το βέλος στην αριστερή πλευρά της περιοχής ειδοποιήσεων).
- **β.** Πατήστε **Προσαρμογή**.
- **γ.** Στην ενότητα **Συμπεριφορές**, πατήστε **Εμφάνιση εικονιδίων και ειδοποιήσεων** για το εικονίδιο ηχείων.
- **δ.** Πατήστε **OK**.
- Ρύθμιση έντασης ήχου σε προγράμματα:

Η ένταση μπορεί επίσης να ρυθμιστεί μέσα από ορισμένα προγράμματα.

### **Έλεγχος των λειτουργιών ήχου στον υπολογιστή Slate**

Για να ελέγξετε τις λειτουργίες ήχου του υπολογιστή Slate, ακολουθήστε τα παρακάτω βήματα:

- **1.** Πατήστε το κουμπί **Έναρξη** και επιλέξτε **Πίνακας Ελέγχου**.
- **2.** Πατήστε **Υλικό και Ήχος** και έπειτα πατήστε **Ήχος**.
- **3.** Όταν ανοίξει το παράθυρο "Ήχος", πατήστε την καρτέλα **Ήχοι**. Στην ενότητα **Συμβάντα προγραμμάτων**, πατήστε ένα συμβάν ήχου, όπως ένα ηχητικό σήμα ή μια ειδοποίηση, και έπειτα πατήστε το κουμπί **Δοκιμή**.

Θα πρέπει να ακούσετε τον αντίστοιχο ήχο από τα ηχεία ή τα συνδεδεμένα ακουστικά.

Για να ελέγξετε τις λειτουργίες εγγραφής του υπολογιστή Slate, ακολουθήστε τα παρακάτω βήματα:

- **1.** Πατήστε **Έναρξη**, **Όλα τα προγράμματα**, **Βοηθήματα** και, στη συνέχεια, πατήστε **Ηχογράφηση**.
- **2.** Πατήστε **Έναρξη εγγραφής** και μιλήστε στο μικρόφωνο. Αποθηκεύστε το αρχείο στην επιφάνεια εργασίας.
- **3.** Ανοίξτε το πρόγραμμα πολυμέσων και πραγματοποιήστε αναπαραγωγή του ήχου.
- **ΣΗΜΕΙΩΣΗ** Για βέλτιστα αποτελέσματα κατά την εγγραφή, μιλήστε απευθείας στο μικρόφωνο και πραγματοποιήστε την εγγραφή του ήχου σε περιβάλλον χωρίς θόρυβο.

Για να επιβεβαιώσετε ή να αλλάξετε τις ρυθμίσεις ήχου:

- **1.** Πατήστε το κουμπί **Έναρξη** και επιλέξτε **Πίνακας Ελέγχου**.
- **2.** Πατήστε **Υλικό και Ήχος** και έπειτα πατήστε **Ήχος**.

# **Κάμερες**

Ο υπολογιστής Slate διαθέτει μια εξωτερική και μια εσωτερική κάμερα. Οι κάμερες είναι συσκευές εισόδου που σας δίνουν τη δυνατότητα να εγγράφετε βίντεο και να τραβάτε φωτογραφίες.

#### **HP Slate Camera**

Με το λογισμικό HP Slate Camera μπορείτε να τραβήξετε φωτογραφίες και να εγγράψετε βίντεο είτε με την εσωτερική, είτε με την εξωτερική κάμερα.

Για να εκκινήσετε το λογισμικό HP Slate Camera:

**▲** Πατήστε το εικονίδιο **HP Slate Camera** στην επιφάνεια εργασίας.

– ή –

Πατήστε **Έναρξη**, **Όλα τα προγράμματα**, **HP** και, στη συνέχεια, πατήστε **HP Slate Camera**.

### **Χρήση του λογισμικού HP Slate Camera**

**ΣΗΜΕΙΩΣΗ** Για περισσότερες πληροφορίες σχετικά με το λογισμικό HP Slate Camera, ανατρέξτε στη Βοήθεια του λογισμικού.

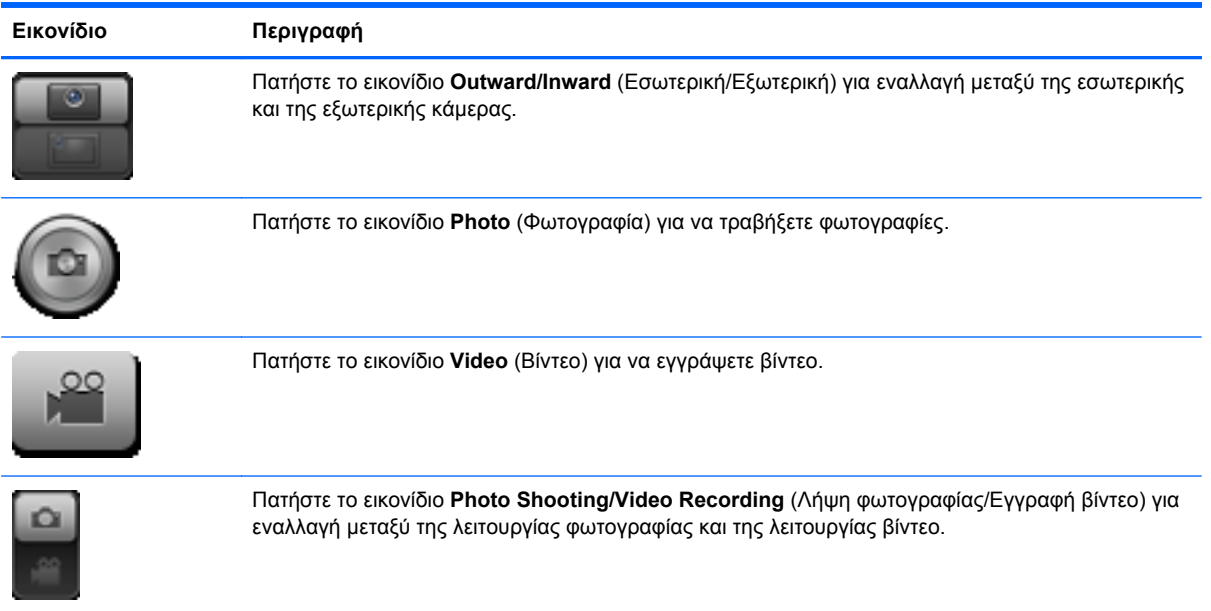

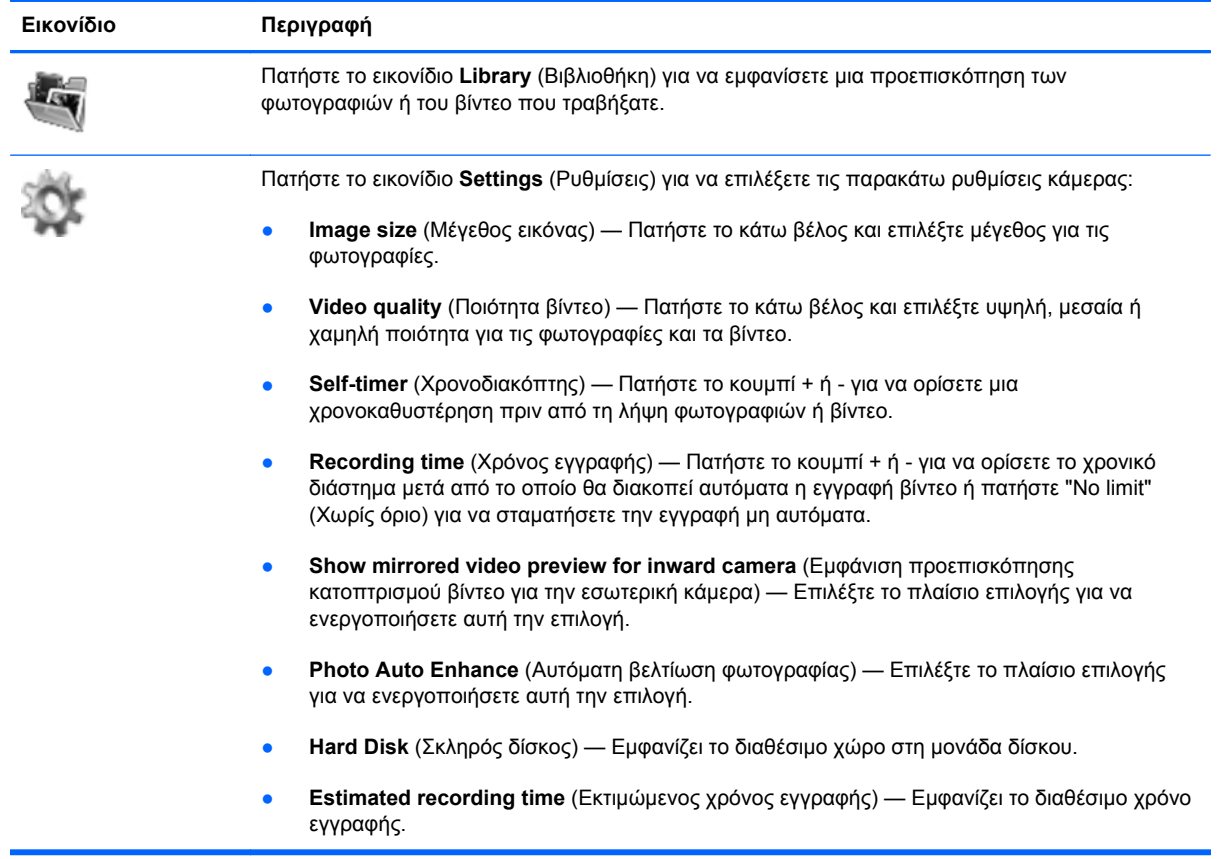

**ΣΗΜΕΙΩΣΗ** Οι αναφορές στο "σκληρό δίσκο" σε αυτό τον οδηγό αφορούν τη μονάδα δίσκου στερεάς κατάστασης.

# **5 Διαχείριση ενέργειας**

## **Τερματισμός λειτουργίας υπολογιστή Slate**

**ΠΡΟΣΟΧΗ** Οι πληροφορίες που δεν έχουν αποθηκευτεί θα χαθούν κατά τον τερματισμό λειτουργίας του υπολογιστή Slate.

Η εντολή "Τερματισμός λειτουργίας" κλείνει όλα τα ανοιχτά προγράμματα, περιλαμβανομένου του λειτουργικού συστήματος, και κατόπιν απενεργοποιεί την οθόνη και τον υπολογιστή Slate.

Τερματίστε τη λειτουργία του υπολογιστή Slate όταν δεν τον χρησιμοποιείτε ή όταν πρόκειται να παραμείνει αποσυνδεδεμένος από την εξωτερική τροφοδοσία για μεγάλο χρονικό διάστημα.

Παρότι μπορείτε να τερματίσετε τη λειτουργία του υπολογιστή Slate με το διακόπτη λειτουργίας, η συνιστώμενη διαδικασία είναι να χρησιμοποιήσετε την εντολή "Τερματισμός λειτουργίας" των Windows.

Για να απενεργοποιήσετε τον υπολογιστή Slate, ακολουθήστε τα παρακάτω βήματα:

**ΣΗΜΕΙΩΣΗ** Εάν ο υπολογιστής Slate είναι σε αναστολή λειτουργίας ή αδρανοποίηση, πρέπει να πραγματοποιήσετε έξοδο από την αναστολή λειτουργίας ή την αδρανοποίηση για να μπορέσετε να τερματίσετε τη λειτουργία του.

- **1.** Αποθηκεύστε την εργασία σας και κλείστε όλες τις ανοιχτές εφαρμογές.
- **2.** Πατήστε **Έναρξη**.
- **3.** Πατήστε **Τερματισμός λειτουργίας**.

Εάν ο υπολογιστής Slate δεν αποκρίνεται και δεν μπορείτε να χρησιμοποιήσετε τις διαδικασίες τερματισμού λειτουργίας που προαναφέρθηκαν, δοκιμάστε τις ακόλουθες διαδικασίες αναγκαστικού τερματισμού με τη σειρά που αναγράφονται:

- Πατήστε το κουμπί Ctrl+alt+del στο επάνω μέρος του υπολογιστή Slate, δίπλα στο κουμπί αρχικής σελίδας, και σύρετε το διακόπτη λειτουργίας προς τα κάτω.
- Σύρετε και κρατήστε το διακόπτη λειτουργίας προς τα κάτω για τουλάχιστον 5 δευτερόλεπτα.

# **Ρύθμιση των επιλογών παροχής ενέργειας**

### **Χρήση των καταστάσεων εξοικονόμησης ενέργειας**

Ο υπολογιστής Slate διαθέτει δύο εργοστασιακά ενεργοποιημένες λειτουργίες εξοικονόμησης ενέργειας: την αναστολή λειτουργίας και την αδρανοποίηση.

Όταν εκκινείται η αναστολή λειτουργίας, η οθόνη σβήνει από δεδομένα. Η εργασία σας αποθηκεύεται στη μνήμη επιτρέποντάς σας την ταχύτερη έξοδο από την αναστολή λειτουργίας σε σύγκριση με την αδρανοποίηση. Εάν ο υπολογιστής Slate είναι σε αναστολή λειτουργίας για μεγάλο χρονικό διάστημα ή εάν η μπαταρία φτάσει σε οριακά χαμηλό επίπεδο φόρτισης ενώ ο υπολογιστής Slate είναι σε αναστολή λειτουργίας, ο υπολογιστής Slate εκκινεί την αδρανοποίηση.

Όταν εκκινείται η αδρανοποίηση, η εργασία σας αποθηκεύεται σε ένα αρχείο αδρανοποίησης στο δίσκο και ο υπολογιστής Slate απενεργοποιείται.

**ΠΡΟΣΟΧΗ** Για να αποτρέψετε πιθανή υποβάθμιση ήχου και εικόνας ή απώλεια της λειτουργίας αναπαραγωγής ήχου ή εικόνας ή απώλεια πληροφοριών, μην εκκινείτε την αναστολή λειτουργίας ή την αδρανοποίηση κατά την ανάγνωση ή την εγγραφή σε δίσκο ή σε κάρτα εξωτερικών μέσων.

**ΣΗΜΕΙΩΣΗ** Δεν μπορείτε να πραγματοποιήσετε καμία σύνδεση δικτύου και δεν μπορείτε να εκτελέσετε καμία λειτουργία όσο ο υπολογιστής Slate βρίσκεται σε αναστολή λειτουργίας ή αδρανοποίηση.

#### **Εκκίνηση και έξοδος από την αναστολή λειτουργίας**

Το σύστημα έχει ρυθμιστεί εργοστασιακά έτσι ώστε να εκκινεί την αναστολή λειτουργίας έπειτα από 10 λεπτά αδράνειας κατά τη λειτουργία με μπαταρία και 20 λεπτά αδράνειας κατά τη λειτουργία με εξωτερική τροφοδοσία.

Μπορείτε να αλλάξετε τις ρυθμίσεις ενέργειας και τα χρονικά όρια, χρησιμοποιώντας τη ρύθμιση "Επιλογές παροχής ενέργειας" στον Πίνακα Ελέγχου των Windows.

Όταν ο υπολογιστής Slate είναι ενεργοποιημένος, μπορείτε να εκκινήσετε την αναστολή λειτουργίας με οποιονδήποτε από τους ακόλουθους τρόπους:

- Σύρετε σύντομα το διακόπτη λειτουργίας προς τα κάτω.
- Πατήστε το κουμπί **Έναρξη**, πατήστε το βέλος δίπλα στο κουμπί "Τερματισμός λειτουργίας" και, στη συνέχεια, πατήστε **Αναστολή λειτουργίας**.

Για να πραγματοποιήσετε έξοδο από την αναστολή λειτουργίας:

**▲** Σύρετε σύντομα το διακόπτη λειτουργίας προς τα κάτω.

Όταν εξέλθει ο υπολογιστής Slate από την αναστολή λειτουργίας, η εργασία σας εμφανίζεται στην οθόνη, στο σημείο που την είχατε αφήσει.

**ΣΗΜΕΙΩΣΗ** Εάν έχετε ορίσει να απαιτείται κωδικός πρόσβασης όταν ο υπολογιστής Slate πραγματοποιεί έξοδο από την αναστολή λειτουργίας, πρέπει να εισαγάγετε τον κωδικό πρόσβασης των Windows για να επανέλθει η εργασία σας στην οθόνη.

#### **Εκκίνηση και έξοδος από την αδρανοποίηση**

Το σύστημα έχει ρυθμιστεί εργοστασιακά να εκκινεί την αδρανοποίηση έπειτα από μια περίοδο αδράνειας όταν λειτουργεί με μπαταρία ή εξωτερική τροφοδοσία ή όταν η μπαταρία φτάσει σε οριακά χαμηλό επίπεδο φόρτισης.

Μπορείτε να αλλάξετε τις ρυθμίσεις ενέργειας και τα χρονικά όρια, χρησιμοποιώντας τη ρύθμιση "Επιλογές παροχής ενέργειας" στον Πίνακα Ελέγχου των Windows.

Για εκκίνηση της αδρανοποίησης:

**▲** Πατήστε **Έναρξη**, πατήστε το βέλος δίπλα στο κουμπί "Τερματισμός λειτουργίας" και, στη συνέχεια, πατήστε **Αδρανοποίηση**.

Για έξοδο από την αδρανοποίηση:

**▲** Σύρετε σύντομα το διακόπτη λειτουργίας προς τα κάτω.

Όταν εξέλθει ο υπολογιστής Slate από την αδρανοποίηση, η εργασία σας εμφανίζεται στην οθόνη, στο σημείο που την είχατε αφήσει.

**ΣΗΜΕΙΩΣΗ** Εάν έχετε ορίσει να απαιτείται κωδικός πρόσβασης όταν ο υπολογιστής Slate πραγματοποιεί έξοδο από την αδρανοποίηση, πρέπει να εισαγάγετε τον κωδικό πρόσβασης των Windows για να επανέλθει η εργασία σας στην οθόνη.

### **Χρήση του μετρητή ενέργειας**

Ο μετρητής ενέργειας βρίσκεται στην περιοχή ειδοποιήσεων, στη δεξιά πλευρά της γραμμής εργασιών. Ο μετρητής ενέργειας επιτρέπει τη γρήγορη πρόσβαση στις ρυθμίσεις παροχής ενέργειας, εμφανίζει την υπολειπόμενη φόρτιση της μπαταρίας και παρέχει δυνατότητα επιλογής διαφορετικού σχεδίου παροχής ενέργειας.

- Για να εμφανίσετε το υπολειπόμενο ποσοστό φόρτισης της μπαταρίας και το τρέχον σχέδιο παροχής ενέργειας, πατήστε το εικονίδιο **Μετρητής ενέργειας**.
- Για πρόσβαση στο μενού "Επιλογές παροχής ενέργειας" ή για αλλαγή του σχεδίου παροχής ενέργειας, πατήστε **Μετρητής ενέργειας** και, στη συνέχεια, επιλέξτε ένα στοιχείο από τη λίστα.

Τα διαφορετικά εικονίδια ενέργειας υποδεικνύουν αν ο υπολογιστής Slate λειτουργεί με μπαταρία ή εξωτερική τροφοδοσία. Το εικονίδιο εμφανίζει επίσης ένα μήνυμα εάν η μπαταρία έχει φτάσει σε χαμηλό επίπεδο φόρτισης, οριακά χαμηλό επίπεδο φόρτισης ή επίπεδο εξοικονόμησης μπαταρίας.

Για να αποκρύψετε ή να εμφανίσετε το εικονίδιο του μετρητή ενέργειας:

- **1.** Πατήστε παρατεταμένα το εικονίδιο **Εμφάνιση κρυφών εικονιδίων** (το βέλος στην αριστερή πλευρά της περιοχής ειδοποιήσεων).
- **2.** Πατήστε **Προσαρμογή εικονιδίων ειδοποίησης**.
- **3.** Στην ενότητα **Συμπεριφορές**, πατήστε **Εμφάνιση εικονιδίου και ειδοποιήσεων** για το εικονίδιο του μετρητή ενέργειας.
- **4.** Πατήστε **OK**.

### **Χρήση σχεδίων παροχής ενέργειας**

Ένα σχέδιο παροχής ενέργειας είναι μια συλλογή ρυθμίσεων συστήματος, η οποία διαχειρίζεται τον τρόπο χρήσης της ενέργειας στον υπολογιστή Slate. Τα σχέδια παροχής ενέργειας μπορούν να σας βοηθήσουν να εξοικονομήσετε ενέργεια και να μεγιστοποιήσετε την απόδοση του υπολογιστή Slate.

Διατίθενται τα παρακάτω σχέδια παροχής ενέργειας:

- Συνιστάται από την ΗΡ
- Εξοικονόμηση ενέργειας

Μπορείτε να αλλάξετε τις ρυθμίσεις αυτών των σχεδίων παροχής ενέργειας από το μενού "Επιλογές παροχής ενέργειας".

#### **Προβολή τρέχοντος σχεδίου παροχής ενέργειας**

**▲** Πατήστε το εικονίδιο **Μετρητής ενέργειας** στην περιοχή ειδοποιήσεων και επιλέξτε **Περισσότερες επιλογές παροχής ενέργειας**.

 $-$  ń  $-$ 

Πατήστε **Έναρξη**, **Πίνακας Ελέγχου**, **Σύστημα και Ασφάλεια** και, στη συνέχεια, πατήστε **Επιλογές παροχής ενέργειας**.

#### **Επιλογή διαφορετικού σχεδίου παροχής ενέργειας**

**1.** Πατήστε το εικονίδιο **Μετρητής ενέργειας** στην περιοχή ειδοποιήσεων και επιλέξτε **Περισσότερες επιλογές παροχής ενέργειας**.

– ή –

Πατήστε **Έναρξη**, **Πίνακας Ελέγχου**, **Σύστημα και Ασφάλεια** και, στη συνέχεια, πατήστε **Επιλογές παροχής ενέργειας**.

**2.** Επιλέξτε ένα σχέδιο παροχής ενέργειας από τη λίστα.

#### **Προσαρμογή σχεδίων παροχής ενέργειας**

**1.** Πατήστε το εικονίδιο **Μετρητής ενέργειας** στην περιοχή ειδοποιήσεων και επιλέξτε **Περισσότερες επιλογές παροχής ενέργειας**.

– ή –

Πατήστε **Έναρξη**, **Πίνακας Ελέγχου**, **Σύστημα και Ασφάλεια** και, στη συνέχεια, πατήστε **Επιλογές παροχής ενέργειας**.

- **2.** Επιλέξτε ένα σχέδιο παροχής ενέργειας και, στη συνέχεια, επιλέξτε **Αλλαγή ρυθμίσεων σχεδίου**.
- **3.** Αλλάξτε τις ρυθμίσεις, όπως απαιτείται.
- **4.** Για να αλλάξετε πρόσθετες ρυθμίσεις, επιλέξτε **Αλλαγή ρυθμίσεων παροχής ενέργειας για προχωρημένους** και, στη συνέχεια, πραγματοποιήστε τις αλλαγές σας.

### **Ορισμός προστασίας με κωδικό πρόσβασης κατά την επαναφορά λειτουργίας**

Για να ρυθμίσετε τον υπολογιστή Slate να ζητά κωδικό πρόσβασης κατά την έξοδο από την αναστολή λειτουργίας ή την αδρανοποίηση, ακολουθήστε τα εξής βήματα:

**1.** Πατήστε το εικονίδιο **Μετρητής ενέργειας** στην περιοχή ειδοποιήσεων και επιλέξτε **Περισσότερες επιλογές παροχής ενέργειας**.

– ή –

Πατήστε **Έναρξη**, **Πίνακας Ελέγχου**, **Σύστημα και Ασφάλεια** και, στη συνέχεια, πατήστε **Επιλογές παροχής ενέργειας**.

- **2.** Στο αριστερό τμήμα του παραθύρου, επιλέξτε **Απαιτείται κωδικός πρόσβασης κατά την επανενεργοποίηση**.
- **3.** Πατήστε **Αλλαγή των ρυθμίσεων που δεν είναι διαθέσιμες αυτήν τη στιγμή**.
- **4.** Πατήστε **Απαιτείται κωδικός πρόσβασης (προτείνεται)**.

**ΣΗΜΕΙΩΣΗ** Εάν απαιτείται να δημιουργήσετε κωδικό πρόσβασης λογαριασμού χρήστη ή να αλλάξετε τον τρέχοντα κωδικό πρόσβασης λογαριασμού χρήστη, πατήστε **Δημιουργία ή αλλαγή του κωδικού πρόσβασης λογαριασμού** και, στη συνέχεια, ακολουθήστε τις οδηγίες που εμφανίζονται στην οθόνη. Εάν δεν απαιτείται να δημιουργήσετε ή να αλλάξετε έναν κωδικό πρόσβασης λογαριασμού χρήστη, προχωρήστε στο βήμα 5.

**5.** Πατήστε **Αποθήκευση αλλαγών**.

# **Χρήση τροφοδοσίας από μπαταρία**

Ο υπολογιστής Slate λειτουργεί με ενέργεια από την μπαταρία όταν δεν είναι συνδεδεμένος σε εξωτερική τροφοδοσία. Η διάρκεια ζωής της μπαταρίας του υπολογιστή Slate διαφέρει ανάλογα με τις ρυθμίσεις διαχείρισης ενέργειας, τα προγράμματα που εκτελούνται στον υπολογιστή, τη φωτεινότητα της οθόνης, τις εξωτερικές συσκευές που είναι συνδεδεμένες στον υπολογιστή και άλλους παράγοντες.

Εάν η μπαταρία είναι φορτισμένη και ο υπολογιστής Slate λειτουργεί με εξωτερική τροφοδοσία AC μέσω του τροφοδοτικού AC, ο υπολογιστής Slate θα γυρίσει σε τροφοδοσία μέσω μπαταρίας, εάν αποσυνδεθεί το τροφοδοτικό AC.

**ΠΡΟΣΟΧΗ** Εάν έχει ενεργοποιηθεί η επιλογή **Initiate orderly shutdown when AC is removed** (Εκκίνηση τερματισμού λειτουργίας όταν διακόπτεται η τροφοδοσία AC) στο Setup Utility, ενδέχεται να προκύψει απώλεια δεδομένων όταν αποσυνδεθεί η τροφοδοσία AC από τον υπολογιστή Slate.

**ΣΗΜΕΙΩΣΗ** Όταν αποσυνδέετε την τροφοδοσία AC, μειώνεται αυτόματα η φωτεινότητα της οθόνης προκειμένου να εξοικονομηθεί μπαταρία. Για πληροφορίες σχετικά με την αύξηση ή τη μείωση της φωτεινότητας της οθόνης, ανατρέξτε στην ενότητα Ρύθμιση [φωτεινότητας](#page-15-0) οθόνης στη σελίδα 6.

### **Εμφάνιση της υπολειπόμενης φόρτισης μπαταρίας**

**▲** Μετακινήστε το δείκτη πάνω από το εικονίδιο **Μετρητής ενέργειας** στην περιοχή ειδοποιήσεων, στη δεξιά πλευρά της γραμμής εργασιών.

### **Μεγιστοποίηση του χρόνου αποφόρτισης της μπαταρίας**

Ο χρόνος αποφόρτισης της μπαταρίας ποικίλλει ανάλογα με τις λειτουργίες που χρησιμοποιείτε κατά την τροφοδοσία μέσω μπαταρίας. Ο μέγιστος χρόνος αποφόρτισης μειώνεται σταδιακά, καθώς υποβαθμίζεται φυσιολογικά ο χώρος αποθήκευσης της μπαταρίας.

Συμβουλές για τη μεγιστοποίηση του χρόνου αποφόρτισης της μπαταρίας:

- Μειώστε τη φωτεινότητα της οθόνης.
- Αποθηκεύστε τον υπολογιστή Slate σε δροσερό και ξηρό μέρος.
- Πατήστε τη ρύθμιση **Εξοικονόμηση ενέργειας** στο μενού "Επιλογές παροχής ενέργειας".

### **Διαχείριση χαμηλών επιπέδων μπαταρίας**

Οι πληροφορίες σε αυτή την ενότητα περιγράφουν τις ειδοποιήσεις και τις αποκρίσεις του συστήματος, όπως έχουν οριστεί από τον κατασκευαστή. Μπορείτε να αλλάξετε ορισμένες ειδοποιήσεις χαμηλής ισχύος μπαταρίας και αποκρίσεις του συστήματος χρησιμοποιώντας τη ρύθμιση "Επιλογές παροχής ενέργειας" από τον Πίνακα Ελέγχου των Windows. Οι προτιμήσεις που ορίζετε στο παράθυρο "Επιλογές παροχής ενέργειας" δεν επηρεάζουν τις φωτεινές ενδείξεις.

### **Χαμηλά επίπεδα μπαταρίας**

Σε περίπτωση οριακά χαμηλού επιπέδου φόρτισης της μπαταρίας, ο υπολογιστής Slate εκτελεί τις ακόλουθες ενέργειες:

- Αν είναι ενεργοποιημένη η αδρανοποίηση και ο υπολογιστής Slate είναι ενεργοποιημένος ή σε αναστολή λειτουργίας, εκκινεί την αδρανοποίηση.
- Εάν είναι απενεργοποιημένη η αδρανοποίηση και ο υπολογιστής Slate είναι ενεργοποιημένος ή σε αναστολή λειτουργίας, παραμένει για λίγο σε αναστολή λειτουργίας και, στη συνέχεια, τερματίζεται η λειτουργία του με αποτέλεσμα την απώλεια των μη αποθηκευμένων πληροφοριών.

#### **Αντιμετώπιση χαμηλού επιπέδου μπαταρίας**

#### **Αντιμετώπιση χαμηλού επιπέδου μπαταρίας όταν υπάρχει διαθέσιμη εξωτερική τροφοδοσία**

Συνδέστε μία από τις ακόλουθες συσκευές:

- **1.** Τροφοδοτικό AC
- **2.** Σταθμός επιτραπέζιας σύνδεσης HP Slate

#### **Αντιμετώπιση χαμηλού επιπέδου μπαταρίας όταν δεν υπάρχει διαθέσιμη πηγή τροφοδοσίας**

**▲** Εκκινήστε την αδρανοποίηση.

 $-$  ń  $-$ 

Αποθηκεύστε την εργασία σας και τερματίστε τη λειτουργία του υπολογιστή Slate.

**Αντιμετώπιση χαμηλού επιπέδου φόρτισης μπαταρίας όταν ο υπολογιστής Slate δεν μπορεί να πραγματοποιήσει έξοδο από την αδρανοποίηση**

Όταν ο υπολογιστής Slate δεν διαθέτει επαρκή ενέργεια για έξοδο από την αδρανοποίηση, ακολουθήστε τα εξής βήματα:

- **1.** Συνδέστε τον υπολογιστή Slate σε εξωτερική τροφοδοσία.
- **2.** Πραγματοποιήστε έξοδο από την αδρανοποίηση σύροντας σύντομα το διακόπτη λειτουργίας.

### **Εξοικονόμηση ενέργειας μπαταρίας**

- Πατήστε το σχέδιο **Εξοικονόμηση ενέργειας** στο μενού "Επιλογές παροχής ενέργειας" στην ενότητα "Σύστημα και Ασφάλεια" του Πίνακα Ελέγχου των Windows.
- Απενεργοποιήστε τις συνδέσεις ασύρματου και τοπικού δικτύου (LAN) και τερματίστε τις εφαρμογές του μόντεμ, εάν δεν τις χρησιμοποιείτε.
- Αποσυνδέστε τις εξωτερικές συσκευές που δεν χρησιμοποιείτε και δεν είναι συνδεδεμένες σε εξωτερική πηγή τροφοδοσίας.
- Τερματίστε τη λειτουργία, απενεργοποιήστε ή αφαιρέστε τις κάρτες εξωτερικών μέσων που δεν χρησιμοποιείτε.
- Μειώστε τη φωτεινότητα της οθόνης.
- Προτού σταματήσετε την εργασία σας, εκινήστε την αναστολή λειτουργίας ή την αδρανοποίηση ή τερματίστε τη λειτουργία του υπολογιστή Slate.

## **Χρήση εξωτερικής τροφοδοσίας εναλλασσόμενου ρεύματος**

Η εξωτερική τροφοδοσία AC παρέχεται μέσω ενός εγκεκριμένου τροφοδοτικού AC ή ενός σταθμού επιτραπέζιας σύνδεσης HP Slate.

**ΠΡΟΕΙΔ/ΣΗ!** Για να μειώσετε τα πιθανά προβλήματα ασφάλειας, να χρησιμοποιείτε μόνο το τροφοδοτικό AC που παρέχεται με τον υπολογιστή Slate, τροφοδοτικό AC αντικατάστασης που παρέχεται από την HP ή συμβατό τροφοδοτικό AC που πωλείται από την HP.

Συνδέστε τον υπολογιστή Slate στην εξωτερική τροφοδοσία AC σε οποιαδήποτε από τις παρακάτω περιπτώσεις:

**ΠΡΟΕΙΔ/ΣΗ!** Μην φορτίζετε την μπαταρία όταν βρίσκεστε σε αεροπλάνο.

- Όταν φορτίζετε ή κάνετε βαθμονόμηση μιας μπαταρίας
- Όταν εγκαθιστάτε ή τροποποιείτε λογισμικό συστήματος
- Όταν εγγράφετε πληροφορίες σε μια προαιρετική εξωτερική μονάδα δίσκου
- Όταν εκτελείτε Ανασυγκρότηση Δίσκων
- Όταν πραγματοποιείτε λήψη αντιγράφων ασφαλείας ή αποκατάσταση

Όταν συνδέετε τον υπολογιστή Slate σε εξωτερική τροφοδοσία AC, η μπαταρία αρχίζει να φορτίζεται.

Όταν αποσυνδέετε την εξωτερική τροφοδοσία AC, ο υπολογιστής Slate αλλάζει σε τροφοδοσία από την μπαταρία.

### **Προστασία του υπολογιστή Slate από μεταβολές τάσης**

Για να προστατεύσετε τον υπολογιστή Slate από τις μεταβολές της τάσης που μπορούν να προκληθούν από ασταθή τροφοδοσία ρεύματος ή ηλεκτρική καταιγίδα, ακολουθήστε τις παρακάτω πρακτικές:

- Συνδέστε το καλώδιο τροφοδοσίας του υπολογιστή Slate σε μια συσκευή προστασίας από μεταβολές τάσης υψηλής ποιότητας (πωλείται ξεχωριστά). Οι συσκευές προστασίας από μεταβολές τάσης διατίθενται στα περισσότερα καταστήματα λιανικής πώλησης καταναλωτικού εξοπλισμού ή ηλεκτρονικών συσκευών.
- Κατά τη διάρκεια μιας καταιγίδας, είτε λειτουργήστε τον υπολογιστή Slate με τροφοδοσία από την μπαταρία, είτε τερματίστε τη λειτουργία του και αποσυνδέστε το καλώδιο τροφοδοσίας.

# **6 Μονάδες δίσκου**

## **Χρήση της Ανασυγκρότησης Δίσκων**

Καθώς χρησιμοποιείτε τον υπολογιστή Slate, ορισμένα αρχεία στη μονάδα δίσκου κατακερματίζονται. Η Ανασυγκρότηση Δίσκων ενοποιεί τα κατακερματισμένα αρχεία και φακέλους στη μονάδα δίσκου, έτσι ώστε το σύστημα να λειτουργεί πιο αποτελεσματικά.

**ΣΗΜΕΙΩΣΗ** Η εκτέλεση της Ανασυγκρότησης Δίσκων δεν είναι απαραίτητη σε μονάδες στερεάς κατάστασης.

Αφού εκκινήσετε την Ανασυγκρότηση Δίσκων, η λειτουργία της γίνεται χωρίς επιτήρηση. Ανάλογα με το μέγεθος του δίσκου σας και τον αριθμό των κατακερματισμένων αρχείων, η Ανασυγκρότηση Δίσκων ενδέχεται να διαρκέσει περισσότερο από μία ώρα. Ίσως θελήσετε να ορίσετε την εκτέλεσή της κατά τη διάρκεια της νύχτας ή κάποια άλλη στιγμή που δεν χρειάζεται να έχετε πρόσβαση στον υπολογιστή Slate.

Η HP συνιστά να πραγματοποιείτε ανασυγκρότηση του δίσκου τουλάχιστον μία φορά το μήνα. Μπορείτε να ορίσετε την εκτέλεση της Ανασυγκρότησης Δίσκων σε μηνιαία βάση, αλλά μπορείτε να ανασυγκροτείτε τον υπολογιστή Slate μη αυτόματα ανά πάσα στιγμή.

Για να εκτελέσετε την Ανασυγκρότηση Δίσκων:

- **1.** Συνδέστε τον υπολογιστή Slate στην τροφοδοσία AC.
- **2.** Πατήστε **Έναρξη**, **Όλα τα προγράμματα**, **Βοηθήματα**, **Εργαλεία συστήματος** και, στη συνέχεια, επιλέξτε **Ανασυγκρότηση Δίσκων**.
- **3.** Πατήστε **Ανασυγκρότηση δίσκου**.
- **ΣΗΜΕΙΩΣΗ** Τα Windows περιλαμβάνουν τη λειτουργία "Έλεγχος λογαριασμού χρήστη" για τη βελτίωση της ασφάλειας του υπολογιστή Slate. Για εργασίες όπως εγκατάσταση λογισμικού, εκτέλεση βοηθητικών προγραμμάτων ή αλλαγές στις ρυθμίσεις των Windows, ενδέχεται να σας ζητηθεί η άδεια ή ο κωδικός πρόσβασής σας. Για περισσότερες πληροφορίες, ανατρέξτε στη Βοήθεια και υποστήριξη.

Για περισσότερες πληροφορίες, ανατρέξτε στη βοήθεια του λογισμικού ανασυγκρότησης δίσκων.

# **Χρήση της Εκκαθάρισης Δίσκου**

Η Εκκαθάριση Δίσκου αναζητά άχρηστα αρχεία στο δίσκο, τα οποία μπορείτε να διαγράψετε με ασφάλεια για να αποδεσμεύσετε χώρο και να βοηθήσετε τον υπολογιστή Slate να λειτουργεί πιο αποτελεσματικά.

Για να εκτελέσετε την Εκκαθάριση Δίσκου:

- **1.** Πατήστε **Έναρξη**, **Όλα τα προγράμματα**, **Βοηθήματα**, **Εργαλεία συστήματος** και, στη συνέχεια, επιλέξτε **Εκκαθάριση Δίσκου**.
- **2.** Ακολουθήστε τις οδηγίες που εμφανίζονται στην οθόνη.

# **7 Εξωτερικές κάρτες και συσκευές**

### **Χρήση καρτών για συσκευές ανάγνωσης καρτών μέσων (μόνο σε επιλεγμένα μοντέλα)**

Οι προαιρετικές ψηφιακές κάρτες παρέχουν ασφαλή αποθήκευση και εύκολη κοινή χρήση δεδομένων. Οι κάρτες αυτές χρησιμοποιούνται συχνά με ψηφιακές φωτογραφικές μηχανές και συσκευές PDA με ψηφιακά μέσα, καθώς και με άλλους υπολογιστές.

Για να προσδιορίσετε ποιες μορφές ψηφιακών καρτών υποστηρίζει ο υπολογιστής Slate, ανατρέξτε στην ενότητα [Αριστερή](#page-27-0) πλευρά στη σελίδα 18.

### **Τοποθέτηση ψηφιακής κάρτας**

**ΠΡΟΣΟΧΗ** Για να μειώσετε τον κίνδυνο πρόκλησης βλάβης στους ακροδέκτες της ψηφιακής κάρτας, να ασκείτε ελάχιστη πίεση κατά την τοποθέτησή της.

- **1.** Κρατήστε την κάρτα με την ετικέτα προς τα πάνω και τους ακροδέκτες προς τον υπολογιστή Slate.
- **2.** Τοποθετήστε την κάρτα στη συσκευή ανάγνωσης καρτών μέσων και πιέστε την μέχρι να εφαρμόσει.

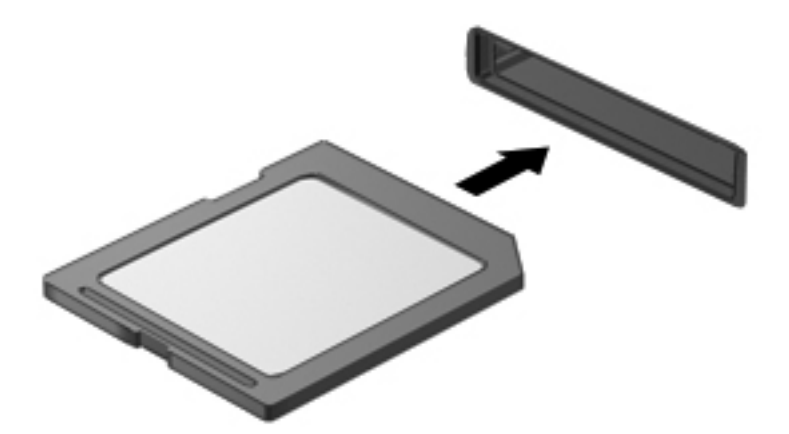

Μόλις το σύστημα εντοπίσει τη συσκευή, θα ακούσετε έναν ήχο και ενδέχεται να εμφανιστεί ένα μενού επιλογών.

### **Αφαίρεση ψηφιακής κάρτας**

- **ΠΡΟΣΟΧΗ** Για να μειώσετε τον κίνδυνο απώλειας δεδομένων ή αδυναμίας απόκρισης του συστήματος, χρησιμοποιήστε την παρακάτω διαδικασία για να αφαιρέσετε την ψηφιακή κάρτα με ασφάλεια.
	- **1.** Αποθηκεύστε τις πληροφορίες σας και κλείστε όλα τα προγράμματα που σχετίζονται με την ψηφιακή κάρτα.
	- **2.** Πατήστε το εικονίδιο κατάργησης υλικού στην περιοχή ειδοποιήσεων, στη δεξιά πλευρά της γραμμής εργασιών. Στη συνέχεια, ακολουθήστε τις οδηγίες που εμφανίζονται στην οθόνη.
	- **3.** Πιέστε την κάρτα **(1)** και, στη συνέχεια, αφαιρέστε την από την υποδοχή **(2)**.

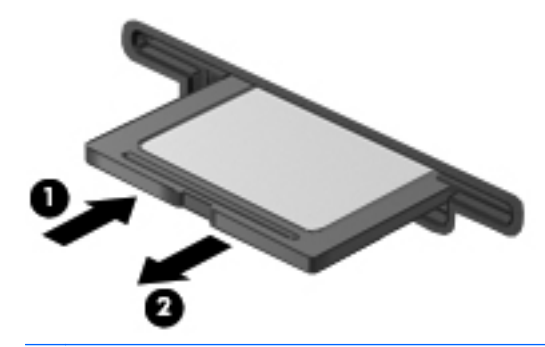

**ΣΗΜΕΙΩΣΗ** Εάν η κάρτα δεν εξαχθεί, τραβήξτε την έξω από την υποδοχή.

# **Χρήση συσκευής USB**

Η διασύνδεση USB (Universal Serial Bus) είναι μια διασύνδεση υλικού, η οποία μπορεί να χρησιμοποιηθεί για τη σύνδεση προαιρετικής εξωτερικής συσκευής, όπως πληκτρολογίου, ποντικιού, μονάδας δίσκου, εκτυπωτή, σαρωτή ή διανομέα USB.

Ορισμένες συσκευές USB ενδέχεται να απαιτούν πρόσθετο λογισμικό υποστήριξης, το οποίο συνήθως παρέχεται μαζί με τη συσκευή. Για περισσότερες πληροφορίες σχετικά με το λογισμικό συγκεκριμένων συσκευών, ανατρέξτε στις οδηγίες του κατασκευαστή. Αυτές οι οδηγίες ενδέχεται να παρέχονται με το λογισμικό, σε δίσκο ή στην τοποθεσία web του κατασκευαστή.

Ο υπολογιστής Slate διαθέτει τουλάχιστον 1 θύρα USB που υποστηρίζει συσκευές USB 1.0, 1.1 ή 2.0. Ένας προαιρετικός σταθμός επιτραπέζιας σύνδεσης HP Slate ή ένας διανομέας USB παρέχει επιπλέον θύρες USB που μπορούν να χρησιμοποιηθούν από τον υπολογιστή Slate.

### **Σύνδεση συσκευής USB**

**ΠΡΟΣΟΧΗ** Για να μειώσετε τον κίνδυνο πρόκλησης βλάβης στην υποδοχή USB, θα πρέπει να ασκήσετε ελάχιστη δύναμη κατά τη σύνδεση της συσκευής.

**▲** Συνδέστε το καλώδιο USB της συσκευής στη θύρα USB.

**ΣΗΜΕΙΩΣΗ** Η παρακάτω εικόνα ενδέχεται να διαφέρει σε σχέση με το δικό σας υπολογιστή Slate.

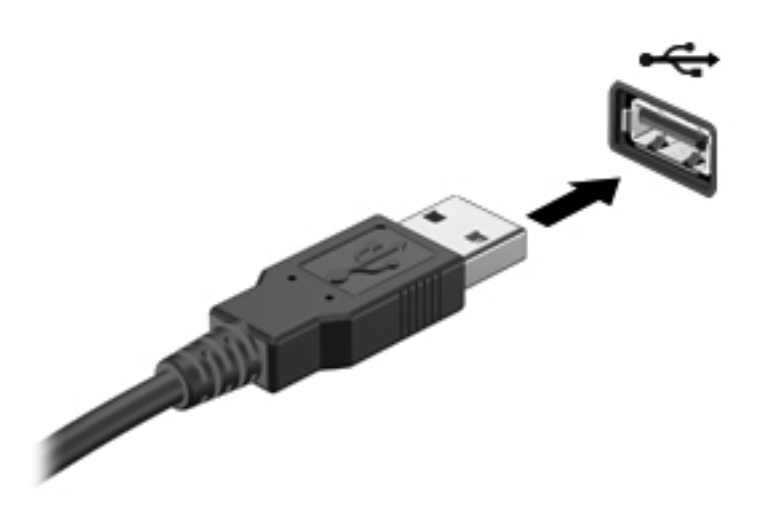

Όταν εντοπιστεί η συσκευή, θα ακούσετε έναν ήχο.

**ΣΗΜΕΙΩΣΗ** Την πρώτη φορά που συνδέετε μια συσκευή USB, εμφανίζεται ένα μήνυμα στην περιοχή ειδοποιήσεων, το οποίο σας ενημερώνει ότι ο υπολογιστής Slate αναγνώρισε τη συσκευή.

### **Αφαίρεση συσκευής USB**

**ΠΡΟΣΟΧΗ** Για να μειώσετε τον κίνδυνο πρόκλησης βλάβης σε μια υποδοχή USB, μην τραβάτε το καλώδιο για να αφαιρέσετε τη συσκευή USB.

**ΠΡΟΣΟΧΗ** Για να μειώσετε τον κίνδυνο απώλειας πληροφοριών ή αδυναμίας απόκρισης του συστήματος, χρησιμοποιήστε την παρακάτω διαδικασία για να αφαιρέσετε τη συσκευή USB με ασφάλεια.

- **1.** Για να αφαιρέσετε μια συσκευή USB, αποθηκεύστε τις πληροφορίες σας και κλείστε όλα τα προγράμματα που σχετίζονται με τη συσκευή.
- **2.** Πατήστε το εικονίδιο κατάργησης υλικού στην περιοχή ειδοποιήσεων, στη δεξιά πλευρά της γραμμής εργασιών και ακολουθήστε τις οδηγίες που εμφανίζονται στην οθόνη.
- **3.** Αφαιρέστε τη συσκευή.

# **Χρήση προαιρετικών εξωτερικών συσκευών**

**ΣΗΜΕΙΩΣΗ** Για περισσότερες πληροφορίες σχετικά με το λογισμικό και τα απαιτούμενα προγράμματα οδήγησης ή για να μάθετε ποια θύρα πρέπει να χρησιμοποιήσετε, ανατρέξτε στις οδηγίες του κατασκευαστή.

Για να συνδέσετε μια εξωτερική συσκευή στον υπολογιστή Slate:

- **ΠΡΟΣΟΧΗ** Για να μειώσετε τον κίνδυνο πρόκλησης βλάβης στον εξοπλισμό κατά τη σύνδεση τροφοδοτούμενης συσκευής, βεβαιωθείτε ότι η συσκευή είναι απενεργοποιημένη και ότι το καλώδιο τροφοδοσίας εναλλασσόμενου ρεύματος δεν είναι συνδεδεμένο στην πρίζα.
	- **1.** Συνδέστε τη συσκευή στον υπολογιστή Slate.
	- **2.** Εάν συνδέετε τροφοδοτούμενη συσκευή, συνδέστε το καλώδιο τροφοδοσίας της συσκευής σε μια πρίζα εναλλασσόμενου ρεύματος.
	- **3.** Ενεργοποιήστε τη συσκευή.

Για να αποσυνδέσετε μια μη τροφοδοτούμενη εξωτερική συσκευή, απενεργοποιήστε τη συσκευή και αποσυνδέστε την από τον υπολογιστή Slate. Για να αποσυνδέσετε μια τροφοδοτούμενη εξωτερική συσκευή, απενεργοποιήστε τη συσκευή, αποσυνδέστε την από τον υπολογιστή Slate και ύστερα αποσυνδέστε το καλώδιο τροφοδοσίας.

### **Χρήση προαιρετικών εξωτερικών μονάδων δίσκου**

Οι αφαιρούμενες εξωτερικές μονάδες δίσκου διευρύνουν τις επιλογές αποθήκευσης και πρόσβασης σε πληροφορίες. Μπορείτε να προσθέσετε μια μονάδα USB (πωλείται ξεχωριστά) συνδέοντάς την σε μια θύρα USB του υπολογιστή Slate ή του σταθμού επιτραπέζιας σύνδεσης HP Slate.

Στις μονάδες USB περιλαμβάνονται οι παρακάτω τύποι:

- Μονάδα δισκέτας 1,44 MB
- Μονάδα σκληρού δίσκου
- Εξωτερική μονάδα οπτικού δίσκου (CD, DVD και Blu-ray)
- Συσκευή MultiBay

### **Σύνδεση του υπολογιστή Slate στο σταθμό επιτραπέζιας σύνδεσης HP Slate (μόνο σε επιλεγμένα μοντέλα)**

Για να συνδέσετε τον υπολογιστή Slate στο σταθμό επιτραπέζιας σύνδεσης HP Slate, ακολουθήστε τα εξής βήματα:

- **1.** Ευθυγραμμίστε την υποδοχή επιτραπέζιας σύνδεσης της βάσης επιτραπέζιας σύνδεσης με τη σύνδεση τροφοδοσίας στην κάτω πλευρά του υπολογιστή Slate και κατεβάστε τον υπολογιστή Slate προς το σταθμό επιτραπέζιας σύνδεσης.
- **2.** Συνδέστε το τροφοδοτικό AC στη σύνδεση τροφοδοσίας στην πίσω πλευρά του σταθμού επιτραπέζιας σύνδεσης.
- **3.** Συνδέστε το καλώδιο τροφοδοσίας στο τροφοδοτικό AC.
- **4.** Συνδέστε το άλλο άκρο του καλωδίου τροφοδοσίας σε μια πρίζα AC.

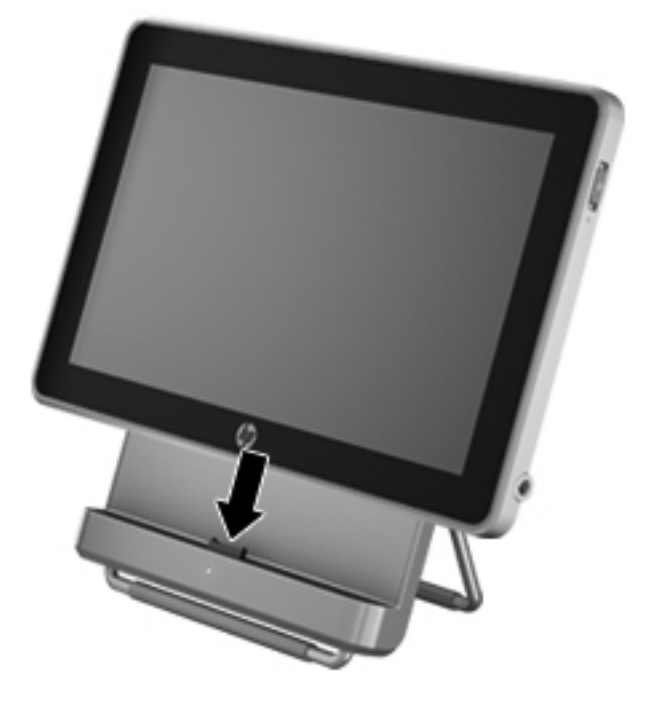

# **8 Διατήρηση της ασφάλειας του υπολογιστή Slate**

Πρέπει να δημιουργείτε αντίγραφα ασφαλείας των αρχείων σας Windows σε τακτική βάση και να παίρνετε προφυλάξεις από ιούς και παραβιάσεις προσωπικού απορρήτου. Οι παρακάτω ενότητες αναφέρονται στη σημασία της προστασίας του υπολογιστή Slate κατά τη χρήση τόσο του ίδιου όσο και του λειτουργικού συστήματος Windows.

### **Προστασία του υπολογιστή Slate και των πληροφοριών**

Η ασφάλεια είναι απαραίτητη για την προστασία του απορρήτου, της ακεραιότητας και της διαθεσιμότητας των πληροφοριών. Οι τυπικές λειτουργίες ασφαλείας που παρέχουν το λειτουργικό σύστημα Windows®, οι εφαρμογές της HP, το Setup Utility (BIOS) που δεν αποτελεί μέρος των Windows και άλλο λογισμικό τρίτων κατασκευαστών μπορούν να προστατέψουν τον υπολογιστή Slate από ποικίλους κινδύνους, όπως ιούς, ιούς τύπου worm και άλλους τύπους κακόβουλου κώδικα.

**ΣΗΜΑΝΤΙΚΟ:** Ορισμένες λειτουργίες ασφάλειας που αναφέρονται σε αυτό το κεφάλαιο μπορεί να μην είναι διαθέσιμες στο δικό σας υπολογιστή Slate.

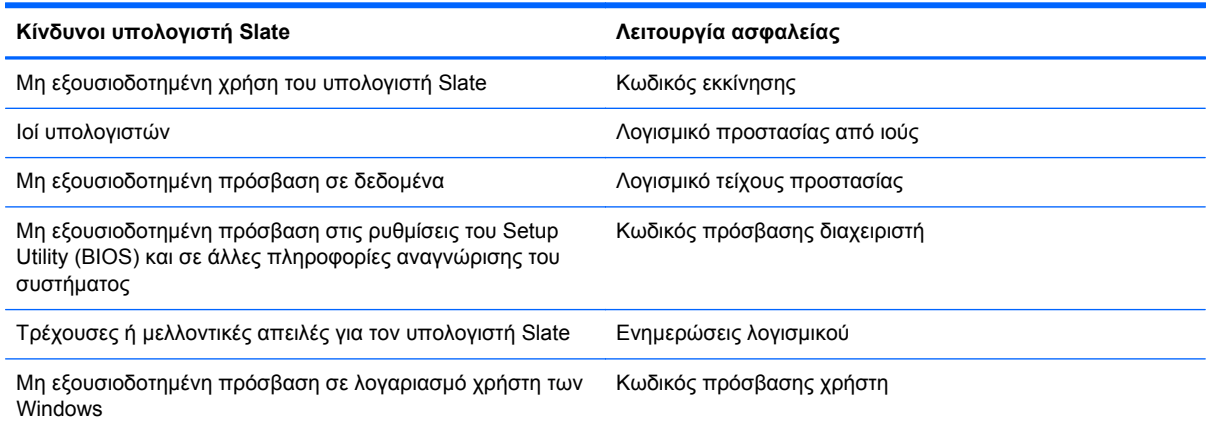

### **Χρήση κωδικών πρόσβασης**

Ο κωδικός πρόσβασης είναι ένα σύνολο χαρακτήρων που επιλέγετε για την προστασία των πληροφοριών σας και μεγαλύτερη ασφάλεια κατά τις online συναλλαγές. Μπορείτε να ορίσετε διάφορυς τύπους κωδικών πρόσβασης. Για παράδειγμα, όταν εγκαταστήσατε τον υπολογιστή Slate για πρώτη φορά, σας ζητήθηκε να ορίσετε έναν κωδικό πρόσβασης χρήστη για την προστασία του. Μπορείτε να ορίσετε και πρόσθετους κωδικούς πρόσβασης στα Windows ή στο HP Setup Utility (BIOS) που είναι προεγκατεστημένο στον υπολογιστή Slate.

Ίσως βρείτε βολικό να χρησιμοποιήσετε τον ίδιο κωδικό πρόσβασης σε μια λειτουργία του Setup Utility (BIOS) και σε μια λειτουργία ασφαλείας των Windows.

Χρησιμοποιήστε τις παρακάτω συμβουλές για τη δημιουργία και αποθήκευση κωδικών πρόσβασης:

- Για να μειώσετε τον κίνδυνο αδυναμίας πρόσβασης στον υπολογιστή Slate, γράψτε όλους τους κωδικούς πρόσβασης και φυλάξτε τους σε ένα ασφαλές μέρος, μακριά από τον υπολογιστή Slate. Μην αποθηκεύσετε τους κωδικούς πρόσβασης σε κάποιο αρχείο στον υπολογιστή Slate.
- Κατά τη δημιουργία κωδικών πρόσβασης, τηρήστε τις απαιτήσεις που ορίζονται από το πρόγραμμα.
- Αλλάζετε τους κωδικούς πρόσβασης τουλάχιστον κάθε τρεις μήνες.
- Ιδανικός κωδικός πρόσβασης είναι αυτός που έχει γράμματα, σημεία στίξης, σύμβολα και αριθμούς.
- Προτού στείλετε τον υπολογιστή Slate για επισκευή, δημιουργήστε αντίγραφα ασφαλείας των αρχείων σας, διαγράψτε τα αρχεία με εμπιστευτικές πληροφορίες και καταργήστε όλες τις ρυθμίσεις κωδικών πρόσβασης.

Για περισσότερες πληροφορίες σχετικά με τους κωδικούς πρόσβασης των Windows, όπως οι κωδικοί πρόσβασης της προφύλαξης οθόνης, πατήστε **Έναρξη** και έπειτα **Βοήθεια και υποστήριξη**.

#### **Ορισμός κωδικών πρόσβασης στα Windows**

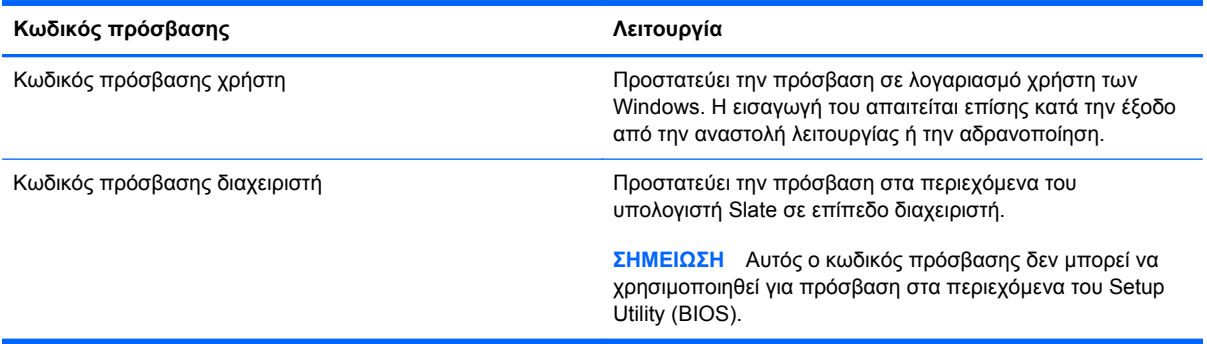

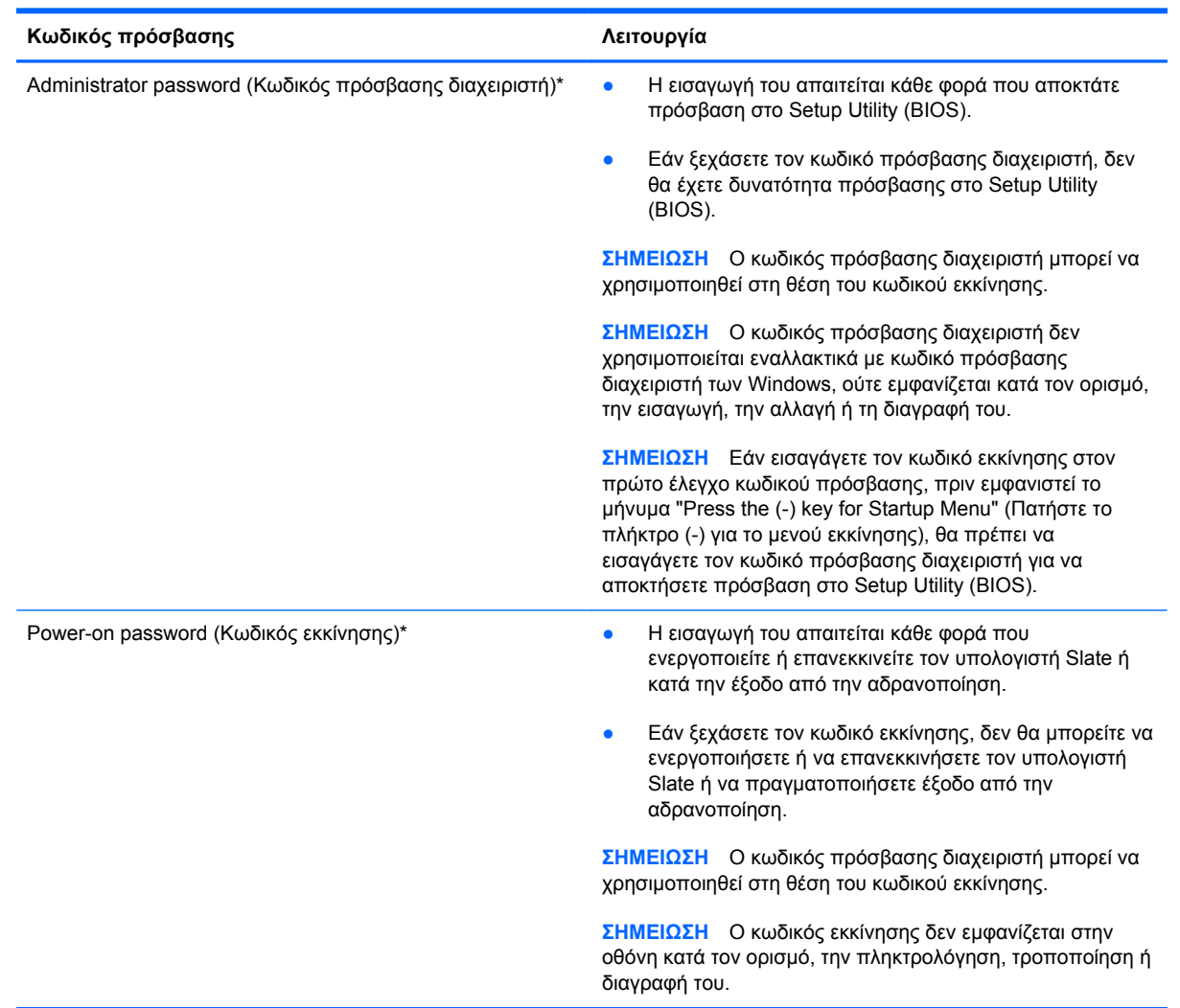

### **Ορισμός κωδικών πρόσβασης στο Setup Utility (BIOS)**

Για να ορίσετε, αλλάξετε ή διαγράψετε έναν κωδικό πρόσβασης διαχειριστή ή έναν κωδικό εκκίνησης στο Setup Utility (BIOS):

- **1.** Ανοίξτε το Setup Utility (BIOS) ενεργοποιώντας ή επανεκκινώντας τον υπολογιστή Slate. Μόλις εμφανιστεί το μήνυμα "Press the (-) key for Startup Menu" (Πατήστε το πλήκτρο (-) για το μενού εκκίνησης) στην κάτω αριστερή γωνία της οθόνης, πατήστε επανειλημμένα το κουμπί μείωσης έντασης ήχου (-).
- **2.** Μόλις εμφανιστεί το Startup Menu (Mενού εκκίνησης), πατήστε το κουμπί μείωσης έντασης ήχου (-) για περιήγηση.
- **3.** Πατήστε παρατεταμένα το κουμπί αρχικής σελίδας και έπειτα πατήστε είτε το κουμπί μείωσης έντασης ήχου (-) είτε το κουμπί αύξησης έντασης ήχου (+) για να επιλέξετε **Security** (Ασφάλεια) και, στη συνέχεια, ακολουθήστε τις οδηγίες που εμφανίζονται στην οθόνη.

Οι αλλαγές σας τίθενται σε ισχύ μετά την επανεκκίνηση του υπολογιστή Slate.

### **Χρήση λογισμικού προστασίας από ιούς**

Όταν χρησιμοποιείτε τον υπολογιστή Slate για πρόσβαση σε email, δίκτυο ή το Internet, ο υπολογιστής σας Slate εκτίθεται σε ιούς υπολογιστών, κατασκοπευτικό λογισμικό και άλλες ηλεκτρονικές απειλές. Το λογισμικό προστασίας από ιούς (πωλείται ξεχωριστά) μπορεί να εντοπίσει και να καταστρέψει τους περισσότερους ιούς υπολογιστών και, στις περισσότερες περιπτώσεις, να επιδιορθώσει τυχόν βλάβες που έχουν προκληθεί. Για να παρέχει συνεχή προστασία από ιούς που έχουν ανακαλυφτεί πρόσφατα, το λογισμικό προστασίας από ιούς πρέπει να ενημερώνεται συνεχώς. Για περισσότερες πληροφορίες σχετικά με τους ιούς υπολογιστών, πληκτρολογήστε ιοί στο πλαίσιο "Αναζήτηση" της Βοήθειας και υποστήριξης.

### **Χρήση του λογισμικού τείχους προστασίας**

Τα τείχη προστασίας έχουν σχεδιαστεί για να εμποδίζουν τη μη εξουσιοδοτημένη πρόσβαση σε ένα σύστημα ή δίκτυο. Το τείχος προστασίας μπορεί να είναι ένα πρόγραμμα λογισμικού που εγκαθιστάτε στον υπολογιστή Slate ή/και το δίκτυό σας ή ένας συνδυασμός υλικού και λογισμικού.

Υπάρχουν δύο τύποι τειχών προστασίας:

- Τείχη προστασίας σε κεντρικό υπολογιστή Λογισμικό που προστατεύει μόνο τον υπολογιστή στον οποίο είναι εγκατεστημένο.
- Τείχη προστασίας σε δίκτυο Εγκαθίστανται μεταξύ του DSL ή καλωδιακού μόντεμ και του οικιακού σας δικτύου ώστε να προστατεύουν όλους τους υπολογιστές στο δίκτυο.

Όταν εγκατασταθεί ένα τείχος προστασίας σε ένα σύστημα, όλα τα δεδομένα που στέλνονται από και προς το σύστημα παρακολουθούνται και συγκρίνονται με ένα σύνολο κριτηρίων ασφαλείας που καθορίζονται από το χρήστη. Τα δεδομένα που δεν πληρούν αυτά τα κριτήρια αποκλείονται.

### **Διαχείριση προσωπικού απορρήτου στο Internet**

Για να διαχειριστείτε τις ρυθμίσεις προσωπικού απορρήτου στο Internet, ακολουθήστε τα εξής βήματα:

- **1.** Πατήστε το κουμπί **Έναρξη** και επιλέξτε **Πίνακας Ελέγχου**.
- **2.** Πατήστε **Δίκτυο και Internet** και, στη συνέχεια, πατήστε **Επιλογές Internet** για να καθορίσετε το επίπεδο της ασφάλειας που θα χρησιμοποιεί ο υπολογιστής Slate.
- **3.** Πατήστε την καρτέλα **Απόρρητο** για να ορίσετε τα ενσωματωμένα προγράμματα που θα επιτρέπει το πρόγραμμα περιήγησης.

### **Εγκατάσταση ενημερώσεων λογισμικού**

Συνιστάται η τακτική ενημέρωση των εφαρμογών της HP, των Microsoft Windows και του λογισμικού τρίτων κατασκευαστών που είναι εγκατεστημένα στον υπολογιστή Slate για τη διόρθωση των προβλημάτων ασφαλείας και τη βελτίωση της απόδοσης του λογισμικού.

#### **Εγκατάσταση ενημερώσεων ασφαλείας των Windows**

Από τη διάθεση του υπολογιστή Slate στην αγορά και μετά μπορεί να έχουν κυκλοφορήσει ενημερώσεις για το λειτουργικό σύστημα και άλλα προγράμματα λογισμικού. Η Microsoft® αποστέλλει ειδοποιήσεις αναφορικά με κρίσιμες ενημερώσεις. Για να προστατέψετε τον υπολογιστή Slate από παραβιάσεις ασφάλειας και ιούς υπολογιστών, εγκαταστήστε όλες τις κρίσιμες ενημερώσεις από την Microsoft αμέσως μόλις λάβετε ειδοποίηση.

Για να βεβαιωθείτε ότι έχουν εγκατασταθεί όλες οι διαθέσιμες ενημερώσεις στον υπολογιστή Slate, ακολουθήστε τις παρακάτω οδηγίες:

- Εκτελέστε το Windows Update αμέσως μόλις εγκαταστήσετε τον υπολογιστή Slate. Πατήστε **Έναρξη**, **Όλα τα προγράμματα**, **Windows Update**.
- Στη συνέχεια, πρέπει να εκτελείτε το Windows Update σε μηνιαία βάση.
- Πραγματοποιείτε λήψη των ενημερώσεων των Windows και άλλων προγραμμάτων της Microsoft αμέσως μόλις κυκλοφορήσουν από την τοποθεσία της Microsoft στο web και από τη σύνδεση ενημερώσεων στη Βοήθεια και υποστήριξη.

#### **Εγκατάσταση ενημερώσεων λογισμικού της HP και τρίτων κατασκευαστών**

Η HP συνιστά να ενημερώνετε τακτικά το λογισμικό και τα προγράμματα οδήγησης που είναι εγκατεστημένα στον υπολογιστή Slate. Για να λάβετε τις πιο πρόσφατες εκδόσεις, επισκεφτείτε τη διεύθυνση [http://www.hp.com/support.](http://www.hp.com/support) Σε αυτή την τοποθεσία μπορείτε, επίσης, να εγγραφείτε σε αυτόματες ειδοποιήσεις ενημερώσεων για να ενημερώνεστε αμέσως μόλις γίνονται διαθέσιμες.

Εάν εγκαταστήσατε λογισμικό τρίτων κατασκευαστών μετά την αγορά του υπολογιστή Slate, να ενημερώνετε τακτικά αυτό το λογισμικό. Οι εταιρείες λογισμικού παρέχουν ενημερώσεις λογισμικού για τα προϊόντα τους προκειμένου να διορθώσουν προβλήματα ασφάλειας και να βελτιώσουν τη λειτουργικότητα του λογισμικού.

#### **Προστασία του ασύρματου δικτύου**

Όταν δημιουργείτε ένα ασύρματο δίκτυο, συνιστάτε να ενεργοποιείτε τις λειτουργίες ασφαλείας. Για περισσότερες πληροφορίες, ανατρέξτε στην ενότητα [Προστασία](#page-33-0) του δικτύου WLAN στη σελίδα 24.

#### **Δημιουργία αντιγράφων ασφαλείας των εφαρμογών και των πληροφοριών**

Δημιουργείτε τακτικά αντίγραφα ασφαλείας των εφαρμογών λογισμικού για να αποφύγετε τη μόνιμη απώλεια ή καταστροφή τους σε περίπτωση επίθεσης ιών ή βλάβης του λογισμικού ή του υλικού. Για περισσότερες πληροφορίες, ανατρέξτε στην ενότητα Δημιουργία [αντιγράφων](#page-66-0) ασφαλείας και [αποκατάσταση](#page-66-0) στη σελίδα 57.

# <span id="page-66-0"></span>**9 Δημιουργία αντιγράφων ασφαλείας και αποκατάσταση**

Για να προστατέψετε τις πληροφορίες σας, χρησιμοποιήστε τη λειτουργία αντιγράφων ασφαλείας και επαναφοράς των Windows για να δημιουργήσετε αντίγραφα ασφαλείας μεμονωμένων αρχείων και φακέλων ή ολόκληρης της μονάδας δίσκου, δίσκους επιδιόρθωσης του συστήματος (μόνο σε επιλεγμένα μοντέλα) μέσω προαιρετικής εξωτερικής μονάδας οπτικού δίσκου (πωλείται ξεχωριστά) ή σημεία επαναφοράς του συστήματος. Σε περίπτωση βλάβης του συστήματος, μπορείτε να χρησιμοποιήσετε τα αντίγραφα ασφαλείας για να επαναφέρετε τα περιεχόμενα του υπολογιστή Slate.

Η λειτουργία "Αντίγραφα ασφαλείας και επαναφορά" των Windows παρέχει τις ακόλουθες επιλογές:

- Δημιουργία δίσκου επιδιόρθωσης συστήματος (μόνο σε επιλεγμένα μοντέλα) μέσω προαιρετικής εξωτερικής μονάδας οπτικού δίσκου (πωλείται ξεχωριστά)
- Δημιουργία αντιγράφων ασφαλείας των πληροφοριών
- Δημιουργία εικόνας του συστήματος (μόνο σε επιλεγμένα μοντέλα)
- Προγραμματισμός αυτόματης δημιουργίας αντιγράφων ασφαλείας (μόνο σε επιλεγμένα μοντέλα)
- Δημιουργία σημείων επαναφοράς συστήματος
- Ανάκτηση μεμονωμένων αρχείων
- Επαναφορά του υπολογιστή Slate σε προηγούμενη κατάσταση
- Ανάκτηση πληροφοριών με τα εργαλεία αποκατάστασης

**ΣΗΜΕΙΩΣΗ** Για λεπτομερείς οδηγίες, πραγματοποιήστε αναζήτηση για αυτά τα θέματα στη Βοήθεια και υποστήριξη.

Για την περίπτωση αστάθειας του συστήματος, η HP συνιστά να εκτυπώσετε τις διαδικασίες αποκατάστασης και να τις φυλάξετε για μελλοντική χρήση.

**ΣΗΜΕΙΩΣΗ** Τα Windows περιλαμβάνουν τη λειτουργία "Έλεγχος λογαριασμού χρήστη" για τη βελτίωση της ασφάλειας του υπολογιστή Slate. Για εργασίες όπως εγκατάσταση λογισμικού, εκτέλεση βοηθητικών προγραμμάτων ή αλλαγές στις ρυθμίσεις των Windows, ενδέχεται να σας ζητηθεί η άδεια ή ο κωδικός πρόσβασής σας. Για περισσότερες πληροφορίες, ανατρέξτε στη Βοήθεια και υποστήριξη.

## **Δημιουργία αντιγράφων ασφαλείας των πληροφοριών**

Η πληρότητα της αποκατάστασης μετά από βλάβη του συστήματος εξαρτάται από την πληρότητα του πιο πρόσφατου αντιγράφου ασφαλείας. Συνιστάται να δημιουργήσετε δίσκους επιδιόρθωσης συστήματος χρησιμοποιώντας μια προαιρετική εξωτερική μονάδα οπτικού δίσκου (πωλείται ξεχωριστά) και τα αρχικά αντίγραφα ασφαλείας του συστήματος αμέσως μετά την εγκατάσταση του λογισμικού. Καθώς προσθέτετε νέα προϊόντα λογισμικού και αρχεία δεδομένων, πρέπει να δημιουργείτε αντίγραφα ασφαλείας του συστήματός σας σε τακτά χρονικά διαστήματα, προκειμένου τα αντίγραφα αυτά να είναι όσο το δυνατόν πιο ενημερωμένα. Οι δίσκοι επιδιόρθωσης συστήματος (μόνο σε επιλεγμένα μοντέλα) χρησιμοποιούνται για την εκκίνηση του υπολογιστή Slate και την επιδιόρθωση του λειτουργικού συστήματος σε περίπτωση αστάθειας ή βλάβης του συστήματος. Το αρχικό αντίγραφο ασφαλείας, καθώς και τα μεταγενέστερα, σας δίνουν τη δυνατότητα να επαναφέρετε τα δεδομένα και τις ρυθμίσεις σε περίπτωση βλάβης.

Μπορείτε να δημιουργήσετε αντίγραφα ασφαλείας των πληροφοριών σε προαιρετική εξωτερική μονάδα δίσκου, σε μονάδα δικτύου ή σε δίσκους.

Κατά τη δημιουργία αντιγράφων ασφαλείας, λάβετε υπόψη τα εξής:

- Αποθηκεύστε τα προσωπικά σας αρχεία στη βιβλιοθήκη "Έγγραφα" και δημιουργείτε αντίγραφα ασφαλείας σε τακτά χρονικά διαστήματα.
- Δημιουργήστε αντίγραφα ασφαλείας των προτύπων που είναι αποθηκευμένα στα σχετικά προγράμματα.
- Αποθηκεύστε τις προσαρμοσμένες ρυθμίσεις που εμφανίζονται σε ένα παράθυρο, μια γραμμή εργαλείων ή μια γραμμή μενού αποτυπώνοντας ένα "στιγμιότυπο" αυτών των ρυθμίσεων. Το στιγμιότυπο αυτό μπορεί να εξοικονομήσει χρόνο σε περίπτωση που χρειαστεί να ρυθμίσετε εκ νέου τις προτιμήσεις σας.
- Κατά τη δημιουργία αντιγράφων ασφαλείας σε δίσκους, χρησιμοποιήστε οποιονδήποτε από τους ακόλουθους τύπους δίσκων (πωλούνται ξεχωριστά): CD-R, CD-RW, DVD+R, DVD+R DL, DVD-R, DVD-R DL ή DVD±RW. Οι δίσκοι που μπορείτε να χρησιμοποιήσετε εξαρτώνται από τον τύπο της εξωτερικής μονάδας οπτικού δίσκου που διαθέτετε.

**ΣΗΜΕΙΩΣΗ** Τα DVD και τα DVD διπλής επίστρωσης (DL) μπορούν να αποθηκεύσουν περισσότερες πληροφορίες από τα CD, οπότε χρησιμοποιώντας τα για τη δημιουργία αντιγράφων ασφαλείας μειώνεται ο αριθμός των απαιτούμενων δίσκων αποκατάστασης.

● Κατά τη δημιουργία αντιγράφων ασφαλείας σε δίσκους, αριθμήστε κάθε δίσκο πριν τον τοποθετήσετε στην εξωτερική μονάδα.

Για να δημιουργήσετε ένα αντίγραφο ασφαλείας μέσω της λειτουργίας "Αντίγραφα ασφαλείας και επαναφορά":

**ΣΗΜΕΙΩΣΗ** Πριν ξεκινήσετε τη διαδικασία δημιουργίας αντιγράφων ασφαλείας, βεβαιωθείτε ότι ο υπολογιστής Slate είναι συνδεδεμένος σε τροφοδοσία AC.

**ΣΗΜΕΙΩΣΗ** Η διαδικασία δημιουργίας αντιγράφων ασφαλείας ενδέχεται να διαρκέσει περισσότερο από μία ώρα, ανάλογα με το μέγεθος των αρχείων και την ταχύτητα του υπολογιστή Slate.

- **1.** Πατήστε **Έναρξη**, **Όλα τα προγράμματα**, **Συντήρηση** και, στη συνέχεια, επιλέξτε **Αντίγραφα ασφαλείας και επαναφορά**.
- **2.** Ακολουθήστε τις οδηγίες που εμφανίζονται στην οθόνη για να δημιουργήσετε αντίγραφα ασφαλείας, μια εικόνα του συστήματος (μόνο σε επιλεγμένα μοντέλα) ή ένα δίσκο επιδιόρθωσης του συστήματος (μόνο σε επιλεγμένα μοντέλα).

## **Αποκατάσταση συστήματος**

Σε περίπτωση βλάβης ή αστάθειας του συστήματος, ο υπολογιστής Slate παρέχει τα ακόλουθα εργαλεία για την αποκατάσταση των αρχείων σας:

- Εργαλεία αποκατάστασης των Windows: Μπορείτε να χρησιμοποιήσετε τη λειτουργία "Αντίγραφα ασφαλείας και επαναφορά" των Windows για να ανακτήσετε πληροφορίες για τις οποίες είχατε δημιουργήσει προηγουμένως αντίγραφα ασφαλείας. Επίσης, μπορείτε να χρησιμοποιήσετε τη λειτουργία "Επιδιόρθωση κατά την εκκίνηση" των Windows προκειμένου να επιδιορθώσετε προβλήματα που ενδεχομένως αποτρέπουν τη σωστή εκκίνηση των Windows.
- **ΣΗΜΕΙΩΣΗ** Εάν δεν μπορείτε να εκκινήσετε τον υπολογιστή Slate και δεν μπορείτε να χρησιμοποιήσετε τους δίσκους επιδιόρθωσης συστήματος που έχετε δημιουργήσει, πρέπει να αγοράσετε ένα DVD με το λειτουργικό σύστημα Windows 7 για να επανεκκινήσετε τον υπολογιστή Slate και να αποκαταστήσετε το λειτουργικό σύστημα. Για περισσότερες πληροφορίες, ανατρέξτε στην ενότητα Χρήση του DVD του λειτουργικού συστήματος [Windows 7 \(](#page-70-0)παρέχεται χωριστά) στη [σελίδα](#page-70-0) 61.

### **Χρήση των εργαλείων αποκατάστασης των Windows**

Για να ανακτήσετε πληροφορίες για τις οποίες έχετε δημιουργήσει αντίγραφα ασφαλείας:

- **1.** Πατήστε **Έναρξη**, **Όλα τα προγράμματα**, **Συντήρηση** και, στη συνέχεια, επιλέξτε **Αντίγραφα ασφαλείας και επαναφορά**.
- **2.** Ακολουθήστε τις οδηγίες που εμφανίζονται στην οθόνη για να αποκαταστήσετε τις ρυθμίσεις του συστήματος, τον υπολογιστή Slate (μόνο σε επιλεγμένα μοντέλα) ή τα αρχεία σας.

Για να ανακτήσετε πληροφορίες χρησιμοποιώντας την Επιδιόρθωση εκκίνησης, ακολουθήστε τα εξής βήματα:

**ΠΡΟΣΟΧΗ** Η χρήση της Επιδιόρθωσης εκκίνησης διαγράφει εντελώς τα περιεχόμενα του δίσκου και τον διαμορφώνει ξανά. Όλα τα αρχεία που έχετε δημιουργήσει και το λογισμικό που έχει εγκατασταθεί στον υπολογιστή Slate διαγράφονται οριστικά. Όταν ολοκληρωθεί η νέα διαμόρφωση, η διαδικασία αποκατάστασης θα επαναφέρει το λειτουργικό σύστημα, καθώς και τα προγράμματα οδήγησης, το λογισμικό και τα βοηθητικά προγράμματα, από το αντίγραφο ασφαλείας που χρησιμοποιήθηκε για την αποκατάσταση.

**ΣΗΜΕΙΩΣΗ** Για να πραγματοποιήσετε αυτά τα βήματα, μπορείτε να συνδέσετε ένα εξωτερικό πληκτρολόγιο (πωλείται ξεχωριστά) στη θύρα USB.

- **1.** Εάν είναι δυνατό, δημιουργήστε αντίγραφα ασφαλείας όλων των προσωπικών σας αρχείων.
- **2.** Εάν είναι δυνατό, ελέγξτε εάν υπάρχει διαμέρισμα των Windows και διαμέρισμα αποκατάστασης HP.

Για να ελέγξετε εάν υπάρχει διαμέρισμα των Windows, πατήστε **Έναρξη** και έπειτα **Υπολογιστής**.

Για να ελέγξετε εάν υπάρχει διαμέρισμα αποκατάστασης ΗΡ, πατήστε το κουμπί **Έναρξη**, πατήστε παρατεταμένα **Υπολογιστής**, πατήστε **Διαχείριση** και, έπειτα, πατήστε **Διαχείριση δίσκων**.

- **ΣΗΜΕΙΩΣΗ** Εάν δεν εμφανίζονται το διαμέρισμα των Windows και το διαμέρισμα αποκατάστασης HP, θα πρέπει να αποκαταστήσετε το λειτουργικό σύστημα και τα προγράμματα με το DVD του λειτουργικού συστήματος Windows 7 και το δίσκο *Driver Recovery* (Ανάκτηση προγραμμάτων οδήγησης) (πωλούνται ξεχωριστά). Για περισσότερες πληροφορίες, ανατρέξτε στην ενότητα Χρήση του DVD του λειτουργικού συστήματος [Windows 7 \(](#page-70-0)παρέχεται χωριστά) στη [σελίδα](#page-70-0) 61.
- **3.** Εάν εμφανίζεται και το διαμέρισμα των Windows και το διαμέρισμα αποκατάστασης ΗΡ, επανεκκινήστε τον υπολογιστή Slate και πατήστε το πλήκτρο f8 πριν ολοκληρωθεί η φόρτωση του λειτουργικού συστήματος Windows.
- **4.** Επιλέξτε **Επιδιόρθωση κατά την εκκίνηση**.
- **5.** Ακολουθήστε τις οδηγίες που εμφανίζονται στην οθόνη.

**ΣΗΜΕΙΩΣΗ** Για περισσότερες πληροφορίες σχετικά με την ανάκτηση πληροφοριών μέσω των εργαλείων των Windows, πραγματοποιήστε αναζήτηση για αυτά τα θέματα στη Βοήθεια και υποστήριξη.

### <span id="page-70-0"></span>**Χρήση του DVD του λειτουργικού συστήματος Windows 7 (παρέχεται χωριστά)**

Για να παραγγείλετε ένα DVD του λειτουργικού συστήματος Windows 7, επισκεφθείτε τη διεύθυνση <http://www.hp.com/support>, επιλέξτε τη χώρα/περιοχή στην οποία βρίσκεστε και ακολουθήστε τις οδηγίες που εμφανίζονται στην οθόνη. Μπορείτε επίσης να παραγγείλετε το DVD καλώντας την τεχνική υποστήριξη. Για πληροφορίες επικοινωνίας, ανατρέξτε στο έντυπο *Worldwide Telephone Numbers* (Διεθνείς τηλεφωνικοί αριθμοί) που συνοδεύει τον υπολογιστή Slate.

**ΠΡΟΣΟΧΗ** Η χρήση του DVD του λειτουργικού συστήματος Windows 7 διαγράφει εντελώς τα περιεχόμενα του δίσκου και τον διαμορφώνει ξανά. Όλα τα αρχεία που έχετε δημιουργήσει και το λογισμικό που έχει εγκατασταθεί στον υπολογιστή Slate διαγράφονται οριστικά. Όταν ολοκληρωθεί η νέα διαμόρφωση, η διαδικασία αποκατάστασης σάς βοηθά να επαναφέρετε το λειτουργικό σύστημα, καθώς και προγράμματα οδήγησης, λογισμικό και βοηθητικά προγράμματα.

Για να εκκινήσετε την αποκατάσταση χρησιμοποιώντας ένα DVD με το λειτουργικό σύστημα Windows 7:

**ΣΗΜΕΙΩΣΗ** Για να πραγματοποιήσετε αυτά τα βήματα, μπορείτε να συνδέσετε μια προαιρετική εξωτερική μονάδα οπτικού δίσκου και ένα εξωτερικό πληκτρολόγιο (πωλούνται ξεχωριστά) στη θύρα USB.

**ΣΗΜΕΙΩΣΗ** Η διαδικασία αυτή διαρκεί αρκετά λεπτά.

- **1.** Εάν είναι δυνατό, δημιουργήστε αντίγραφα ασφαλείας όλων των προσωπικών σας αρχείων.
- **2.** Επανεκκινήστε τον υπολογιστή Slate και, στη συνέχεια, τοποθετήστε το DVD του λειτουργικού συστήματος Windows 7 στη συνδεδεμένη εξωτερική μονάδα οπτικού δίσκου (πωλείται ξεχωριστά) προτού φορτωθεί το λειτουργικό σύστημα των Windows.
- **3.** Όταν σας ζητηθεί, πατήστε ένα πλήκτρο στο πληκτρολόγιο.
- **4.** Ακολουθήστε τις οδηγίες που εμφανίζονται στην οθόνη.
- **5.** Πατήστε **Επόμενο**.
- **6.** Επιλέξτε **Επιδιόρθωση του υπολογιστή σας**.
- **7.** Ακολουθήστε τις οδηγίες που εμφανίζονται στην οθόνη.

Μετά την ολοκλήρωση της επιδιόρθωσης:

- **1.** Βγάλτε το DVD του λειτουργικού συστήματος Windows 7 από τη συνδεδεμένη εξωτερική μονάδα οπτικού δίσκου (πωλείται ξεχωριστά) και τοποθετήστε το δίσκο *Driver Recovery* (Ανάκτηση προγραμμάτων οδήγησης).
- **2.** Εγκαταστήστε πρώτα τα προγράμματα οδήγησης για την ενεργοποίηση του υλικού και, έπειτα, εγκαταστήστε τις συνιστώμενες εφαρμογές.

# **10 Συντήρηση**

# **Καθαρισμός του υπολογιστή Slate**

### **Προϊόντα καθαρισμού**

Χρησιμοποιήστε τα παρακάτω προϊόντα για να καθαρίσετε και να απολυμάνετε τον υπολογιστή Slate με ασφάλεια:

- Χλωριούχο διμεθυλοβενζυλαμμώνιο μέγιστης συγκέντρωσης 0,3% (για παράδειγμα: αντιμικροβιακά μαντηλάκια μίας χρήσης. Τα μαντηλάκια αυτά κυκλοφορούν με διάφορες επωνυμίες.)
- Υγρό καθαρισμού γυάλινων επιφανειών χωρίς οινόπνευμα
- **Διάλυμα με νερό και ήπιο σαπούνι**
- Στεγνό πανάκι καθαρισμού με μικροΐνες ή σαμουά (αντιστατικό πανάκι χωρίς λάδι)
- Αντιστατικά πανάκια

**ΠΡΟΣΟΧΗ** Αποφύγετε τα παρακάτω προϊόντα καθαρισμού:

Ισχυρά διαλυτικά, όπως αλκοόλη, ακετόνη, χλωριούχο αμμώνιο, μεθυλοχλωρίδιο και υδρογονάνθρακες, που μπορούν να προκαλέσουν μόνιμη βλάβη στην επιφάνεια του υπολογιστή Slate.

Ινώδη υλικά, όπως χαρτί κουζίνας, τα οποία μπορούν να χαράξουν τον υπολογιστή Slate. Με το χρόνο, παγιδεύονται στις γρατσουνιές σωματίδια βρωμιάς και καθαριστικές ουσίες.
## **Διαδικασίες καθαρισμού**

Ακολουθήστε τις διαδικασίες αυτής της ενότητας για να καθαρίσετε τον υπολογιστή Slate με ασφάλεια.

**ΠΡΟΕΙΔ/ΣΗ!** Για να αποφύγετε τον κίνδυνο πρόκλησης ηλεκτροπληξίας ή βλάβης στα εξαρτήματα, μην επιχειρήσετε να καθαρίσετε τον υπολογιστή Slate όταν είναι σε λειτουργία:

Απενεργοποιήστε τον υπολογιστή Slate.

Αποσυνδέστε την εξωτερική τροφοδοσία.

Αποσυνδέστε όλες τις τροφοδοτούμενες εξωτερικές συσκευές.

**ΠΡΟΣΟΧΗ** Μην ψεκάζετε υγρά καθαρισμού απευθείας επάνω στην επιφάνεια του υπολογιστή Slate. Τα υγρά που ψεκάζονται επάνω στην επιφάνεια μπορούν να προκαλέσουν μόνιμη βλάβη στα εσωτερικά εξαρτήματα.

#### **Καθαρισμός της οθόνης**

Σκουπίστε απαλά την οθόνη με ένα μαλακό πανάκι χωρίς χνούδι που έχετε υγράνει με ένα καθαριστικό γυάλινων επιφανειών *χωρίς οινόπνευμα*. Βεβαιωθείτε ότι η οθόνη είναι στεγνή πριν την κλείσετε.

#### **Καθαρισμός πλαϊνών και καλύμματος**

Για να καθαρίσετε και να απολυμάνετε τα πλαϊνά και το κάλυμμα, χρησιμοποιήστε ένα μαλακό πανί με μικροΐνες ή σαμουά που έχετε υγράνει με ένα από τα διαλύματα καθαρισμού που αναφέρονται παραπάνω ή χρησιμοποιήστε ένα αποδεκτό αντιμικροβιακό πανάκι μίας χρήσης.

**ΣΗΜΕΙΩΣΗ** Όταν καθαρίζετε το κάλυμμα του υπολογιστή Slate, κάντε κυκλικές κινήσεις για να αφαιρέσετε τη σκόνη και τη βρωμιά.

#### **Καθαρισμός της γραφίδας και της θήκης γραφίδας του tablet PC (μόνο σε επιλεγμένα μοντέλα)**

Χρησιμοποιώντας ένα από τα διαλύματα καθαρισμού που αναφέρονται παραπάνω, υγράνετε ένα μαλακό πανί με μικροΐνες ή σαμουά ή χρησιμοποιήστε ένα αποδεκτό αντιμικροβιακό πανάκι μίας χρήσης:

- Για να καθαρίσετε τη γραφίδα, τρίψτε την για να αφαιρέσετε τη σκόνη και τη βρωμιά.
- Για να καθαρίσετε τη θήκη γραφίδας, κάντε περιστροφικές κινήσεις γύρω από το άνοιγμά της.

**ΠΡΟΣΟΧΗ** Μην τοποθετείτε υγρά ή άλλα υλικά εκτός από τη γραφίδα στη θήκη γραφίδας. Η θήκη γραφίδας δεν είναι πλήρως απομονωμένη από ορισμένα εσωτερικά ηλεκτρονικά εξαρτήματα του tablet PC.

# <span id="page-73-0"></span>**Ενημέρωση εφαρμογών και προγραμμάτων οδήγησης**

Για λήψη και εγκατάσταση λογισμικού, εκτός της ενημέρωσης του BIOS, ακολουθήστε τα παρακάτω βήματα:

- **1.** Αποκτήστε πρόσβαση στις ενημερώσεις μέσω της τοποθεσίας της HP στο web, στη διεύθυνση <http://www.hp.com>.
- **2.** Ακολουθήστε τις οδηγίες στην οθόνη για να βρείτε το λογισμικό που θέλετε να ενημερώσετε.
- **3.** Στην περιοχή λήψης, πατήστε το λογισμικό που θέλετε να λάβετε και έπειτα ακολουθήστε τις οδηγίες στην οθόνη.

**ΣΗΜΕΙΩΣΗ** Σημειώστε τη διαδρομή της θέσης στη μονάδα δίσκου όπου θα γίνει η λήψη του λογισμικού. Θα πρέπει να μεταβείτε σε αυτή τη διαδρομή όταν θα είστε έτοιμοι να εγκαταστήσετε το λογισμικό.

- **4.** Μόλις ολοκληρωθεί η λήψη, ανοίξτε την Εξερεύνηση των Windows πατώντας **Έναρξη** και έπειτα **Υπολογιστής**.
- **5.** Πατήστε δύο φορές το χαρακτηρισμό της μονάδας. Ο χαρακτηρισμός της μονάδας δίσκου είναι συνήθως "Τοπικός δίσκος (C:)".
- **6.** Χρησιμοποιώντας τη διαδρομή στο δίσκο που καταγράψατε προηγουμένως, ανοίξτε το φάκελο του σκληρού δίσκου που περιέχει την ενημέρωση.
- **7.** Κάντε διπλό κλικ στο αρχείο με την επέκταση .exe (π.χ. *όνομα\_αρχείου*.exe).

Ξεκινάει η εγκατάσταση.

**8.** Ολοκληρώστε την εγκατάσταση ακολουθώντας τις οδηγίες που εμφανίζονται στην οθόνη.

**ΣΗΜΕΙΩΣΗ** Αφού εμφανιστεί ένα μήνυμα στην οθόνη που σας ενημερώνει για την επιτυχή εγκατάσταση, μπορείτε να διαγράψετε το αρχείο που έχετε λάβει από το δίσκο.

# <span id="page-74-0"></span>**Χρήση του SoftPaq Download Manager**

Το HP SoftPaq Download Manager (SDM) είναι ένα εργαλείο που παρέχει γρήγορη πρόσβαση σε πληροφορίες σχετικά με τα SoftPaq για επαγγελματικούς υπολογιστές HP χωρίς να απαιτείται ο αριθμός του SoftPaq. Με αυτό το εργαλείο μπορείτε εύκολα να αναζητήσετε SoftPaq και, στη συνέχεια, να πραγματοποιήσετε λήψη και αποσυμπίεσή τους.

Το SoftPaq Download Manager πραγματοποιεί ανάγνωση και λήψη από την τοποθεσία FTP της HP ενός δημοσιευμένου αρχείου βάσης δεδομένων που περιέχει πληροφορίες για το μοντέλο του υπολογιστή και το SoftPaq. Το SoftPaq Download Manager σάς επιτρέπει να ορίσετε ένα ή περισσότερα μοντέλα υπολογιστή, για να προσδιορίσει ποια SoftPaq είναι διαθέσιμα για λήψη.

Το SoftPaq Download Manager ελέγχει την τοποθεσία FTP της HP για ενημερώσεις της βάσης δεδομένων και λογισμικού. Εάν εντοπιστούν ενημερώσεις, πραγματοποιείται αυτόματα η λήψη και η εφαρμογή τους.

Το SoftPaq Download Manager είναι διαθέσιμο στην τοποθεσία Web της HP. Για να χρησιμοποιήσετε το SoftPaq Download Manager για να λάβετε SoftPaq, πρέπει πρώτα να λάβετε και να εγκαταστήσετε το πρόγραμμα. Επισκεφθείτε την τοποθεσία web της HP στη διεύθυνση <http://www.hp.com/go/sdm> και ακολουθήστε τις οδηγίες για να λάβετε και να εγκαταστήσετε το SoftPaq Download Manager.

Για να πραγματοποιήσετε λήψη SoftPaq:

- **1.** Πατήστε **Έναρξη**, **Όλα τα προγράμματα**, **HP Software Setup** και, στη συνέχεια, πατήστε **HP SoftPaq Download Manager**.
- **2.** Την πρώτη φορά που θα ανοίξετε το SoftPaq Download Manager, εμφανίζεται ένα παράθυρο που σας ρωτά εάν θέλετε να εμφανιστούν τα προγράμματα λογισμικού μόνο για τον υπολογιστή που χρησιμοποιείτε ή για όλα τα υποστηριζόμενα μοντέλα. Πατήστε **Εμφάνιση λογισμικού για όλα τα υποστηριζόμενα μοντέλα**. Εάν έχετε χρησιμοποιήσει ξανά το HP SoftPaq Download Manager στο παρελθόν, προχωρήστε στο βήμα 3.
	- **α.** Επιλέξτε το λειτουργικό σύστημα και φίλτρα γλωσσών στο παράθυρο "Επιλογές διαμόρφωσης". Τα φίλτρα αυτά περιορίζουν τον αριθμό των επιλογών που παρατίθενται στο τμήμα του παραθύρου "Κατάλογος προϊόντων". Για παράδειγμα, εάν επιλεγεί μόνο η έκδοση Windows 7 Professional στο φίλτρο λειτουργικού συστήματος, το μόνο λειτουργικό σύστημα που θα εμφανίζεται στον κατάλογο προϊόντων θα είναι τα Windows 7 Professional.
	- **β.** Για να προσθέσετε άλλα λειτουργικά συστήματα, αλλάξτε τις ρυθμίσεις φίλτρων στο παράθυρο "Επιλογές διαμόρφωσης". Για περισσότερες πληροφορίες, ανατρέξτε στη Βοήθεια του λογισμικού HP SoftPaq Download Manager.
- **3.** Στο αριστερό τμήμα του παραθύρου, πατήστε το σύμβολο συν (+) για να αναπτύξετε τη λίστα των μοντέλων και, στη συνέχεια, πατήστε το μοντέλο ή τα μοντέλα των προϊόντων που θέλετε να ενημερώσετε.
- **4.** Για να πραγματοποιήσετε λήψη των διαθέσιμων SoftPaq για τον επιλεγμένο υπολογιστή Slate, πατήστε **Εύρεση διαθέσιμων SoftPaq**.

**5.** Επιλέξτε από τη λίστα των διαθέσιμων SoftPaq και, στη συνέχεια, πατήστε **Μόνο λήψη** εάν έχετε πολλά SoftPaq προς λήψη, καθώς η επιλογή SoftPaq και η ταχύτητα της σύνδεσης στο Internet επηρεάζουν τη διάρκεια της διαδικασίας λήψης.

Εάν θέλετε να πραγματοποιήσετε λήψη μόνο ενός ή δύο SoftPaq και διαθέτετε σύνδεση υψηλής ταχύτητας στο Internet, πατήστε **Λήψη & αποσυμπίεση**.

**6.** Για να εγκαταστήσετε τα επιλεγμένα SoftPaq στον υπολογιστή Slate, πατήστε παρατεταμένα την επιλογή **Εγκατάσταση SoftPaq** στο λογισμικό SoftPaq Download Manager.

# **11 Setup Utility (BIOS) και διαγνωστικοί έλεγχοι συστήματος**

# **Χρήση του Setup Utility (BIOS)**

Το Setup Utility ή BIOS (βασικό σύστημα εισόδου/εξόδου) ελέγχει την επικοινωνία μεταξύ όλων των συσκευών εισόδου και εξόδου του συστήματος (π.χ. μονάδες δίσκου, οθόνη, πληκτρολόγιο, ποντίκι και εκτυπωτής). Το Setup Utility (BIOS) περιλαμβάνει ρυθμίσεις για τους εγκατεστημένους τύπους συσκευών, τη σειρά εκκίνησης του υπολογιστή Slate και την ποσότητα μνήμης συστήματος και μνήμης επέκτασης.

**ΣΗΜΕΙΩΣΗ** Πρέπει να είστε ιδιαίτερα προσεκτικοί όταν κάνετε αλλαγές στο Setup Utility (BIOS). Τυχόν σφάλματα μπορεί να οδηγήσουν σε προβλήματα λειτουργίας του υπολογιστή Slate.

## **Έναρξη του Setup Utility**

Το Setup Utility είναι ένα πρόγραμμα πληροφοριών και προσαρμογής που βασίζεται στη μνήμη ROM, το οποίο μπορεί να χρησιμοποιηθεί ακόμα και όταν το λειτουργικό σύστημα των Windows δεν λειτουργεί.

Το βοηθητικό πρόγραμμα αναφέρει πληροφορίες σχετικά με τον υπολογιστή Slate και παρέχει ρυθμίσεις για την εκκίνηση, την ασφάλεια και άλλες προτιμήσεις.

Για να εκκινήσετε το Setup Utility:

**ΣΗΜΕΙΩΣΗ** Για να πραγματοποιήσετε αυτά τα βήματα, μπορείτε να συνδέσετε ένα εξωτερικό πληκτρολόγιο (πωλείται ξεχωριστά) στη θύρα USB.

- **1.** Ανοίξτε το Startup Menu (Μενού εκκίνησης) ενεργοποιώντας ή επανεκκινώντας τον υπολογιστή Slate και, όταν εμφανιστεί η παύλα στην επάνω αριστερή γωνία της οθόνης, πατήστε επανειλημμένα το κουμπί μείωσης έντασης ήχου (-) του υπολογιστή Slate ή το πλήκτρο f10 ενός εξωτερικού πληκτρολογίου.
- **2.** Πατήστε επανειλημμένα το κουμπί μείωσης έντασης ήχου (-) του υπολογιστή Slate για να μεταβείτε στο **BIOS Setup** και επιλέξτε το πατώντας το κουμπί αρχικής σελίδας του υπολογιστή Slate ή το πλήκτρο enter ενός εξωτερικού πληκτρολογίου.

# <span id="page-77-0"></span>**Χρήση του Setup Utility**

#### **Αλλαγή της γλώσσας του Setup Utility**

Η ακόλουθη διαδικασία εξηγεί τον τρόπο αλλαγής της γλώσσας του Setup Utility. Εάν δεν εκτελείται ήδη το Setup Utility, ξεκινήστε με το βήμα 1. Εάν εκτελείται ήδη το Setup Utility, ξεκινήστε με το βήμα 3.

**ΣΗΜΕΙΩΣΗ** Για να πραγματοποιήσετε αυτά τα βήματα, μπορείτε να συνδέσετε ένα εξωτερικό πληκτρολόγιο (πωλείται ξεχωριστά) στη θύρα USB.

- **1.** Ανοίξτε το Startup Menu (Μενού εκκίνησης) ενεργοποιώντας ή επανεκκινώντας τον υπολογιστή Slate και, όταν εμφανιστεί η παύλα στην επάνω αριστερή γωνία της οθόνης, πατήστε επανειλημμένα το κουμπί μείωσης έντασης ήχου (-) του υπολογιστή Slate ή το πλήκτρο f10 ενός εξωτερικού πληκτρολογίου.
- **2.** Πατήστε επανειλημμένα το κουμπί μείωσης έντασης ήχου (-) του υπολογιστή Slate ή χρησιμοποιήστε τα πλήκτρα βέλους ενός εξωτερικού πληκτρολογίου για να μεταβείτε στο **BIOS Setup** και επιλέξτε το πατώντας το κουμπί αρχικής σελίδας του υπολογιστή Slate ή το πλήκτρο enter ενός εξωτερικού πληκτρολογίου.
- **3.** Πατήστε παρατεταμένα το κουμπί αρχικής σελίδας και έπειτα πατήστε είτε το κουμπί αύξησης έντασης ήχου (+) είτε το κουμπί μείωσης έντασης ήχου (-) του υπολογιστή Slate ή χρησιμοποιήστε τα πλήκτρα βέλους ενός εξωτερικού πληκτρολογίου για να επιλέξετε **System Configuration** (Παράμετροι συστήματος) **> Language** (Γλώσσα).
- **4.** Πατήστε το κουμπί αύξησης (+) ή το κουμπί μείωσης (-) έντασης ήχου του υπολογιστή Slate ή χρησιμοποιήστε τα πλήκτρα βέλους ενός εξωτερικού πληκτρολογίου για να επιλέξετε γλώσσα και έπειτα πατήστε το κουμπί αρχικής σελίδας του υπολογιστή Slate ή το πλήκτρο enter ενός εξωτερικού πληκτρολογίου.
- **5.** Για να αποθηκεύσετε τις αλλαγές και να πραγματοποιήσετε έξοδο από το Setup Utility, πατήστε **Exit** (Έξοδος) και έπειτα πατήστε **Exit Saving Changes** (Έξοδος με αποθήκευση αλλαγών) ή χρησιμοποιήστε τα πλήκτρα βέλους ενός εξωτερικού πληκτρολογίου για να επιλέξετε **Exit** (Έξοδος) **> Exit Saving Changes** (Έξοδος με αποθήκευση αλλαγών). Έπειτα πατήστε το κουμπί αρχικής σελίδας του υπολογιστή Slate ή το πλήκτρο enter ενός εξωτερικού πληκτρολογίου.

Οι αλλαγές σας τίθενται σε ισχύ αμέσως.

#### <span id="page-78-0"></span>**Περιήγηση και επιλογές στο Setup Utility**

**ΣΗΜΕΙΩΣΗ** Για να πραγματοποιήσετε αυτά τα βήματα, μπορείτε να συνδέσετε ένα εξωτερικό πληκτρολόγιο (πωλείται ξεχωριστά) στη θύρα USB.

- Για να επιλέξετε ένα μενού ή ένα στοιχείο μενού, πατήστε το κουμπί αρχικής σελίδας του υπολογιστή Slate ή χρησιμοποιήστε τα πλήκτρα βέλους ενός εξωτερικού πληκτρολογίου.
- Για να περιηγηθείτε στα μενού του Setup Utility, πατήστε παρατεταμένα το κουμπί αρχικής σελίδας και έπειτα πατήστε είτε το κουμπί αύξησης (+) είτε το κουμπί μείωσης (-) έντασης ήχου του υπολογιστή Slate ή χρησιμοποιήστε τα πλήκτρα βέλους ενός εξωτερικού πληκτρολογίου.
- Για να επιλέξετε ένα στοιχείο σε μια λίστα ή να αλλάξετε την τιμή ενός πεδίου, π.χ. το πεδίο "Enable/Disable" (Ενεργοποίηση/απενεργοποίηση), χρησιμοποιήστε το κουμπί αρχικής σελίδας, το κουμπί αύξησης ή μείωσης της έντασης ήχου του υπολογιστή Slate ή τα πλήκτρα βέλους ενός εξωτερικού πληκτρολογίου.
- Για να επιλέξετε ένα στοιχείο, πατήστε το κουμπί αρχικής σελίδας του υπολογιστή Slate ή το πλήκτρο enter ενός εξωτερικού πληκτρολογίου.
- Για να κλείσετε ένα πλαίσιο κειμένου ή να επιστρέψετε στην οθόνη των μενού, πατήστε το κουμπί Ctrl+alt+del (Ασφάλεια) στην επάνω πλευρά του υπολογιστή Slate ή το πλήκτρο esc ενός εξωτερικού πληκτρολογίου.
- Πληροφορίες σχετικά με τα πλήκτρα περιήγησης εμφανίζονται στο κάτω μέρος της οθόνης. Για να εμφανίσετε περισσότερες πληροφορίες σχετικά με την περιήγηση και την επιλογή ενώ εκτελείται το Setup Utility, πατήστε το πλήκτρο f1 ενός εξωτερικού πληκτρολογίου.

#### <span id="page-79-0"></span>**Εμφάνιση πληροφοριών συστήματος**

Η ακόλουθη διαδικασία εξηγεί τον τρόπο εμφάνισης πληροφοριών συστήματος στο Setup Utility. Εάν δεν εκτελείται το Setup Utility, ξεκινήστε με το βήμα 1. Εάν εκτελείται το Setup Utility, ξεκινήστε με το βήμα 3.

**ΣΗΜΕΙΩΣΗ** Για να πραγματοποιήσετε αυτά τα βήματα, μπορείτε να συνδέσετε ένα εξωτερικό πληκτρολόγιο (πωλείται ξεχωριστά) στη θύρα USB.

- **1.** Ανοίξτε το Startup Menu (Μενού εκκίνησης) ενεργοποιώντας ή επανεκκινώντας τον υπολογιστή Slate και, όταν εμφανιστεί η παύλα στην επάνω αριστερή γωνία της οθόνης, πατήστε επανειλημμένα το κουμπί μείωσης έντασης ήχου (-) του υπολογιστή Slate ή το πλήκτρο f10 ενός εξωτερικού πληκτρολογίου.
- **2.** Πατήστε επανειλημμένα το κουμπί μείωσης έντασης ήχου (-) του υπολογιστή Slate ή χρησιμοποιήστε τα πλήκτρα βέλους ενός εξωτερικού πληκτρολογίου για να μεταβείτε στο **BIOS Setup** και επιλέξτε το πατώντας το κουμπί αρχικής σελίδας του υπολογιστή Slate ή το πλήκτρο enter ενός εξωτερικού πληκτρολογίου.
- **3.** Εάν το Setup Utility δεν ανοίξει εμφανίζοντας τις πληροφορίες συστήματος, πατήστε παρατεταμένα το κουμπί αρχικής σελίδας και έπειτα πατήστε το κουμπί μείωσης έντασης ήχου (-) του υπολογιστή Slate ή χρησιμοποιήστε τα πλήκτρα βέλους ενός εξωτερικού πληκτρολογίου για να επιλέξετε το μενού **Main** (Κύριο).

Όταν επιλεγεί το μενού "Main" (Κύριο), εμφανίζονται οι πληροφορίες συστήματος.

**4.** Για να πραγματοποιήσετε έξοδο από το Setup Utility χωρίς αλλαγή των ρυθμίσεων, πατήστε το κουμπί Ctrl+alt+del (Ασφάλεια) στην επάνω πλευρά του υπολογιστή Slate ή τα πλήκτρα βέλους ενός εξωτερικού πληκτρολογίου για να επιλέξετε **Exit** (Έξοδος) **> Exit Discarding Changes** (Έξοδος με απόρριψη αλλαγών). Έπειτα πατήστε το κουμπί αρχικής σελίδας του υπολογιστή Slate ή το πλήκτρο enter ενός εξωτερικού πληκτρολογίου.

#### <span id="page-80-0"></span>**Επαναφορά εργοστασιακών ρυθμίσεων στο Setup Utility**

Η ακόλουθη διαδικασία εξηγεί τον τρόπο επαναφοράς των εργοστασιακών ρυθμίσεων του Setup Utility. Εάν δεν εκτελείται ήδη το Setup Utility, ξεκινήστε με το βήμα 1. Εάν εκτελείται ήδη το Setup Utility, ξεκινήστε με το βήμα 3.

**ΣΗΜΕΙΩΣΗ** Για να πραγματοποιήσετε αυτά τα βήματα, μπορείτε να συνδέσετε ένα εξωτερικό πληκτρολόγιο (πωλείται ξεχωριστά) στη θύρα USB.

- **1.** Ανοίξτε το Startup Menu (Μενού εκκίνησης) ενεργοποιώντας ή επανεκκινώντας τον υπολογιστή Slate και, όταν εμφανιστεί η παύλα στην επάνω αριστερή γωνία της οθόνης, πατήστε επανειλημμένα το κουμπί μείωσης έντασης ήχου (-) του υπολογιστή Slate ή το πλήκτρο f10 ενός εξωτερικού πληκτρολογίου.
- **2.** Πατήστε επανειλημμένα το κουμπί μείωσης έντασης ήχου (-) του υπολογιστή Slate ή χρησιμοποιήστε τα πλήκτρα βέλους ενός εξωτερικού πληκτρολογίου για να μεταβείτε στο **BIOS Setup** και επιλέξτε το πατώντας το κουμπί αρχικής σελίδας του υπολογιστή Slate ή το πλήκτρο enter ενός εξωτερικού πληκτρολογίου.
- **3.** Πατήστε παρατεταμένα το κουμπί αρχικής σελίδας και έπειτα πατήστε είτε το κουμπί αύξησης έντασης ήχου (+) του υπολογιστή Slate ή τα πλήκτρα βέλους ενός εξωτερικού πληκτρολογίου για να επιλέξετε **Exit** (Έξοδος) **> Load Setup Defaults** (Φόρτωση προεπιλογών Setup). Έπειτα πατήστε το κουμπί αρχικής σελίδας του υπολογιστή Slate ή το πλήκτρο enter ενός εξωτερικού πληκτρολογίου.
- **4.** Μόλις εμφανιστεί η επιλογή "Setup Confirmation" (Επιβεβαίωση Setup), πατήστε το κουμπί αρχικής σελίδας του υπολογιστή Slate ή το πλήκτρο enter ενός εξωτερικού πληκτρολογίου.
- **5.** Για να πραγματοποιήσετε έξοδο από το Setup Utility αποθηκεύοντας τις αλλαγές, πατήστε το κουμπί Ctrl+alt+del (Ασφάλεια) στην επάνω πλευρά του υπολογιστή Slate ή χρησιμοποιήστε τα πλήκτρα βέλους ενός εξωτερικού πληκτρολογίου για να επιλέξετε **Exit** (Έξοδος) **> Exit Saving Changes** (Έξοδος με αποθήκευση αλλαγών). Έπειτα πατήστε το κουμπί αρχικής σελίδας του υπολογιστή Slate ή το πλήκτρο enter ενός εξωτερικού πληκτρολογίου.

Οι εργοστασιακές ρυθμίσεις του Setup Utility τίθενται σε εφαρμογή αφού γίνει επανεκκίνηση του υπολογιστή Slate.

**ΣΗΜΕΙΩΣΗ** Οι ρυθμίσεις κωδικού πρόσβασης, ασφάλειας και γλώσσας δεν αλλάζουν όταν επαναφέρετε τις εργοστασιακές, προεπιλεγμένες ρυθμίσεις.

#### <span id="page-81-0"></span>**Έξοδος από το Setup Utility**

Μπορείτε να πραγματοποιήσετε έξοδο από το Setup Utility με ή χωρίς αποθήκευση των αλλαγών.

**ΣΗΜΕΙΩΣΗ** Για να πραγματοποιήσετε αυτά τα βήματα, μπορείτε να συνδέσετε ένα εξωτερικό πληκτρολόγιο (πωλείται ξεχωριστά) στη θύρα USB.

● Για να πραγματοποιήσετε έξοδο από το Setup Utility και να αποθηκεύσετε τις αλλαγές που κάνατε κατά την τρέχουσα περίοδο λειτουργίας:

Πατήστε το κουμπί Ctrl+alt+del (Ασφάλεια) στην επάνω πλευρά του υπολογιστή Slate ή χρησιμοποιήστε τα πλήκτρα βέλους ενός εξωτερικού πληκτρολογίου για να επιλέξετε **Exit** (Έξοδος) **> Exit Saving Changes** (Έξοδος με αποθήκευση αλλαγών). Έπειτα πατήστε το κουμπί αρχικής σελίδας του υπολογιστή Slate ή το πλήκτρο enter ενός εξωτερικού πληκτρολογίου.

● Για να πραγματοποιήσετε έξοδο από το Setup Utility χωρίς να αποθηκεύσετε τις αλλαγές που κάνατε κατά την τρέχουσα περίοδο λειτουργίας:

Πατήστε το κουμπί Ctrl+alt+del (Ασφάλεια) στην επάνω πλευρά του υπολογιστή Slate ή χρησιμοποιήστε τα πλήκτρα βέλους ενός εξωτερικού πληκτρολογίου για να επιλέξετε **Exit** (Έξοδος) **> Exit Discarding Changes** (Έξοδος με απόρριψη αλλαγών). Έπειτα πατήστε το κουμπί αρχικής σελίδας του υπολογιστή Slate ή το πλήκτρο enter ενός εξωτερικού πληκτρολογίου.

Μετά από οποιαδήποτε από τις δύο επιλογές, ο υπολογιστής Slate επανεκκινείται στα Windows.

### **Ενημέρωση του BIOS**

Ενημερωμένες εκδόσεις του λογισμικού που συνοδεύει τον υπολογιστή διατίθενται στην τοποθεσία της HP στο web.

Το μεγαλύτερο μέρος του λογισμικού και των ενημερώσεων του BIOS που διατίθενται στην τοποθεσία της HP στο web είναι συμπιεσμένο σε αρχεία που ονομάζονται *SoftPaq*.

Μερικά πακέτα λήψης περιέχουν ένα αρχείο που ονομάζεται Readme.txt, το οποίο περιέχει πληροφορίες εγκατάστασης και αντιμετώπισης προβλημάτων σχετικά με το αρχείο.

#### <span id="page-82-0"></span>**Προσδιορισμός της έκδοσης BIOS**

Για να προσδιορίσετε εάν οι διαθέσιμες ενημερώσεις του BIOS περιέχουν πιο πρόσφατες εκδόσεις BIOS από αυτές που είναι ήδη εγκατεστημένες στον υπολογιστή Slate, πρέπει να γνωρίζετε την έκδοση του εγκατεστημένου BIOS του συστήματος.

Μπορείτε να δείτε τις πληροφορίες έκδοσης BIOS (γνωστές και ως *ημερομηνία ROM* και *BIOS συστήματος*) πατώντας τα πλήκτρα fn+esc (εάν βρίσκεστε ήδη στα Windows) ή εκκινώντας το Setup Utility (BIOS).

**ΣΗΜΕΙΩΣΗ** Για να πραγματοποιήσετε αυτά τα βήματα, μπορείτε να συνδέσετε ένα εξωτερικό πληκτρολόγιο (πωλείται ξεχωριστά) στη θύρα USB.

- **1.** Ανοίξτε το Startup Menu (Μενού εκκίνησης) ενεργοποιώντας ή επανεκκινώντας τον υπολογιστή Slate και, όταν εμφανιστεί η παύλα στην επάνω αριστερή γωνία της οθόνης, πατήστε επανειλημμένα το κουμπί μείωσης έντασης ήχου (-) του υπολογιστή Slate ή το πλήκτρο f10 ενός εξωτερικού πληκτρολογίου.
- **2.** Πατήστε επανειλημμένα το κουμπί μείωσης έντασης ήχου (-) του υπολογιστή Slate ή χρησιμοποιήστε τα πλήκτρα βέλους ενός εξωτερικού πληκτρολογίου για να μεταβείτε στο **BIOS Setup** και επιλέξτε το πατώντας το κουμπί αρχικής σελίδας του υπολογιστή Slate ή το πλήκτρο enter ενός εξωτερικού πληκτρολογίου.
- **3.** Εάν το Setup Utility δεν ανοίξει εμφανίζοντας τις πληροφορίες συστήματος, πατήστε παρατεταμένα το κουμπί αρχικής σελίδας και έπειτα πατήστε το κουμπί μείωσης έντασης ήχου (-) του υπολογιστή Slate ή χρησιμοποιήστε τα πλήκτρα βέλους ενός εξωτερικού πληκτρολογίου για να επιλέξετε το μενού **Main** (Κύριο).
- **4.** Για να πραγματοποιήσετε έξοδο από το Setup Utility χωρίς αλλαγή των ρυθμίσεων, πατήστε το κουμπί Ctrl+alt+del (Ασφάλεια) στην επάνω πλευρά του υπολογιστή Slate ή τα πλήκτρα βέλους ενός εξωτερικού πληκτρολογίου για να επιλέξετε **Exit** (Έξοδος) **> Exit Discarding Changes** (Έξοδος με απόρριψη αλλαγών). Έπειτα πατήστε το κουμπί αρχικής σελίδας του υπολογιστή Slate ή το πλήκτρο enter ενός εξωτερικού πληκτρολογίου.
- **5.** Για να πραγματοποιήσετε έξοδο από το Setup Utility (BIOS) χωρίς να αποθηκεύσετε τις αλλαγές που έχετε κάνει, χρησιμοποιήστε το πλήκτρο tab και τα πλήκτρα βέλους για να επιλέξετε **Exit** (Έξοδος) **> Exit Discarding Changes** (Έξοδος με απόρριψη αλλαγών) και, στη συνέχεια, πατήστε το πλήκτρο enter.

### <span id="page-83-0"></span>**Λήψη ενημέρωσης BIOS**

**ΠΡΟΣΟΧΗ** Για να μειώσετε τον κίνδυνο πρόκλησης βλάβης στον υπολογιστή Slate ή ανεπιτυχούς εγκατάστασης, πραγματοποιήστε λήψη και εγκατάσταση ενημέρωσης BIOS μόνο όταν ο υπολογιστής Slate είναι συνδεδεμένος σε αξιόπιστη εξωτερική πηγή τροφοδοσίας με το τροφοδοτικό AC. Μην πραγματοποιείτε λήψη ή εγκατάσταση ενημέρωσης του BIOS όταν ο υπολογιστής Slate λειτουργεί με τροφοδοσία από την μπαταρία, είναι συνδεδεμένος σε προαιρετικό σταθμό επιτραπέζιας σύνδεσης HP Slate ή είναι συνδεδεμένος σε προαιρετική πηγή τροφοδοσίας. Κατά τη διάρκεια της λήψης και της εγκατάστασης, ακολουθήστε τις παρακάτω οδηγίες:

Μην αποσυνδέσετε την τροφοδοσία του υπολογιστή Slate βγάζοντας το καλώδιο τροφοδοσίας από την πρίζα AC.

Μην τερματίσετε τη λειτουργία του υπολογιστή Slate και μην εκκινήσετε την αναστολή λειτουργίας ή την αδρανοποίηση.

Μην τοποθετήσετε, αφαιρέσετε, συνδέσετε ή αποσυνδέσετε οποιαδήποτε συσκευή ή καλώδιο.

- **1.** Πατήστε το κουμπί **Έναρξη**, πατήστε **Βοήθεια και υποστήριξη** και, στη συνέχεια, πατήστε **Συντήρηση**.
- **2.** Ακολουθήστε τις οδηγίες που εμφανίζονται στην οθόνη για να εντοπίσετε τον υπολογιστή Slate και να αποκτήσετε πρόσβαση στην ενημέρωση BIOS που θέλετε να λάβετε.
- **3.** Στην περιοχή λήψης, ακολουθήστε τα παρακάτω βήματα:
	- **α.** Εντοπίστε την ενημέρωση του BIOS που είναι μεταγενέστερη από την έκδοση που είναι εγκατεστημένη στον υπολογιστή Slate. Σημειώστε την ημερομηνία, το όνομα ή άλλο αναγνωριστικό. Ενδέχεται να χρειαστείτε τις πληροφορίες αυτές για να εντοπίσετε την ενημέρωση αργότερα, αφού πραγματοποιήσετε λήψη στο δίσκο.
	- **β.** Ακολουθήστε τις οδηγίες που εμφανίζονται στην οθόνη για να πραγματοποιήσετε λήψη της επιλογής σας στη μονάδα δίσκου.

Σημειώστε τη διαδρομή της θέσης στη μονάδα δίσκου όπου θα γίνει η λήψη της ενημέρωσης BIOS. Θα πρέπει να μεταβείτε σε αυτή τη διαδρομή όταν θα είστε έτοιμοι να εγκαταστήσετε την ενημέρωση.

**ΣΗΜΕΙΩΣΗ** Εάν ο υπολογιστής Slate είναι συνδεδεμένος σε δίκτυο, συμβουλευτείτε το διαχειριστή δικτύου πριν από την εγκατάσταση οποιωνδήποτε ενημερώσεων λογισμικού και ειδικά ενημερώσεων του BIOS του συστήματος.

Οι διαδικασίες εγκατάστασης του BIOS διαφέρουν. Ακολουθήστε τυχόν οδηγίες που εμφανίζονται στην οθόνη μετά την ολοκλήρωση της λήψης. Εάν δεν εμφανίζονται οδηγίες, ακολουθήστε αυτά τα βήματα:

- **1.** Ανοίξτε την Εξερεύνηση των Windows πατώντας **Έναρξη** και έπειτα **Υπολογιστής**.
- **2.** Πατήστε δύο φορές το χαρακτηρισμό της μονάδας. Ο χαρακτηρισμός της μονάδας δίσκου είναι συνήθως "Τοπικός δίσκος (C:)".
- **3.** Χρησιμοποιώντας τη διαδρομή στο δίσκο που καταγράψατε προηγουμένως, ανοίξτε το φάκελο του σκληρού δίσκου που περιέχει την ενημέρωση.
- **4.** Κάντε διπλό κλικ στο αρχείο με την επέκταση .exe (π.χ. *όνομα\_αρχείου*.exe).

Ξεκινά η εγκατάσταση του BIOS.

**5.** Ολοκληρώστε την εγκατάσταση ακολουθώντας τις οδηγίες που εμφανίζονται στην οθόνη.

<span id="page-84-0"></span>**ΣΗΜΕΙΩΣΗ** Αφού εμφανιστεί ένα μήνυμα στην οθόνη που σας ενημερώνει για την επιτυχή εγκατάσταση, μπορείτε να διαγράψετε το αρχείο που έχετε λάβει από το δίσκο.

# **Τα μενού του BIOS Setup**

Οι πίνακες των μενού σε αυτή την ενότητα παρέχουν μια επισκόπηση των επιλογών του BIOS Setup.

**ΣΗΜΕΙΩΣΗ** Ορισμένα από τα στοιχεία μενού του BIOS Setup που παρουσιάζονται σε αυτό το κεφάλαιο ενδέχεται να μην υποστηρίζονται από τον υπολογιστή Slate που διαθέτετε.

## **Μενού Main (Κύριο)**

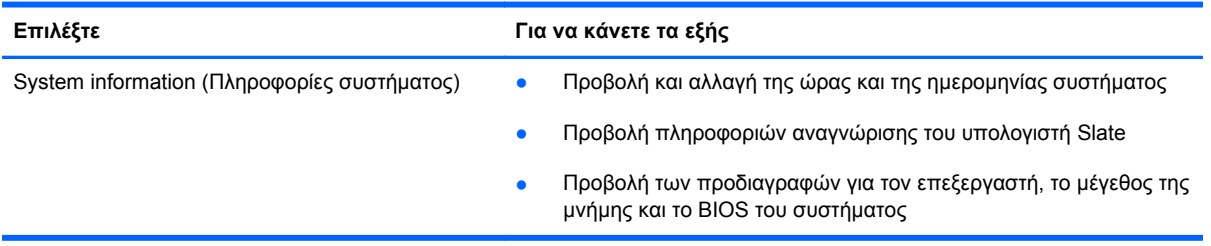

## **Μενού Security (Ασφάλεια)**

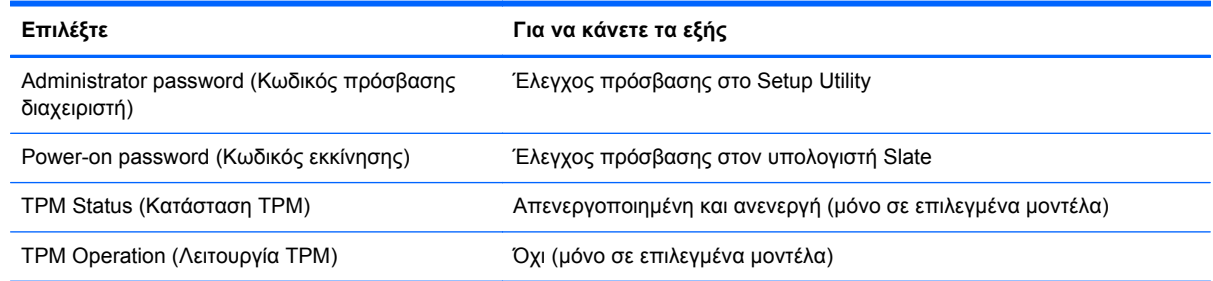

## **Μενού Diagnostics (Διαγνωστικά)**

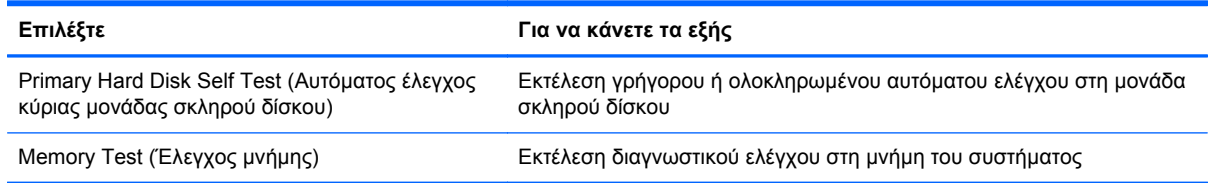

# <span id="page-85-0"></span>**Μενού System Configuration (Παράμετροι συστήματος)**

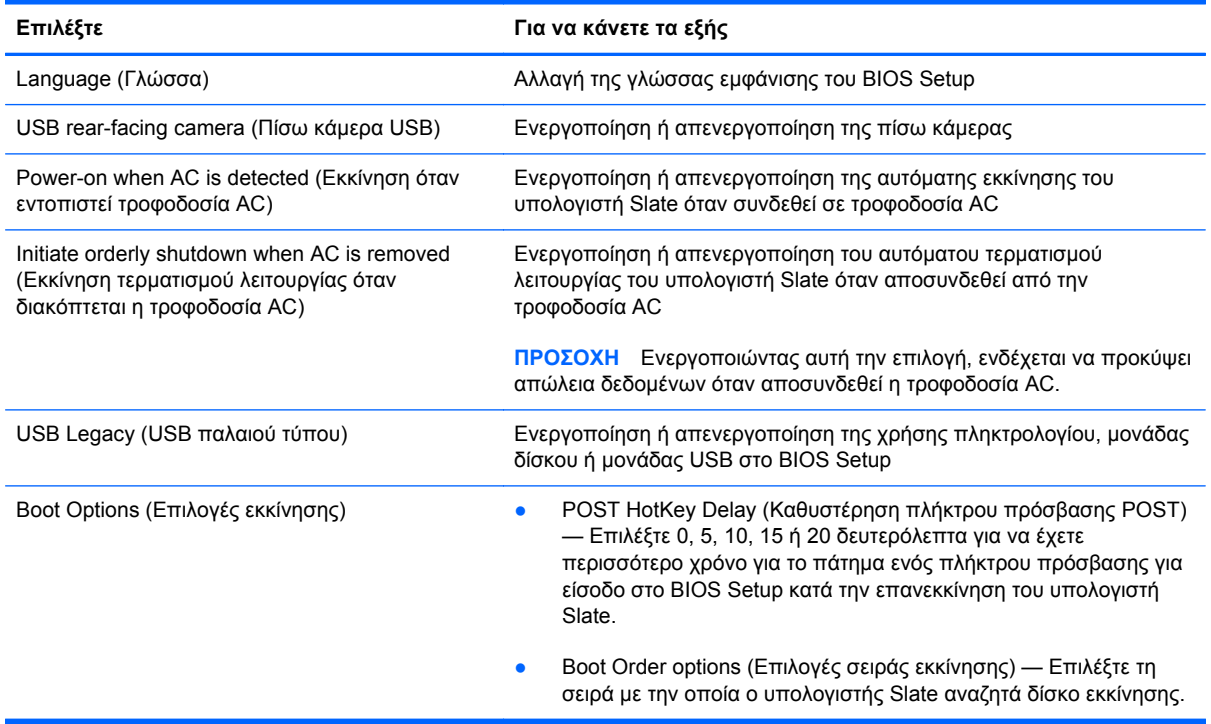

# **Χρήση του μενού System Diagnostics (Διαγνωστικά συστήματος)**

Το μενού "System Diagnostics" (Διαγνωστικά συστήματος) σάς δίνει τη δυνατότητα να εκτελείτε διαγνωστικούς ελέγχους για να καθορίζετε εάν λειτουργεί σωστά το υλικό του υπολογιστή Slate. Ανάλογα με το μοντέλο του υπολογιστή Slate, το μενού "System Diagnostics" (Διαγνωστικά συστήματος) μπορεί να περιλαμβάνει τους παρακάτω διαγνωστικούς ελέγχους:

- Hard disk test (Έλεγχος σκληρού δίσκου) Αυτός ο έλεγχος αναλύει τη φυσική κατάσταση της μονάδας δίσκου και, στη συνέχεια, ελέγχει όλα τα δεδομένα σε κάθε τομέα της μονάδας. Εάν ο έλεγχος εντοπίσει πρόβλημα σε κάποιον τομέα, επιχειρεί να μετακινήσει τα δεδομένα σε έναν τομέα που δεν αντιμετωπίζει πρόβλημα.
- Memory test (Έλεγχος μνήμης) Αυτός ο έλεγχος αναλύει τη φυσική κατάσταση των μονάδων μνήμης. Εάν αναφέρει σφάλμα, αντικαταστήστε αμέσως τις μονάδες μνήμης.

Στο παράθυρο System Diagnostics (Διαγνωστικά συστήματος) μπορείτε επίσης να δείτε πληροφορίες συστήματος και αρχεία καταγραφής σφαλμάτων.

**ΣΗΜΕΙΩΣΗ** Για να πραγματοποιήσετε αυτά τα βήματα, μπορείτε να συνδέσετε ένα εξωτερικό πληκτρολόγιο (πωλείται ξεχωριστά) στη θύρα USB.

Για να εκκινήσετε το μενού System Diagnostics (Διαγνωστικά συστήματος):

- **1.** Ενεργοποιήστε ή επανεκκινήστε τον υπολογιστή Slate. Μόλις εμφανιστεί το μήνυμα "Press the (-) key for Startup Menu" (Πατήστε το πλήκτρο (-) για το μενού εκκίνησης) στην κάτω αριστερή γωνία της οθόνης, πατήστε επανειλημμένα το κουμπί μείωσης έντασης ήχου (-). Μόλις εμφανιστεί το Startup Menu (Μενού εκκίνησης), πατήστε το κουμπί μείωσης έντασης ήχου (-).
- **2.** Επιλέξτε το διαγνωστικό έλεγχο που θέλετε να εκτελέσετε και ακολουθήστε τις οδηγίες που εμφανίζονται στην οθόνη.

**ΣΗΜΕΙΩΣΗ** Εάν θέλετε να διακόψετε έναν διαγνωστικό έλεγχο ενώ εκτελείται, πατήστε το πλήκτρο esc ενός εξωτερικού πληκτρολογίου.

# <span id="page-87-0"></span>**Α Χρήση του υπολογιστή Slate σε ταξίδια**

Για βέλτιστα αποτελέσματα, ακολουθήστε τις παρακάτω συμβουλές ταξιδιού και αποστολής:

- Προετοιμάστε τον υπολογιστή Slate για ταξίδι ή αποστολή:
	- Δημιουργήστε αντίγραφα ασφαλείας των πληροφοριών.
	- Αφαιρέστε όλους τους δίσκους και όλες τις κάρτες εξωτερικών μέσων, π.χ. ψηφιακές κάρτες.
	- **ΠΡΟΣΟΧΗ** Για να μειώσετε τον κίνδυνο πρόκλησης βλάβης στον υπολογιστή Slate ή στη μονάδα δίσκου και τον κίνδυνο απώλειας πληροφοριών, αφαιρέστε το μέσο από τη μονάδα δίσκου προτού την αφαιρέσετε από τη θέση της και πριν από αποστολή, αποθήκευση ή ταξίδι.
	- Απενεργοποιήστε και έπειτα αποσυνδέστε όλες τις εξωτερικές συσκευές.
	- Τερματίστε τη λειτουργία του υπολογιστή Slate.
- Πάρτε μαζί σας τα αντίγραφα ασφαλείας των πληροφοριών. Κρατήστε τα αντίγραφα ασφαλείας ξεχωριστά από τον υπολογιστή Slate.
- Όταν ταξιδεύετε αεροπορικώς, μεταφέρετε τον υπολογιστή Slate ως χειραποσκευή. Μην τον παραδώσετε μαζί με τις υπόλοιπες αποσκευές σας.
- **ΠΡΟΣΟΧΗ** Να αποφεύγετε την έκθεση των μονάδων δίσκου σε μαγνητικά πεδία. Συσκευές ασφαλείας με μαγνητικά πεδία είναι και οι συσκευές ελέγχου επιβατών στα αεροδρόμια, καθώς και οι ράβδοι χειρός. Οι κυλιόμενοι ιμάντες και άλλες παρόμοιες συσκευές ασφαλείας που χρησιμοποιούνται για τον έλεγχο των χειραποσκευών χρησιμοποιούν συνήθως ακτίνες Χ αντί για μαγνητισμό και δεν προκαλούν βλάβη στις μονάδες δίσκου.
- Η χρήση του υπολογιστή Slate κατά τη διάρκεια της πτήσης έγκειται στη διακριτική ευχέρεια της αεροπορικής εταιρείας. Εάν σκοπεύετε να χρησιμοποιήσετε τον υπολογιστή Slate κατά τη διάρκεια της πτήσης, συνεννοηθείτε με την αεροπορική εταιρεία εκ των προτέρων.
- Εάν πρόκειται να αποστείλετε τον υπολογιστή Slate, χρησιμοποιήστε προστατευτική συσκευασία και επισημάνετέ τη με την ένδειξη "ΕΥΘΡΑΥΣΤΟ".
- Εάν ο υπολογιστής Slate διαθέτει ασύρματη συσκευή ή εγκατεστημένη μονάδα HP Mobile Broadband, όπως συσκευή 802.11b/g, GSM ή GPRS, η χρήση των συσκευών αυτών ενδέχεται να απαγορεύεται σε ορισμένες περιοχές. Αυτοί οι περιορισμοί ενδέχεται να ισχύουν σε αεροπλάνα, νοσοκομεία, κοντά σε εκρηκτικές ύλες και σε επικίνδυνες τοποθεσίες. Εάν δεν είστε

βέβαιοι σχετικά με την πολιτική που ισχύει για τη χρήση κάποιας συσκευής, ζητήστε άδεια για τη χρήση της συσκευής πριν την ενεργοποιήσετε.

- Εάν ταξιδεύετε σε όλο τον κόσμο, ακολουθήστε τις παρακάτω υποδείξεις:
	- Ελέγξτε τους τελωνειακούς κανονισμούς σχετικά με τους υπολογιστές για κάθε χώρα/ περιοχή στο δρομολόγιό σας.
	- Ελέγξτε το καλώδιο τροφοδοσίας και τις απαιτήσεις για το τροφοδοτικό για κάθε τοποθεσία στην οποία σκοπεύετε να χρησιμοποιήσετε τον υπολογιστή Slate. Η ισχύς, η συχνότητα και οι διαμορφώσεις των βυσμάτων διαφέρουν.

**ΠΡΟΕΙΔ/ΣΗ!** Για να μειώσετε τον κίνδυνο ηλεκτροπληξίας, πρόκλησης πυρκαγιάς ή βλάβης στον εξοπλισμό, μην επιχειρήσετε να συνδέσετε τον υπολογιστή Slate με μετατροπέα τάσης που διατίθεται στο εμπόριο για οικιακές συσκευές.

# <span id="page-89-0"></span>**Β Πόροι αντιμετώπισης προβλημάτων**

Ανατρέξτε στις συνδέσεις τοποθεσιών web και στις πρόσθετες πληροφορίες για τον υπολογιστή Slate που υπάρχουν στη "Βοήθεια και υποστήριξη". Πατήστε **Έναρξη** και έπειτα **Βοήθεια και υποστήριξη**.

**ΣΗΜΕΙΩΣΗ** Ορισμένα εργαλεία ελέγχου και επιδιόρθωσης απαιτούν σύνδεση στο Internet. H HP παρέχει επιπλέον εργαλεία που δεν απαιτούν σύνδεση στο Internet.

- Επικοινωνήστε με την υποστήριξη πελατών της ΗΡ στη διεύθυνση [http://www.hp.com/go/](http://www.hp.com/go/contactHP) [contactHP](http://www.hp.com/go/contactHP).
- **ΣΗΜΕΙΩΣΗ** Για υποστήριξη σε όλο τον κόσμο, πατήστε **Επικοινωνία με την ΗΡ** στην αριστερή πλευρά της σελίδας ή επισκεφτείτε τη διεύθυνση [http://welcome.hp.com/country/us/en/](http://welcome.hp.com/country/us/en/wwcontact_us.html) [wwcontact\\_us.html](http://welcome.hp.com/country/us/en/wwcontact_us.html).

Επιλέξτε από τους παρακάτω τύπους υποστήριξης:

- Online συνομιλία με τεχνικό της HP
- **ΣΗΜΕΙΩΣΗ** Όταν η συνομιλία δεν είναι διαθέσιμη σε μια συγκεκριμένη γλώσσα, είναι διαθέσιμη στα Αγγλικά.
- Αποστολή email στην Υποστήριξη πελατών της HP
- Εύρεση τηλεφωνικών αριθμών για την υποστήριξη πελατών της ΗΡ ανά τον κόσμο
- Εντοπισμός κέντρου σέρβις της ΗΡ

# <span id="page-90-0"></span>**Γ Ηλεκτροστατική εκκένωση**

Η ηλεκτροστατική εκκένωση είναι η απελευθέρωση στατικού ηλεκτρισμού κατά την επαφή δύο αντικειμένων, π.χ. το "τίναγμα" που αισθάνεστε όταν περπατάτε στο χαλί και ακουμπάτε ένα μεταλλικό πόμολο.

Η εκφόρτιση στατικού ηλεκτρισμού από τα δάχτυλα ή άλλους ηλεκτροστατικούς αγωγούς μπορεί να προκαλέσει βλάβη στα ηλεκτρονικά εξαρτήματα. Για να αποτρέψετε την πρόκλησης βλάβης στον υπολογιστή Slate ή σε μονάδα δίσκου και τον κίνδυνο απώλειας πληροφοριών, ακολουθήστε τις παρακάτω προφυλάξεις:

- Εάν οι οδηγίες αφαίρεσης ή εγκατάστασης υποδεικνύουν ότι πρέπει να αποσυνδέσετε τον υπολογιστή Slate, θα πρέπει να το κάνετε αφού πρώτα έχετε εξασφαλίσει την κατάλληλη γείωση και προτού αφαιρέσετε οποιοδήποτε κάλυμμα.
- Φυλάξτε τα εξαρτήματα στις θήκες προστασίας από το στατικό ηλεκτρισμό, έως ότου είστε έτοιμοι να τα εγκαταστήσετε.
- Αποφύγετε να αγγίξετε μεταλλικά βύσματα, αγωγούς και κυκλώματα. Προσπαθήστε να ελαχιστοποιήσετε το χειρισμό των ηλεκτρονικών εξαρτημάτων.
- Χρησιμοποιήστε εργαλεία που δεν προκαλούν μαγνητισμό.
- Πριν από το χειρισμό των εξαρτημάτων, αποφορτίστε το στατικό ηλεκτρισμό αγγίζοντας την άβαφη μεταλλική επιφάνεια του εξαρτήματος.
- Εάν αφαιρέσετε ένα εξάρτημα, τοποθετήστε το σε θήκη προστασίας από το στατικό ηλεκτρισμό.

Εάν χρειάζεστε περισσότερες πληροφορίες σχετικά με το στατικό ηλεκτρισμό ή εάν χρειάζεστε βοήθεια με την εγκατάσταση, επικοινωνήστε με την Υποστήριξη πελατών της HP.

# <span id="page-91-0"></span>**Δ Προδιαγραφές**

# **Τροφοδοσία εισόδου**

Οι πληροφορίες τροφοδοσίας σε αυτή την ενότητα μπορεί να είναι χρήσιμες εάν σχεδιάζετε να ταξιδέψετε στο εξωτερικό με τον υπολογιστή Slate.

Ο υπολογιστής Slate λειτουργεί με τροφοδοσία DC, η οποία μπορεί να παρέχεται από πηγή τροφοδοσίας AC ή DC. Η πηγή τροφοδοσίας AC πρέπει να έχει τιμή 100-240 V, 50-60 Hz. Παρόλο που ο υπολογιστής Slate μπορεί να τροφοδοτηθεί από αυτόνομη πηγή DC, η τροφοδοσία του πρέπει να γίνεται μόνο από τροφοδοτικό AC HP Slate 30W ή από πηγή τροφοδοσίας DC που παρέχεται και είναι εγκεκριμένη από την HP για χρήση με αυτόν τον υπολογιστή Slate.

Ο υπολογιστής Slate μπορεί να λειτουργήσει με τροφοδοσία DC στο πλαίσιο των παρακάτω προδιαγραφών.

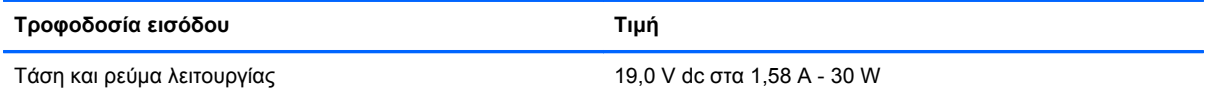

**ΣΗΜΕΙΩΣΗ** Το προϊόν αυτό έχει σχεδιαστεί για συστήματα ΙΤ στη Νορβηγία με τάση μεταξύ φάσεων που δεν υπερβαίνει τα 240 V rms.

**ΣΗΜΕΙΩΣΗ** Μπορείτε να δείτε τις τιμές της τάσης και του ρεύματος λειτουργίας στην ετικέτα κανονισμών του συστήματος, η οποία βρίσκεται μέσα στη θήκη ετικετών στη δεξιά πλευρά του υπολογιστή Slate.

# <span id="page-92-0"></span>**Περιβάλλον λειτουργίας**

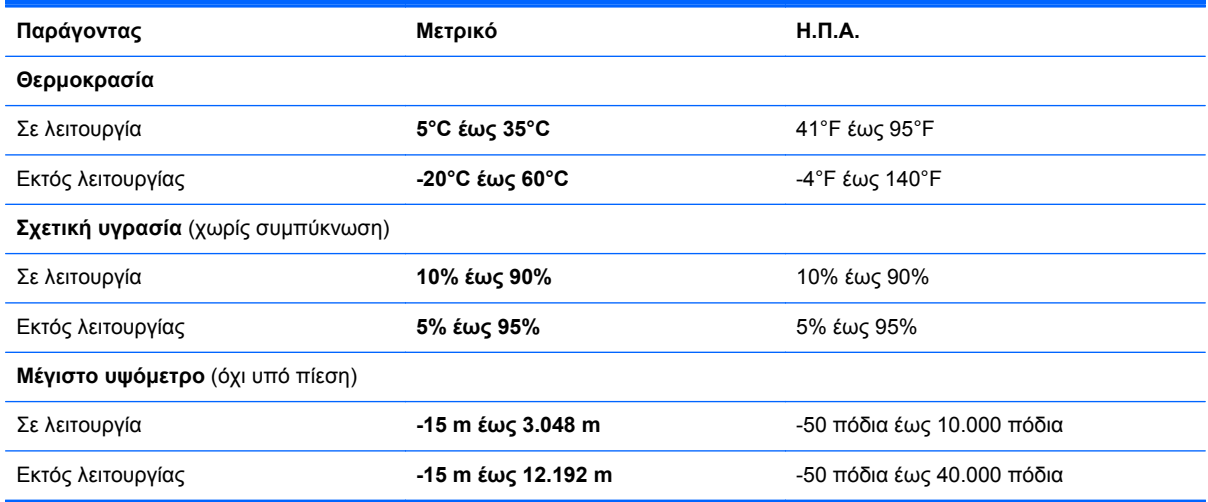

# **Ευρετήριο**

#### **Α**

αδρανοποίηση εκκίνηση [38](#page-47-0) εκκίνηση σε οριακά χαμηλό επίπεδο φόρτισης μπαταρίας [42](#page-51-0) έξοδος [38](#page-47-0) αδυναμία απόκρισης συστήματος [36](#page-45-0) ακουστικά [17](#page-26-0), [31](#page-40-0) ακουστικά αυτιών [17](#page-26-0), [31](#page-40-0) αλλαγή γλώσσας του βοηθητικού προγράμματος Setup Utility [68](#page-77-0) αναστολή λειτουργίας εκκίνηση [37](#page-46-0) έξοδος [37](#page-46-0) αντίγραφα ασφαλείας εφαρμογών και πληροφοριών [56](#page-65-0) αντίγραφα ασφαλείας και επαναφορά [58](#page-67-0) αντίγραφα ασφαλείας και επαναφορά των Windows [57](#page-66-0) απενεργοποίηση υπολογιστή Slate [36](#page-45-0) ασύρματες συσκευές, ενεργοποίηση ή απενεργοποίηση [25](#page-34-0) ασύρματη κρυπτογράφηση [24](#page-33-0) ασύρματη λειτουργία εικονίδια [25](#page-34-0) προστασία [24](#page-33-0) ασύρματη σύνδεση, δημιουργία [25](#page-34-0) ασύρματο δίκτυο (WLAN) ασφάλεια [24](#page-33-0) ασύρματο δίκτυο (WLAN), απαιτούμενος εξοπλισμός [23](#page-32-0) ασύρματο δίκτυο, προστασία [56](#page-65-0) ασύρματο δίκτυο, σύνδεση [22](#page-31-0)

ασύρματος δρομολογητής, ρύθμιση παραμέτρων [23](#page-32-0) ασφάλεια, ασύρματη [24](#page-33-0)

#### **Γ**

γλώσσα [76](#page-85-0) γραφίδα, χρήση [13](#page-22-0)

#### **Δ**

δημιουργία ασύρματης σύνδεσης [23](#page-32-0), [25](#page-34-0) δημιουργία σύνδεσης στο Internet [23](#page-32-0) δημιουργία WLAN [23](#page-32-0) διακόπτης λειτουργίας, εντοπισμός [16](#page-25-0) διακόπτης, λειτουργία [16](#page-25-0) διανομείς [48](#page-57-0) διανομείς USB [48](#page-57-0) δίσκος επιδιόρθωσης συστήματος [57](#page-66-0)

#### **Ε**

εικονίδια ασύρματη λειτουργία [25](#page-34-0) δίκτυο [25](#page-34-0) εικονίδιο δικτύου [25](#page-34-0) έλεγχος λειτουργιών ήχου [33](#page-42-0) έλεγχος μνήμης [75](#page-84-0) εμφάνιση πληροφοριών συστήματος [70](#page-79-0) ενεργοποίηση ή απενεργοποίηση ασύρματων συσκευών [25](#page-34-0) ενημερώσεις ασφαλείας των Windows, εγκατάσταση [56](#page-65-0) ενημερώσεις λογισμικού της HP και τρίτων κατασκευαστών, εγκατάσταση [56](#page-65-0)

ενημερώσεις λογισμικού, εγκατάσταση [55](#page-64-0) ένταση, ρύθμιση [32](#page-41-0) έξοδος από το Setup Utility [72](#page-81-0) εξωτερικές συσκευές [50](#page-59-0) εξωτερική μονάδα δίσκου [50](#page-59-0) επαναφορά προεπιλεγμένων ρυθμίσεων [71](#page-80-0) επιλογές εκκίνησης [76](#page-85-0) επιλογές στο Setup Utility [69](#page-78-0)

#### **Η**

ηλεκτροστατική εκκένωση [81](#page-90-0) ηχεία [15](#page-24-0), [31](#page-40-0)

### **Θ**

θήκη ετικέτας άνοιγμα [18](#page-27-0) εντοπισμός [17](#page-26-0) θύρες USB, εντοπισμός [15](#page-24-0) θύρες, USB [15](#page-24-0)

### **Κ**

καθαρισμός υπολογιστή Slate [62](#page-71-0) καλώδια, USB [48](#page-57-0) καλώδιο USB, σύνδεση [48](#page-57-0) κάμερα [19,](#page-28-0) [30](#page-39-0), [34](#page-43-0) κάρτα SIM αφαίρεση [29](#page-38-0) τοποθέτηση [29](#page-38-0) κατακόρυφη προβολή [4](#page-13-0) κεραίες, WLAN [17](#page-26-0) κινήσεις αλλαγή εκχωρήσεων [9](#page-18-0) δημιουργία εκχωρήσεων [9](#page-18-0) κινήσεις οθόνης αφής ζουμ [8](#page-17-0) κίνηση [6](#page-15-0) κύλιση [7](#page-16-0)

μεταφορά [7](#page-16-0) πάτημα [6](#page-15-0) περιστροφή [8](#page-17-0) τσίμπημα [8](#page-17-0) κινήσεις στην οθόνη αφής [6](#page-15-0) κίνηση ζουμ στην οθόνη [8](#page-17-0) κίνηση κύλισης στην οθόνη αφής [7](#page-16-0) κίνηση μεταφοράς στην οθόνη αφής [7](#page-16-0) κίνηση πατήματος στην οθόνη αφής [6](#page-15-0) κίνηση περιστροφής στην οθόνη αφής [8](#page-17-0) κίνηση τσιμπήματος στην οθόνη αφής [8](#page-17-0) κουμπί αρχικής σελίδας [15](#page-24-0) κουμπί αύξησης έντασης ήχου [15](#page-24-0) κουμπί μείωσης έντασης ήχου [15](#page-24-0) κουμπί πληκτρολογίου [18](#page-27-0) κουμπί ctrl+alt+del, εντοπισμός [15](#page-24-0) κουμπιά αρχική σελίδα [15](#page-24-0) ένταση [15](#page-24-0) πληκτρολόγιο [18](#page-27-0) κρίσιμες ενημερώσεις ασφαλείας, εγκατάσταση [56](#page-65-0) κωδικοί πρόσβασης Setup Utility (BIOS) [54](#page-63-0) Windows [53](#page-62-0) κωδικοί πρόσβασης των Windows [53](#page-62-0) κωδικοί πρόσβασης Setup Utility (BIOS) [54](#page-63-0) κωδικός εκκίνησης [75](#page-84-0) κωδικός πρόσβασης διαχειριστή [75](#page-84-0)

#### **Λ**

λειτουργίες ήχου, έλεγχος [33](#page-42-0) λειτουργικό σύστημα [36](#page-45-0) στοιχεία ελέγχου [26](#page-35-0) λογισμικό [14](#page-23-0) ανασυγκρότηση δίσκων [44](#page-53-0) εκκαθάριση δίσκου [45](#page-54-0) HP Connection Manager [26](#page-35-0) HP Slate Camera [34](#page-43-0)

λογισμικό ανασυγκρότησης δίσκων [44](#page-53-0) λογισμικό εκκαθάρισης δίσκου [45](#page-54-0) λογισμικό προστασίας από ιούς, χρήση [55](#page-64-0) λογισμικό τείχους προστασίας [24](#page-33-0), [55](#page-64-0) λογισμικό, ενημέρωση [14](#page-23-0)

#### **Μ**

μενού BIOS Setup [75](#page-84-0) μενού Diagnostics (Διαγνωστικά) [75](#page-84-0) μενού Main (Κύριο) [75](#page-84-0) μενού Security [75](#page-84-0) μενού System Configuration [76](#page-85-0) μέσα με δυνατότητα ανάγνωσης [37](#page-46-0) μέσα με δυνατότητα εγγραφής [37](#page-46-0) μέσα μονάδας [37](#page-46-0) μικρόφωνο, εντοπισμός [18](#page-27-0) μονάδα οπτικού δίσκου [50](#page-59-0) μονάδα σκληρού δίσκου αυτόματος έλεγχος [75](#page-84-0) μονάδα HP Mobile Broadband [28](#page-37-0), [29](#page-38-0) μονάδες δίσκου εξωτερικές [50](#page-59-0) οπτικές [50](#page-59-0) σειρά εκκίνησης [76](#page-85-0) μπαταρία αποφόρτιση [41](#page-50-0) λειτουργία [41](#page-50-0) χαμηλά επίπεδα μπαταρίας [41](#page-50-0)

## **Ο**

οθόνη αφής εκτέλεση κινήσεων στην οθόνη [9](#page-18-0) προτιμήσεις [9](#page-18-0) χρήση [4](#page-13-0) οριακά χαμηλό επίπεδο φόρτισης μπαταρίας [42](#page-51-0) οριζόντια προβολή [4](#page-13-0)

#### **Π**

περιαγωγή σε άλλο δίκτυο [24](#page-33-0) περιβάλλον λειτουργίας [83](#page-92-0) περιήγηση στο Setup Utility [69](#page-78-0) πληκτρολόγιο Swype [12](#page-21-0) πληκτρολόγιο οθόνης δείκτης [10](#page-19-0) επιλογές [11](#page-20-0) πληροφορίες συστήματος [75](#page-84-0) πόροι αντιμετώπισης προβλημάτων [80](#page-89-0) προαιρετικές εξωτερικές συσκευές, χρήση [50](#page-59-0) προβολή, αλλαγή [4](#page-13-0) προγράμματα, ενημέρωση [64](#page-73-0) προσανατολισμός, αλλαγή [4](#page-13-0) προστασία του ασύρματου δικτύου [24](#page-33-0)

### **Σ**

σειρά εκκίνησης [76](#page-85-0) σημεία επαναφοράς συστήματος [57](#page-66-0) σταθμός επιτραπέζιας σύνδεσης HP Slate [51](#page-60-0) στοιχεία αριστερή πλευρά [18](#page-27-0) δεξιά πλευρά [16](#page-25-0) επάνω πλευρά [15](#page-24-0) κάτω πλευρά [15](#page-24-0) οθόνη [19](#page-28-0) πίσω πλευρά [19](#page-28-0) στοιχεία πολυμέσων, εντοπισμός [30](#page-39-0) σύνδεση, τροφοδοσία [15](#page-24-0) συντήρηση ανασυγκρότηση δίσκων [44](#page-53-0) εκκαθάριση δίσκου [45](#page-54-0) συσκευές USB αφαίρεση [49](#page-58-0) περιγραφή [48](#page-57-0) σύνδεση [48](#page-57-0) συσκευή ανάγνωσης καρτών SD, εντοπισμός [18](#page-27-0) συσκευή Bluetooth [27](#page-36-0) συσκευή WWAN [28](#page-37-0)

## **Τ**

τερματισμός λειτουργίας [36](#page-45-0) τροφοδοσία εισόδου [82](#page-91-0)

#### **Υ**

υποδοχές είσοδος ήχου (μικρόφωνο) [17,](#page-26-0) [31](#page-40-0) έξοδος ήχου (ακουστικά) [17](#page-26-0), [31](#page-40-0) υποδοχή ακουστικών (έξοδος ήχου) [17](#page-26-0), [31](#page-40-0) υποδοχή εισόδου ήχου (μικροφώνου) [17](#page-26-0), [31](#page-40-0) υποδοχή εξόδου ήχου (ακουστικών) [17,](#page-26-0) [31](#page-40-0) υποδοχή μικροφώνου (είσοδος ήχου) [17](#page-26-0), [31](#page-40-0)

#### **Φ**

φροντίδα υπολογιστή Slate [62](#page-71-0) φωτεινή ένδειξη λειτουργίας, εντοπισμός [17](#page-26-0) φωτεινή ένδειξη, λειτουργία [17](#page-26-0) φωτεινότητα οθόνης, ρύθμιση [6](#page-15-0)

#### **Χ**

χαμηλό επίπεδο μπαταρίας [41](#page-50-0) χρήση κωδικών πρόσβασης [53](#page-62-0) χρήση του υπολογιστή Slate σε ταξίδια [78](#page-87-0)

#### **Ψ**

ψηφιακή γραφίδα, χρήση [13](#page-22-0) ψηφιακή κάρτα αφαίρεση [47](#page-56-0) τοποθέτηση [46](#page-55-0) υποστηριζόμενες μορφές [46](#page-55-0)

### **B**

BIOS ενημέρωση [72](#page-81-0) λήψη ενημέρωσης [74](#page-83-0) προσδιορισμός έκδοσης [73](#page-82-0)

#### **C**

Connection Manager [26](#page-35-0)

#### **D**

DVD λειτουργικού συστήματος Windows 7 [61](#page-70-0)

#### **G**

GPS [27](#page-36-0)

#### **H**

HP Connection Manager [26](#page-35-0) HP Slate Camera [34](#page-43-0)

### **I**

ISP, χρήση [21](#page-30-0)

#### **P**

PowerLock [16](#page-25-0)

#### **S**

SoftPaq, λήψη [65](#page-74-0)

#### **W**

WLAN σύνδεση [22](#page-31-0)